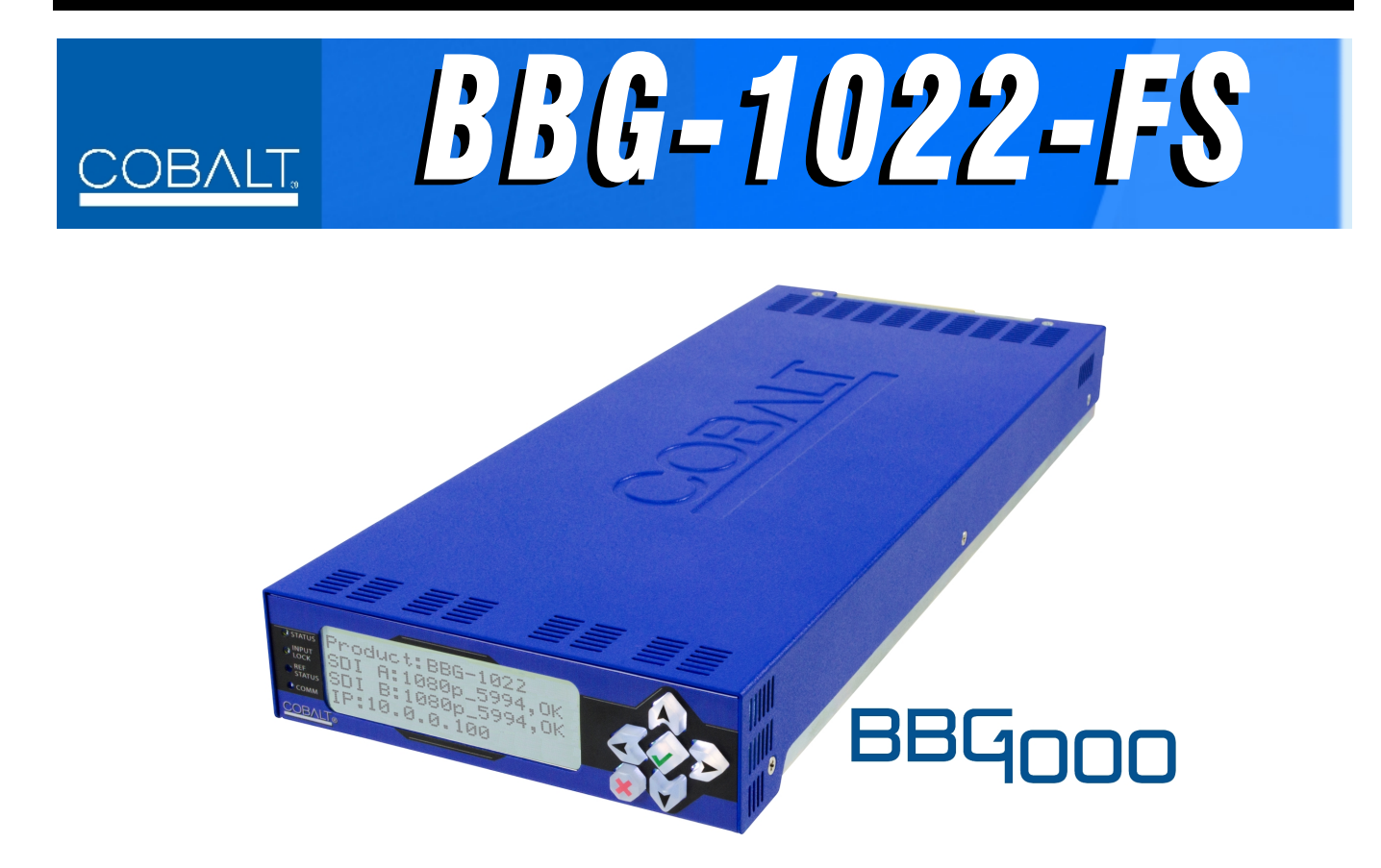

**3G/HD/SD-SDI Standalone Frame Sync with Audio/Video Processing, AES/Analog Audio Embedding/ De-Embedding, CVBS I/O, and Dual-Channel Option (+2FS)** 

# **Product Manual**

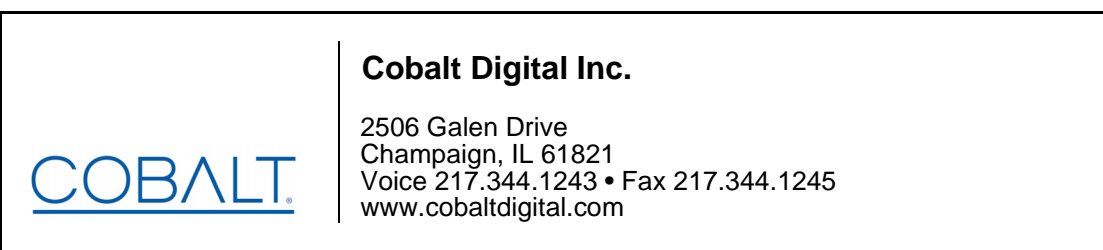

BBG1022FS-OM (V1.4)

#### **Copyright**

#### **©Copyright 2019, Cobalt Digital Inc. All Rights Reserved.**

Duplication or distribution of this manual and any information contained within is strictly prohibited without the express written permission of Cobalt Digital Inc. This manual and any information contained within, may not be reproduced, distributed, or transmitted in any form, or by any means, for any purpose, without the express written permission of Cobalt Digital Inc. Reproduction or reverse engineering of software used in this device is prohibited.

#### **Disclaimer**

The information in this document has been carefully examined and is believed to be entirely reliable. However, no responsibility is assumed for inaccuracies. Furthermore, Cobalt Digital Inc. reserves the right to make changes to any products herein to improve readability, function, or design. Cobalt Digital Inc. does not assume any liability arising out of the application or use of any product or circuit described herein.

#### **Trademark Information**

**Cobalt®** is a registered trademark of Cobalt Digital Inc.

**openGear**® is a registered trademark of Ross Video Limited. **DashBoard**™ is a trademark of Ross Video Limited.

**Dolby®** is a registered trademark of Dolby Laboratories, Inc. Other product names or trademarks appearing in this manual are the property of their respective owners.

Congratulations on choosing the Cobalt® BBG-1022-FS 3G/HD/SD-SDI Standalone Frame Sync with Audio/ Video Processing, AES/Analog Audio Embedding/De-Embedding, CVBS I/O, and Dual-Channel Option (+2FS). The BBG-1022-FS is part of a full line of modular processing and conversion gear for broadcast TV environments. The Cobalt Digital Inc. line includes video decoders and encoders, audio embedders and deembedders, distribution amplifiers, format converters, remote control systems and much more. Should you have questions pertaining to the installation or operation of your BBG-1022-FS, please contact us at the contact information on the front cover.

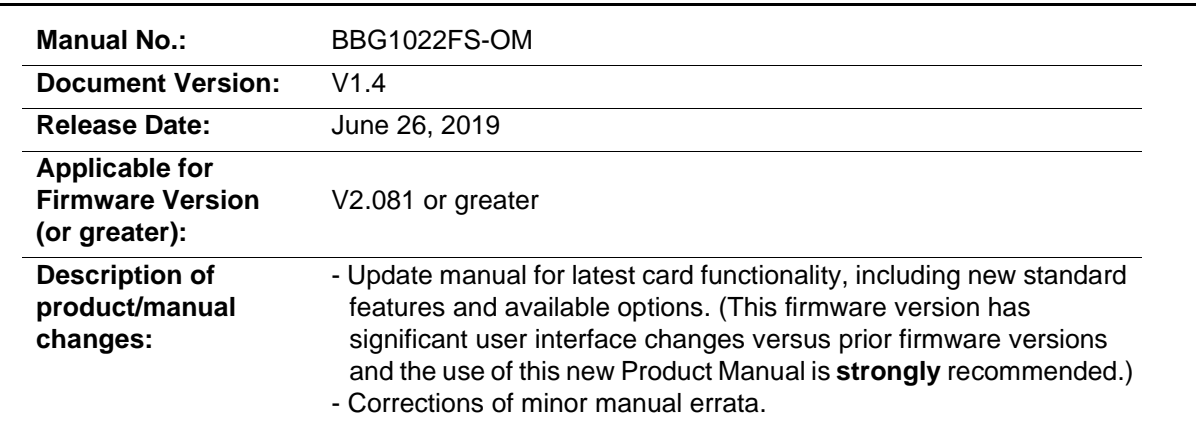

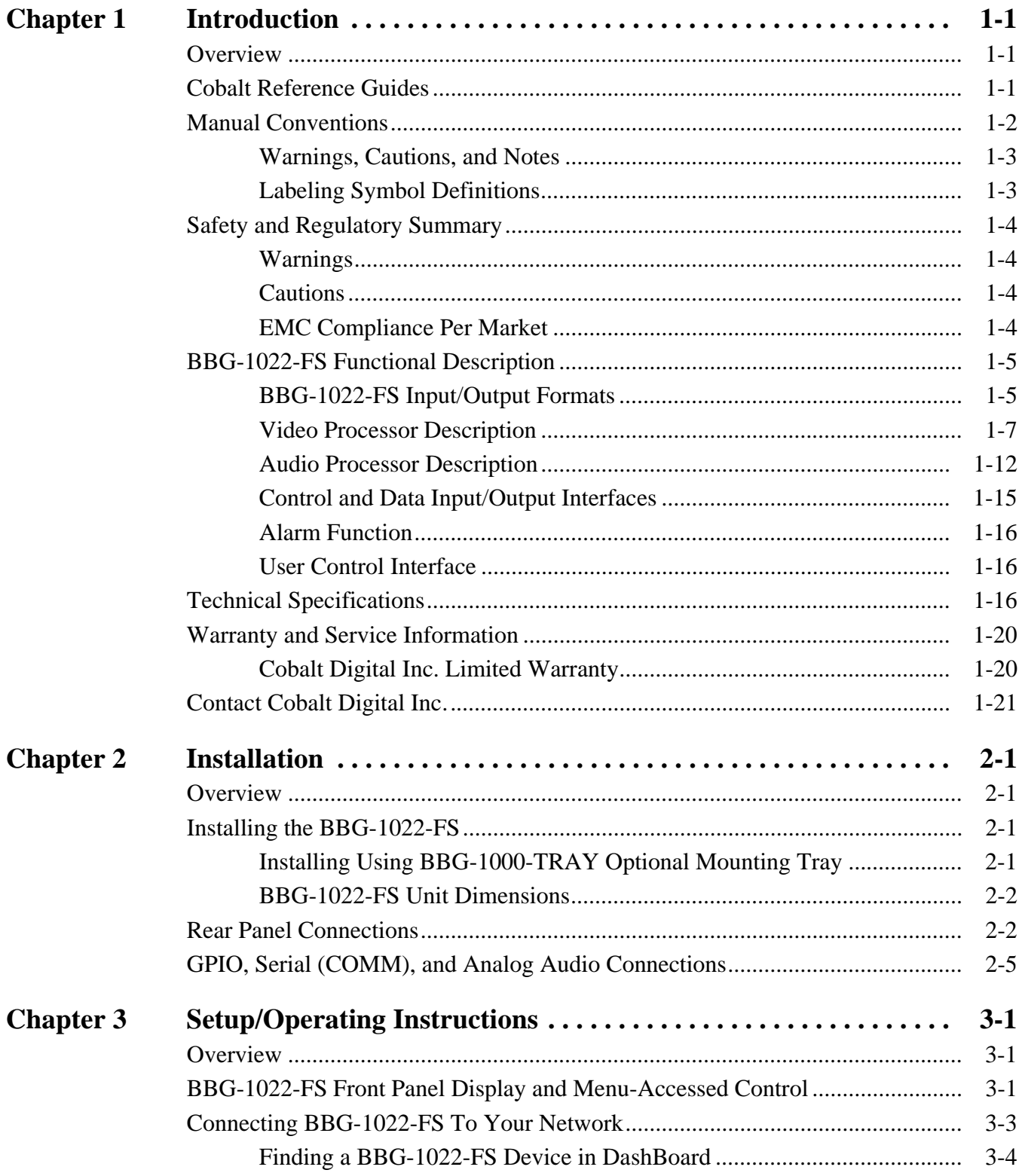

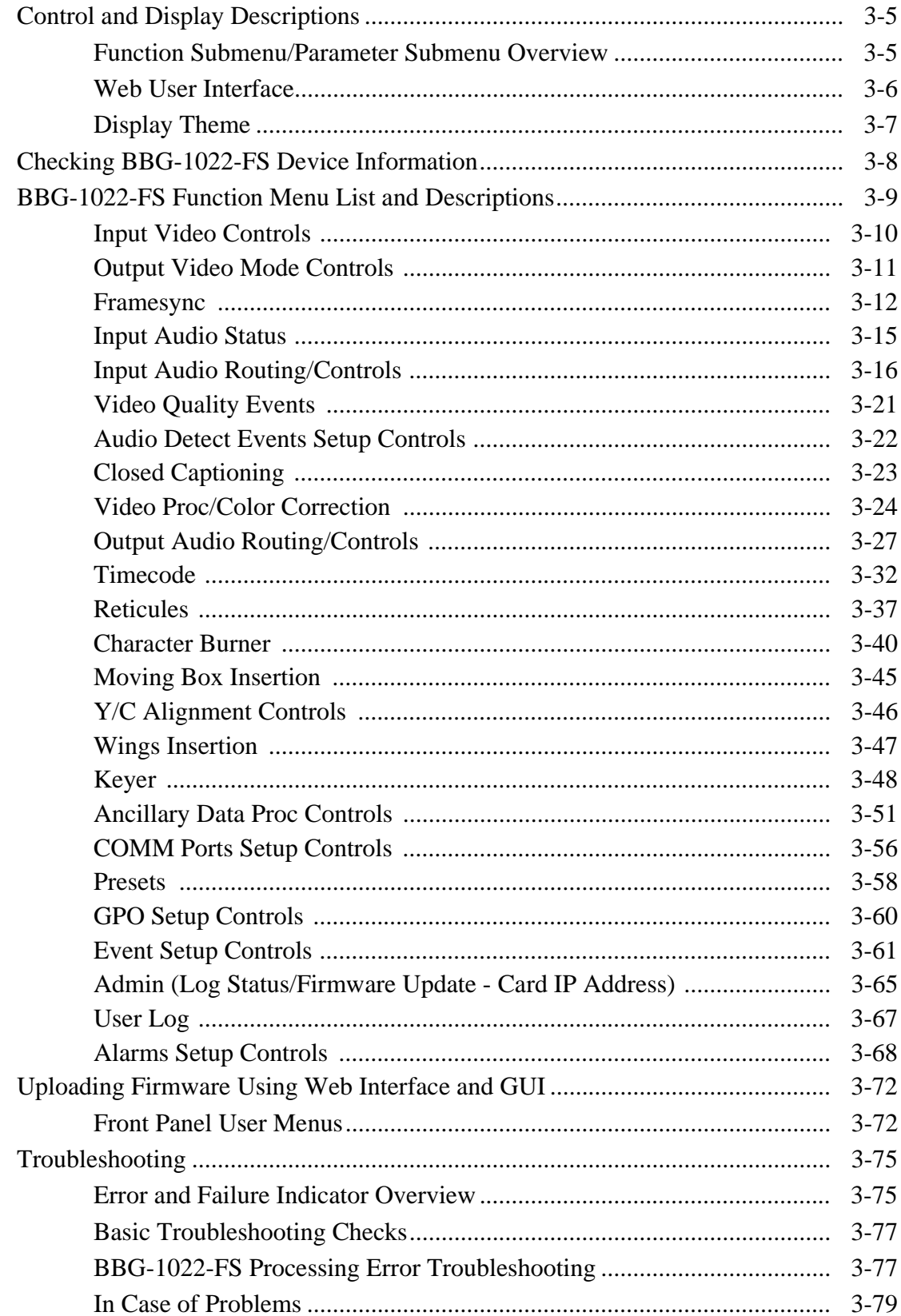

## *Chapter 1*

# *Chapter 1 Introduction*

#### <span id="page-4-1"></span><span id="page-4-0"></span>**Overview**

This manual provides installation and operating instructions for the BBG-1022-FS 3G/HD/SD-SDI Standalone Frame Sync with Audio/Video Processing, AES/Analog Audio Embedding/De-Embedding, and CVBS I/O unit (also referred to herein as the BBG-1022-FS).

**This manual** consists of the following chapters:

- **Chapter [1, "Introduction"](#page-4-0)** Provides information about this manual and what is covered. Also provides general information regarding the BBG-1022-FS.
- **Chapter [2, "Installation"](#page-26-4)** Provides instructions for installing the BBG-1022-FS and setting up its network access.
- **Chapter 3, "Setup/Operating Instructions"** Provides overviews of operating controls and instructions for using the BBG-1022-FS.

**This chapter** contains the following information:

- **[Cobalt Reference Guides \(p. 1-1\)](#page-4-2)**
- **[Manual Conventions \(p. 1-2\)](#page-5-0)**
- **[Safety and Regulatory Summary \(p. 1-4\)](#page-7-0)**
- **[BBG-1022-FS Functional Description \(p. 1-5\)](#page-8-0)**
- **[Technical Specifications \(p. 1-16\)](#page-19-2)**
- **[Warranty and Service Information \(p. 1-20\)](#page-23-0)**
- **[Contact Cobalt Digital Inc. \(p. 1-21\)](#page-24-0)**

### <span id="page-4-2"></span>**Cobalt Reference Guides**

From the Cobalt® web home page, go to **[Support>Reference Documents](http://www.cobaltdigital.com/support/reference-documents)** for easy to use guides covering network remote control, device firmware updates, example processing UI setups and other topics.

## <span id="page-5-0"></span>**Manual Conventions**

In this manual, display messages and connectors are shown using the exact name shown on the BBG-1022-FS itself. Examples are provided below.

• Device display messages are shown like this:

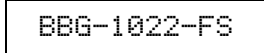

• Connector names are shown like this: **SDI IN A**

In this manual, the terms below are applicable as follows:

- **BBG-1022-FS** refers to the BBG-1022-FS 3G/HD/SD-SDI Standalone Frame Sync with Audio/Video Processing, AES/Analog Audio Embedding/De-Embedding, and CVBS I/O unit.
- **Frame** refers to the HPF-9000, oGx, OG3-FR, 8321, or similar 20-slot frame that houses Cobalt® or other cards.
- **Device** and/or **Card** refers to a Cobalt® or other card.
- **System** and/or **Video System** refers to the mix of interconnected production and terminal equipment in which the BBG-1022-FS and other cards and devices operate.
- Functions and/or features that are available only as an option are denoted in this manual like this:

## **Option**  $\mathbf{\mathbf{\Xi}}$

Most options are covered in this manual. However, if your device has UI tabs that are not described in this manual it indicates that the optional function/feature is covered in a separate Manual Supplement.

You can download a pdf of the option supplement by entering the option code on the Cobalt web page search window (for example, **+T-SLATE**) and then clicking on **Product Downloads** to view or download the supplement pdf.

#### <span id="page-6-0"></span>**Warnings, Cautions, and Notes**

Certain items in this manual are highlighted by special messages. The definitions are provided below.

#### **Warnings**

Warning messages indicate a possible hazard which, if not avoided, could result in personal injury or death.

#### **Cautions**

Caution messages indicate a problem or incorrect practice which, if not avoided, could result in improper operation or damage to the product.

#### **Notes**

Notes provide supplemental information to the accompanying text. Notes typically precede the text to which they apply.

#### <span id="page-6-1"></span>**Labeling Symbol Definitions**

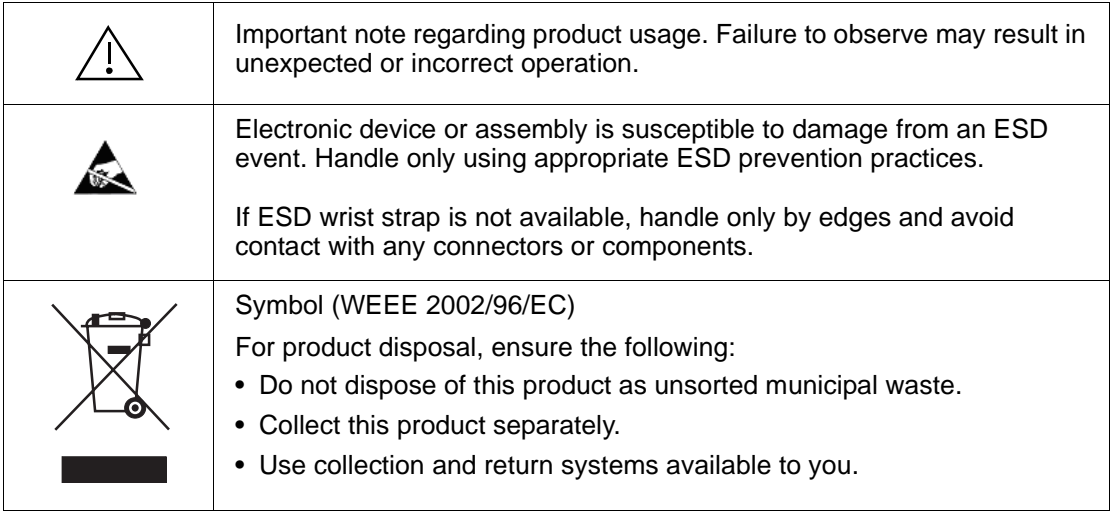

## <span id="page-7-0"></span>**Safety and Regulatory Summary**

#### <span id="page-7-1"></span>**Warnings**

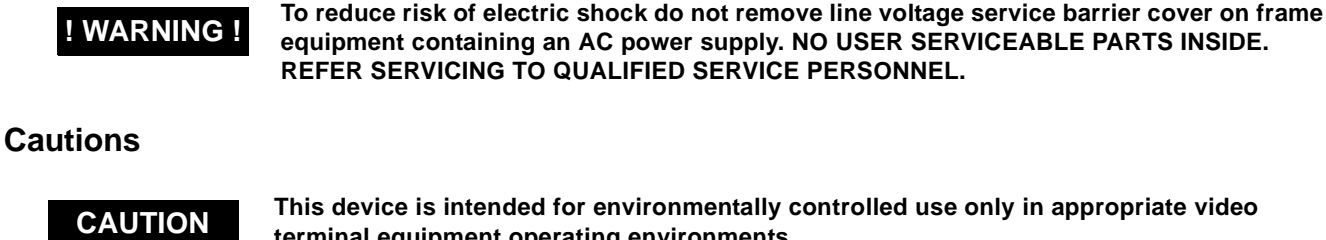

<span id="page-7-2"></span>**CAUTION** This device is intended for environmentally controlled use only in appropriate video terminal continuent appropriate video **terminal equipment operating environments.**

**CAUTION This device contains no user-serviceable components. Refer servicing to authorized personnel.**

**CAUTION** This device is intended for use ONLY with specified power supplies. Power connection to <br>
unouthorized courses may cause product damage, unreliable aperation, and involved **unauthorized sources may cause product damage, unreliable operation, and invalidate warranty.**

**CAUTION** The BBG-1022-FS FPGA is designed for a normal-range operating temperature around **CAUTION 1958** C sexe temperature Operation in severe conditions exceeding this limit for **85° C core temperature. Operation in severe conditions exceeding this limit for non-sustained usage are within device operating safe parameters, and can be allowed by setting this control to Disable. However, the disable (override) setting should be avoided under normal conditions to ensure maximum device protection.**

#### <span id="page-7-3"></span>**EMC Compliance Per Market**

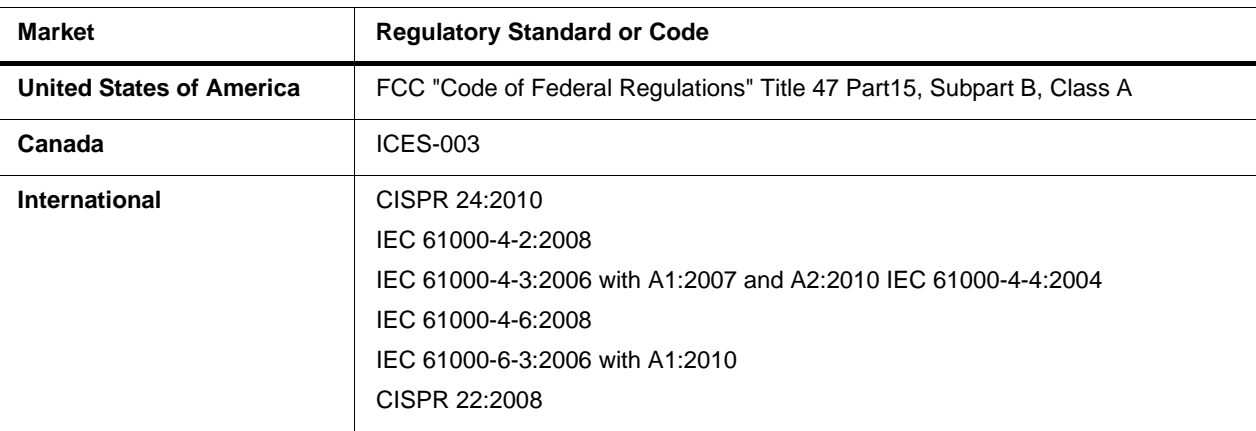

## <span id="page-8-0"></span>**BBG-1022-FS Functional Description**

Figure 1-1 shows a functional block diagram of the BBG-1022-FS. The BBG-1022-FS frame sync also includes AES/analog audio support and CVBS video I/O. In addition to a basic signal presence input failover function, a Quality Check option allows failover to alternate inputs based on user-configurable subjective criteria such as black or frozen frame. Two discrete character burn strings and timecode burn can be inserted on output video, with each string inserted as static text and/or insert only upon LOS. A moving-box insertion can be enabled to serve as a dynamic raster confidence check even in cases where the input video image is static or lost.

BBG-1022-FS also provides timecode/closed-captioning conversion from packet-based timecode formats and CEA608/708 HD formats to HD ATC, SD\_ATC, and SD VITC-based (waveform) timecode.

#### <span id="page-8-1"></span>**BBG-1022-FS Input/Output Formats**

The BBG-1022-FS provides the following inputs and outputs:

- **Inputs:**
	- **3G/HD/SD SDI IN A** thru **SDI IN D**  four 3G/HD/SD-SDI inputs. **SDI IN A** or **SDI IN B** can be set to failover to **A** or **B** in absence of opposite channel of this pair.
	- **CVBS IN –** CVBS coaxial analog video input.
	- **AES IN –** BNC (AES-3id, 75Ω) ports as AES input (number of ports dependent on model).
	- **AN-AUD IN** Up to four balanced analog audio embed inputs (number of inputs dependent on model).
- **Outputs:**
	- **3G/HD/SD-SDI OUT (1-4)**  four 3G/HD/SD-SDI buffered video outputs. Each output can be independently set as processed output video or selected input video reclocked.
	- **RLY BYP B** –3G/HD/SD-SDI which outputs a copy of **SDI OUT 1** under normal conditions, or passive outputs the SDI input on **SDI IN B** as a relay failover if device power is lost.
	- **AES OUT –** BNC (AES-3id, 75Ω) ports as AES outputs (number of ports dependent on model).
	- **AN-AUD OUT –** Up to four balanced analog audio de-embed outputs (number of outputs dependent on model).
	- **CVBS OUT –** CVBS coaxial analog video usable with SD video streams.

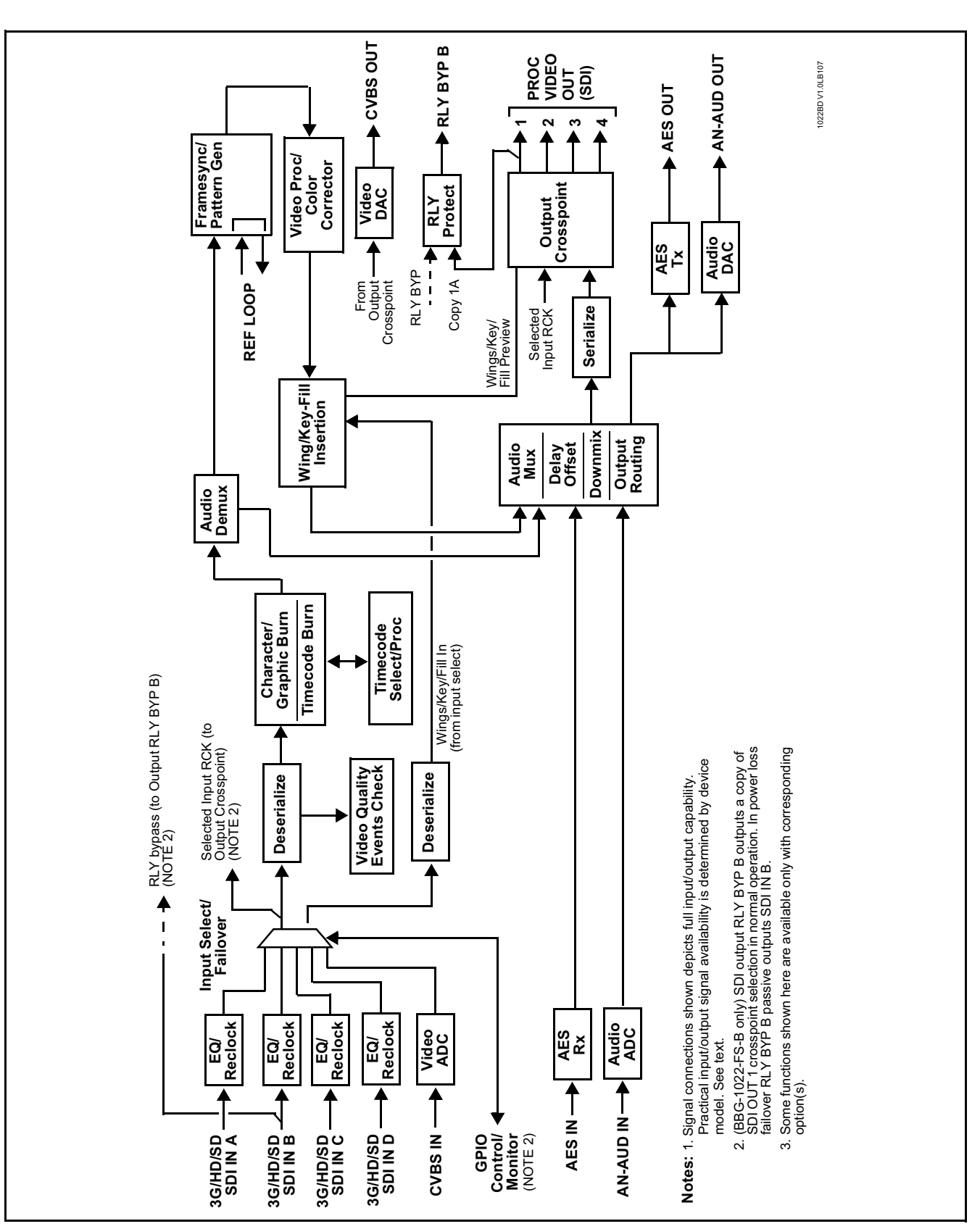

**Figure 1-1 BBG-1022-FS Functional Block Diagram**

#### <span id="page-10-0"></span>**Video Processor Description**

The BBG-1022-FS video subsystem provides the functions described below.

#### **Input Video Select/Quality Check Functions**

A GUI-based control allows selection from up to four 3G/HD/SD-SDI inputs, and a SD CVBS analog video input. For analog inputs, waveform-based ancillary data is preserved for extraction and usage later in the processing chain.

The input can be selected using user manual control, set to failover to an alternate input upon loss of the target input, and can be externally selected via a GPIO interface. An input **Allowed Rasters** and **Allowed Frame Rates** filter allows inputs to be filtered (screened) for only user-allowed raster sizes and frame rates, with unallowed raster/rates being rejected as an input (input unlock). Reclocked copies of any SDI input can be outputted when selected as a choice on the output crosspoint.

*Option*  $\bullet$  (Option +QC). Quality Check allows criteria such as black/ frozen frame events to propagate an event alert. This alert can be used by the Presets function to invoke video routing changes, GPO, and other actions.

#### **Auto-Changeover Function**

(See Figure 1-2.) This function allows the device logic assert of input select and routing to the **RLY BYP** processed output under normal conditions, while providing latching relays at both the input and output nodes to provide input failover to select an alternate input, and also provides output failover which can passively relay-route the currently selected input directly to the output if the device loses power or is removed from the frame. (Both relays are located on the device rear panel subassemby.)

The **RLY BYP** SDI output retains selected routing regardless of whether a selection was manually invoked or by a unit-detected failover (such as loss of power). For example, prior to a power loss event if a changeover from **SDI IN A** to **SDI IN B** was active at the time, this selection is retained by the latching relays. In a power-loss event, **SDI IN B** would be directly routed to output **RLY BYP B**, and the device automatically removed from the signal path until normal operation again commences. In normal operation, the output relay always maintains routing from the device processed output to output **RLY BYP B**.

- **Note:** The device also provides active (DA-driven) outputs **RCK/PROC 1** thru **RCK/PROC 4**. These outputs are independent of the relay failover function and will lose signal in the event of a power loss.
	- The above failover uses basic signal presence as failover criteria and is limited to inputs **A** and **B**. Failover using active assessments (Quality Check) can be set to provide failovers using frozen/black frame and other criteria. See Video Quality Events Detect Function (p. 1-11) for more information.

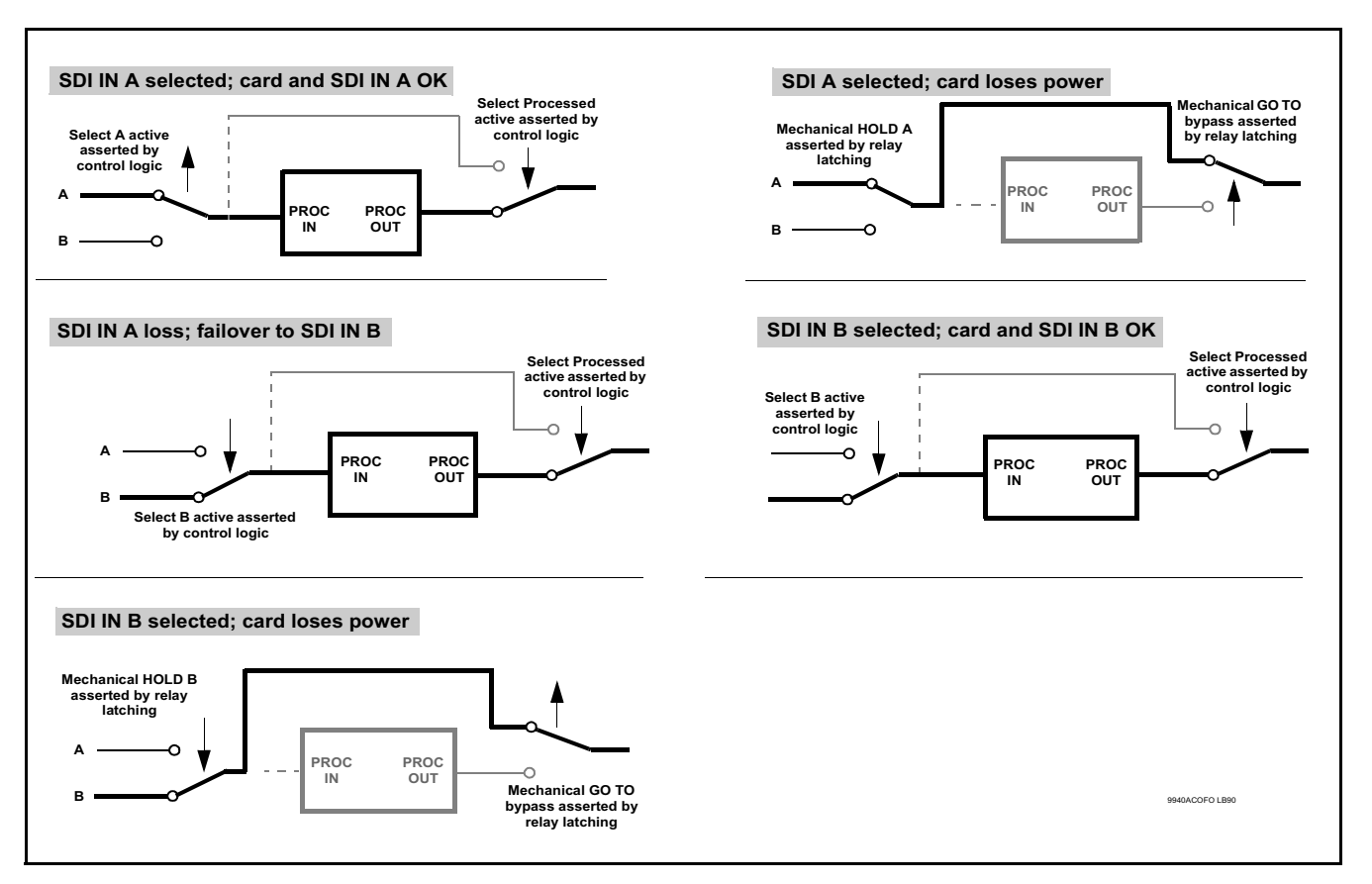

**Figure 1-2 Auto-Changeover Function and Example Signal Flow**

#### **Timecode Processor**

(See Figure 1-3.) This function provides for extraction of timecode data from input video source, and in turn allow individual timecode strings to be embedded and/or burned into the output video. The function can monitor any of the video inputs for supported timecode formats such as ATC\_LTC or ATC\_VITC for down-conversions to HD, and ATC\_VITC or VITC waveform (with selectable odd/even field line number control) for SD SDI or CVBS inputs. Waveform VITC timecode can also be extracted from a reference input and used as the output timecode value. If the preferred format is detected, the preferred format is used by the device; if the preferred format is not detected, the device uses other formats (where available) as desired. An internally-generated free-run timecode can be also be embedded on output video if desired.

The function also provides conversion between various timecode formats and provides independent insertion and line number controls for each SDI timecode output format.

**Option E** When licensed with option **+LTC**, this function also can receive, send and translate between audio/RS-485 LTC timecode formats and the VBI formats described above.

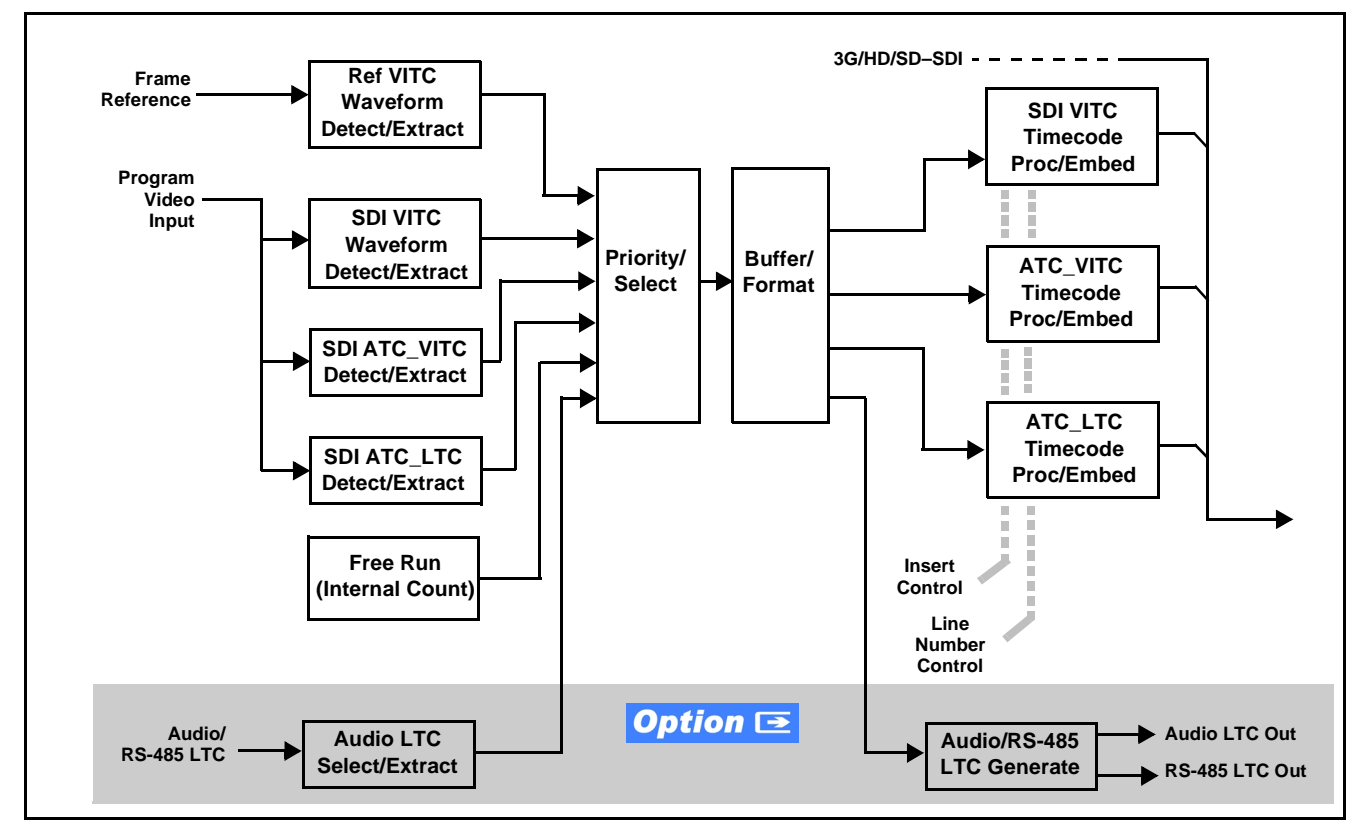

**Figure 1-3 Timecode Processor**

#### **Frame Sync Function**

This function provides for frame sync control using an external looping reference signal, or the input video as a frame sync reference. This function also allows horizontal and/or vertical offset to be added between the output video and the frame sync reference.

Frame sync can select from either the external frame reference source, free-run, or input video sync. Selectable failover allows alternate reference selection should the initial reference source become unavailable or invalid. In the event of input video loss of signal, the output can be set to disable video, go to black, go to an internal test signal generator pattern, or freeze to the last intact frame (last frame having valid SAV and EAV codes).

An internal test signal generator provides a selection of various standard patterns such as color bars, sweep patterns, and other technical patterns. The test patterns can be applied to the output video upon loss of input or manually inserted at any time.

**Option E** When licensed with option **+2FS**, this function enables a second independent video/framesync path in which the input and output crosspoints supply two video paths to and from the dual processing paths. **Note:** When this option is enabled, the BBG-1022-FS model becomes a BBG-1022-2FS model. Refer to BBG-1022-2FS Product Manual for dual-channel frame sync device descriptions.

#### **Wings Insertion**

Wings insertion allows a symmetrical L-R wings insertion to be integrated into the program video output. Wings video is accommodated using a separate wings SDI input. The wings user interface displays wings timing relative to the device output video, allowing wings timing offset to be adjusted such that wings can be properly framed. (This function does not provide timing offset control of the wings video; offset must be provided by a external frame sync card or device controlling the wings video feed.) The wings L/R insertion width can be manually configured using a wings width control.

### **Key/Fill Insertion**

Option **+KEYER** provides for three of the SDI video inputs to be used as respective program video, key, and fill inputs. This function provides chroma keying using the **KEY VID IN** signal. The **FILL VID IN** signal provides the fill video that is inserted in the area "cleared out" by the key. The keying user interface displays key and fill timing relative to the output video, allowing timing offset to be adjusted such that key and fill can be properly framed. (The option does not provide timing offset control of the key/fill video; offset must be provided by external frame sync cards or devices controlling the key and fill video feed.) The program video input when using keying accommodates either an SDI or an analog video input; key and fill inputs are SDI only.

Alpha threshold keyer modes allow full-color key/fill from cost-effective generic sources such as a standard PC (with appropriate HDMI-to-SDI output conversion) hosting simple .bmp, .jpeg, or .png graphic files. In these modes, a common key/fill SDI input provides both the key and fill input.

**EAS Text Crawl Generation Option ■** Option +EAS provides for automated keying Emergency Alert System (EAS) text crawls in the active program video output. The function receives its text stream via a device serial data input. The EAS crawl start can be set to trigger upon receiving the serial data message, or be set to use a GPI to trigger start of the EAS crawl.

Embedded in the received serial data are commands which set the message severity to be shown by the keyed crawl (severity is correlated to user-specified text color and background color for the crawl). User controls allow control of the crawl speed and repeat of the crawl burn-in (if desired).

Refer to +EAS Manual Supplement OPT-SW-PHXEAS-MS for detailed information and installation/setup instructions. This supplement is furnished with the option.

#### **Closed Captioning Processor**

This function provides support for closed captioning setup. The function allows the selection of the ancillary data line number where the ancillary closed caption data is outputted when the output is HD. When receiving HD-SDI, both CEA 608 and CEA 708 are supported.

#### **Color Corrector** Option **E**

Option **+COLOR** converts the YCbCr SDI input video to the 4:4:4 RGB color space (where the color correction is applied), and then back to YCbCr SDI on the output. Controls are available to adjust each RGB level independently for both white levels (gain) and black levels (offset). Gamma can also be independently adjusted for each RGB channels. Various controls can be ganged to provide adjustment for all three color channels simultaneously.

#### **Character/Image Burn-in Functions**

User text and timecode (as selected using the timecode function) can be burned into the output video. Burn-in attributes such as size, position, background, color, and opacity are user-configurable. Two discrete character burn strings can be inserted on output video, with each string inserted as static text and/or insert only upon LOS. A moving-box insertion can be enabled to serve as a dynamic raster confidence check even in cases where the input video image is static or lost.

**Option E** Options +T-SLATE and +LOGO respectively provide for automated trouble slate and logo (such as ID "bug") into the output video raster. Refer to +LOGO / +T-SLATE Manual Supplement OPT-SW-PHXLTS-MS for detailed information and installation/setup instructions. This supplement is furnished with either of these options.

#### **Video Quality Events Detect Function**

Option **+QC** provides a **Video Quality Events** user interface and an **Event Triggers** user interface for setting an area of concern across the program raster which can be monitored for frozen or black video events. Threshold controls allow setting the sensitivity of the function, while engage and disengage threshold timing controls allow setting how fast the event detection engages and releases when triggered. The **Event Triggers** user interface allows instructing the device as to the action to take upon an event (such as go to a changed signal routing, activate a GPO, send an automated email, or go to a user-defined preset).

An **Event Triggers** user interface can detect Closed Caption Presence and Closed Caption Absence events. The **Event Triggers** user interface in turn allows instructing the device as to the action to take upon an event (such as go to a changed signal routing, activate a GPO, send an automated email, or go to a user-defined preset).

## Ancillary Data Processor **Option E**

This function provides full VANC/HANC ancillary data de-embedding and embedding for 3G/HD/SD-SDI streams. Direct access to DID and SDID locations allows extraction or insertion of user data such as camera PTZ, SCTE 104, closed-captioning read/insert, GPI/GPO via ANC, or other specialized user payloads. Data can be extracted and inserted within the device (Bridge mode), or inserted and/or extracted to and from the device via serial or IP interfaces connecting to external devices/systems. A rear I/O module with a dedicated IP port can be used with the ancillary data processor function for data insertion or extraction via IP.

This option also provides SMPTE 337 embed/de-embed, which allows serial user data to be embedded and de-embedded over unused embedded audio pairs.

#### **Video Output Crosspoint**

A four-output video matrix crosspoint allows independently applying the device processed video output, reclocked input, or wings/key-fill previews to any of the four discrete coaxial outputs (**SDI OUT 1** thru **SDI OUT 4**). For an SD output, a CVBS coaxial output is available as a processed video output. An additional output (**RLY BYP B**) provides a relay-protected output that outputs a copy of **SDI OUT 1** crosspoint selection in normal operation. In power loss failover **RLY BYP B** passive outputs the signal connected to **SDI IN B**.

#### <span id="page-15-0"></span>**Audio Processor Description**

The audio processor operates as an internal audio router. This function chooses from the following inputs:

- 16 channels of embedded audio from the SDI video input (default 1-to-1 routing to SDI output)
- Up to 16 channels (8 pairs) of discrete AES input<sup>1</sup>
- Up to 4 channels of balanced analog audio input

(See Figure 1-4.) The audio processing subsection is built around an internal 16-channel audio bus. This 16-channel bus receives inputs from an input routing crosspoint that routes de-embedded, and discrete AES and analog audio inputs, over the 16-channel bus. Correspondingly, at the output end of the 16-channel bus is an output routing crosspoint that in turn distributes the 16-channel bus signals to embedded, and discrete AES and analog audio outputs.

1. Discrete audio I/O channel count is dependent on model. Current models may not support maximum number of available discrete channels.

An Input Audio Status display shows the presence and peak level of each input audio channel received. In addition to SDI embedded audio channel sources, analog and coaxial AES inputs are available as input audio choices. For AES audio inputs, payload is identified (PCM or data such as Dolby® Digital or E).Each AES input pair has independent sample rate converters to align each input pair with video timing to accommodate cases where AES audio is not synchronous with input video (SRC automatically bypassed for non-PCM payloads). As such, the audio subsection provides a full crosspoint between all supported audio inputs and output types.

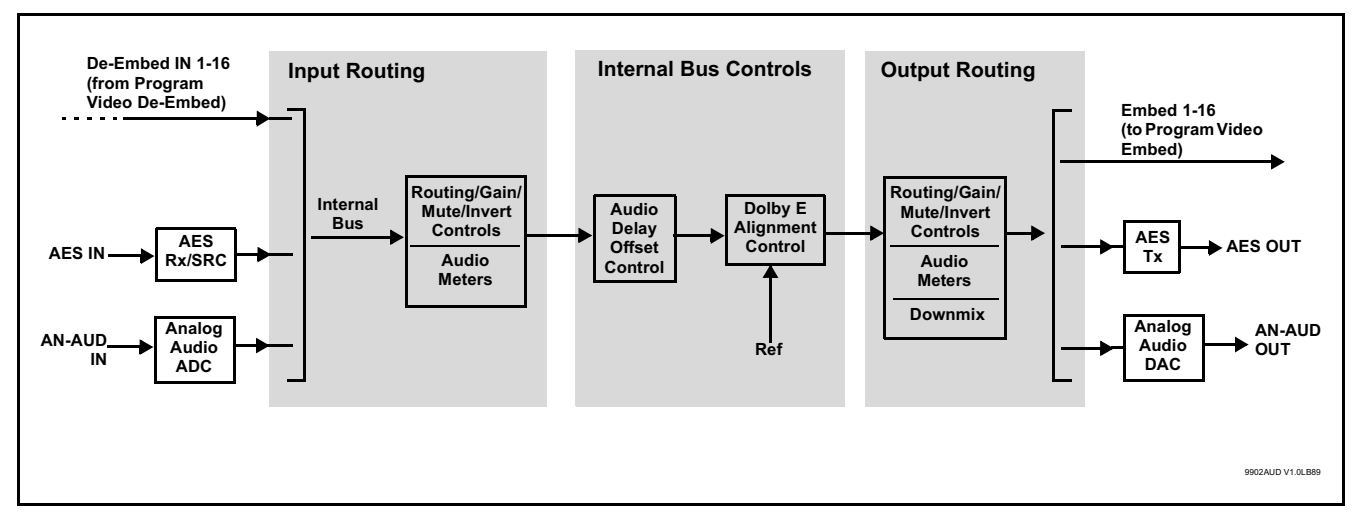

**Figure 1-4 Basic Audio Processing Block Diagram**

**Option**  $\overline{\bullet}$  (Option +CQS). Clean and Quiet Switching allows SDI input selection to be changed from one source to another while ducking audio during controlled input video switching transitions to provide silence between input switches. The cross-fade is queued for the next available RP168 switch line following the switch command.

- **Note:** Clean audio switching is assured only for intentional, controlled switches via user control. Clean audio switching cannot be assured for failover switches.
	- Clean switching requires that both SDI signals (switch from and switch to) be stable and present.
	- Clean audio switching function is designed for PCM audio. This function does not assure clean decoded audio when switching from/to Dolby or other non-PCM audio.

#### **Audio Down Mix Function**

(See Figure 1-5.) The Audio Down Mixer function provides for the selection of any five embedded channels serving as Left (**L**), Right (**R**), Center (**C**), Left Surround (**Ls**), and Right Surround (**Rs**) individual signals to be multiplexed into stereo pair Down Mix Left (**DM-L**) and Down Mix Right (**DM-R**). The resulting stereo pair **DM-L** and **DM-R** can in turn be routed to any embedded audio pair as desired (or de-embedded to an AES or analog audio output).

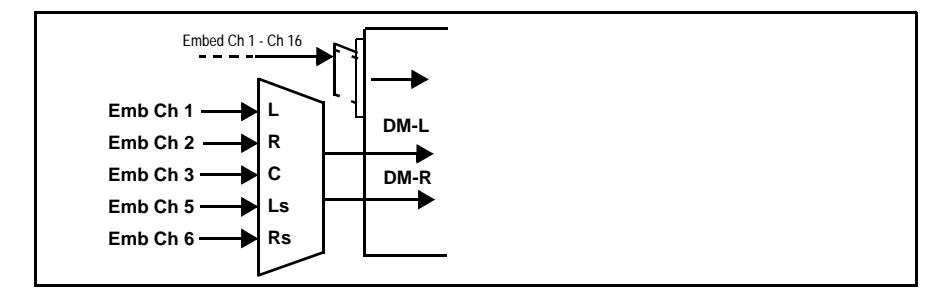

**Figure 1-5 Audio Down Mix Functional Block Diagram with Example Sources**

#### **Text-To-Speech**

Cobalt Digital **+TTS** is a complete 21CVAA digital text-to-speech generation / audio insertion solution for embedded and discrete audio systems. **+TTS** is available as a software option for new BBG-1022-FS units. For field upgrade, the unit must be returned to the factory for option installation.

**+TTS** interfaces with industry standard Windows Share folder systems to receive non-proprietary text, XML, or similar plain text files, and converts and inserts realistic human-voice audio into user-configured audio channels (typically an SAP channel pair intended for this playout). **+TTS** allows for prioritization based on the organization's discretion (for example, severe weather alerts out-prioritizing school closings). Alert tones are inserted over the main program channels to alert the visually impaired that emergency content is to occur on the SAP channel. Alerts can be played a configurable number of times, and alerts with higher priority can interrupt current lists for breaking news. Once the interrupt message is broadcast, **+TTS** automatically reverts to normal audio programming. Refer to +TTS Manual Supplement OPT-TTS-MS for detailed information and installation/setup instructions. This supplement is furnished with the option.

#### **Audio Events Detect Function**

Option **+QC** provides a **Audio Detect Events** user interface and an **Event Triggers** user interface for checking user-selected channels to detect audio silence conditions. The **Event Triggers** user interface in turn allows instructing the device as to the action to take upon an event (such as go to a changed signal routing, activate a GPO, send an automated email, or go to a user-defined preset).

#### **Flex Buses**

For both input and output nodes before and after the device internal buses, flex buses provide flexible-structure mixer in which any of 16 summing nodes (**Flex Mix Bus A** thru **Flex Mix Bus P**) can receive any audio input, thereby allowing several customizable mixing schemes. Similarly, any of the 16 internal bus signals can be applied to an output flex bus mixer.

#### <span id="page-18-0"></span>**Control and Data Input/Output Interfaces**

#### **GPI Interface**

Two independent ground-closure sensing GPI inputs (**GPI 1** and **GPI 2**; each sharing common ground connection as chassis potential) are available. Associated with each GPI user control is a selection of one of 32 user-defined device presets in which GPI activation invokes a device control preset. Because the GPI closure invokes a user-defined preset, the resulting setup is highly flexible and totally user-defined. Invoking a user preset to effect a change involves device setup communication limited **only** to the items being changed; the device remains on-line during the setup, and the called preset is rapidly applied.

GPI triggering can be user selected to consider the activity on discrete GPI ports, or combinations of logic states considering both GPI inputs, as well as be set for level or edge triggering. This flexibility allows multistage, progressive actions to be invoked if desired. Indication is provided showing whenever a GPI input has been invoked.

#### **GPO Interface**

Two independent phototransistor non-referenced (floating) contact pairs (**GPO 1/1** and **GPO 2/2**) are available. A GPO can be invoked by setting a GPO to be enabled when a device preset is in turn applied (i.e., when a preset is invoked (either manually or via event-based loading), the GPO is correspondingly also activated.

#### **Serial (COMM) Ports**

The BBG-1022-FS is equipped with two, 3-wire serial ports (**COM 1 - Serial Port 1**, **COM 2 - Serial Port 2**). The ports provide for SMPTE 2020 de-embedding to an output port, and provide RS-485 LTC I/O (when licensed with option **+LTC**). Either port can be configured as RS-232 Tx/Rx or RS-422 non-duplexed Tx or Rx.

#### **+SCTE104 Insertion**

Option +SCTE104 provides generation and insertion of SCTE 104 messages into baseband SDI. Message send can be triggered from automation GPI or other event action modes. The option can also execute actions based on SCTE 104 messages received by the device, as well as send triggered SCTE 104 packets to other downstream systems.

<span id="page-19-0"></span>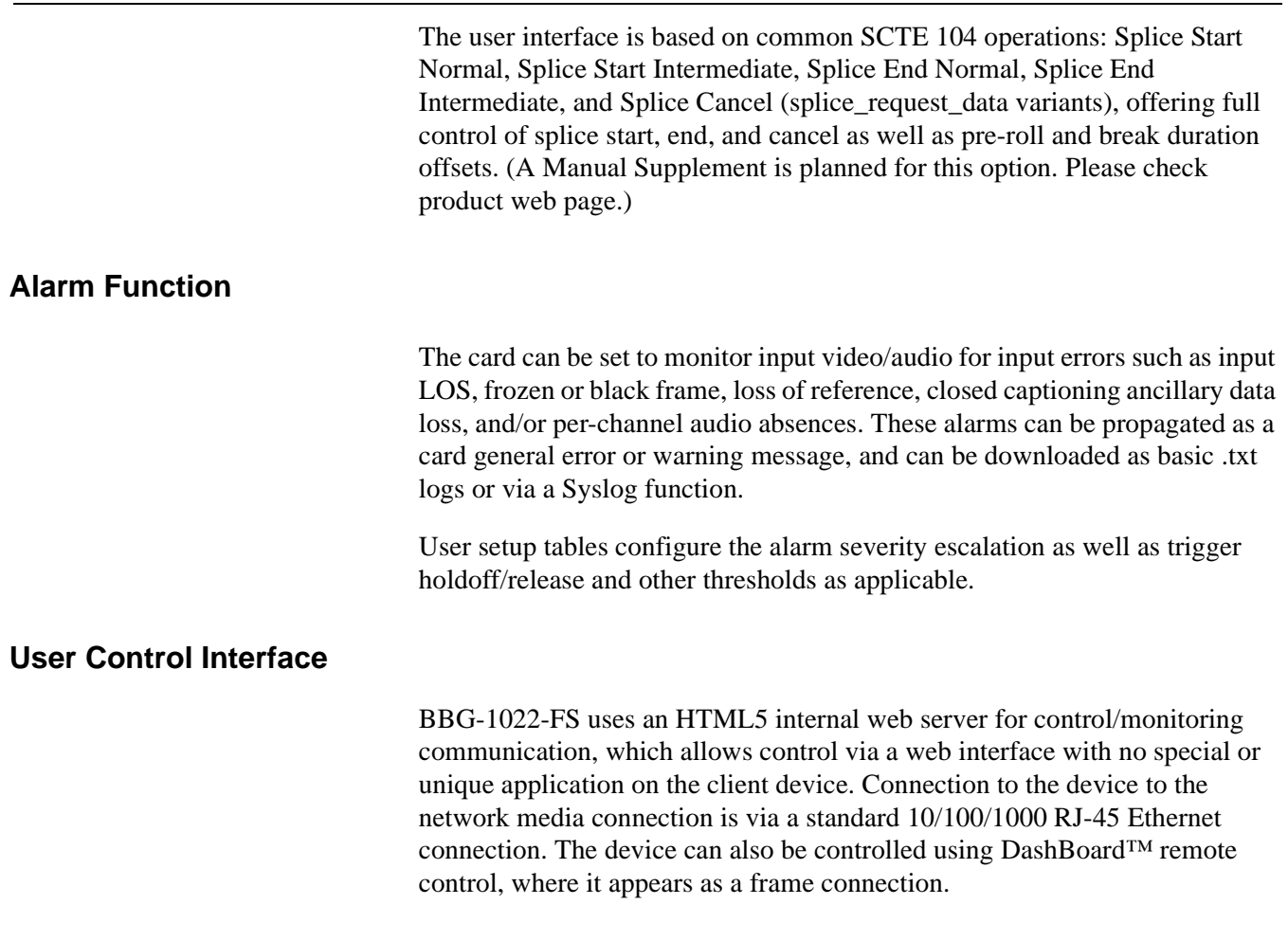

## <span id="page-19-2"></span><span id="page-19-1"></span>**Technical Specifications**

Table 1-1 lists the technical specifications for the BBG-1022-FS 3G/HD/ SD-SDI Standalone Frame Sync with Audio/Video Processing, AES/Analog Audio Embedding/De-Embedding, CVBS I/O, and Dual-Channel Option (+2FS) unit.

| Item                                                                                  | <b>Characteristic</b>                                                                                                    |
|---------------------------------------------------------------------------------------|----------------------------------------------------------------------------------------------------|
| Part number, nomenclature                                                             | • BBG-1022-FS 3G/HD/SD-SDI Standalone Frame Sync with<br>Audio/Video Processing, AES/Analog Audio Embedding/<br>De-Embedding, CVBS I/O, and Dual-Channel Option (+2FS),<br>available in the following rear-panel I/O configurations:   |
|                                                                                       | - BBG-1022-FS-B (4) 3G/HD/SD-SDI Input BNCs, (4) 3G/HD/<br>SD-SDI Output BNCs, (1) 3G/HD/SDI Output BNC (with relay<br>bypass failover), (1) GPIO/COMM RJ-45 connector                                                                 |
|                                                                                       | - BBG-1022-FS-C (1) 3G/HD/SD-SDI Input BNC, (1) CVBS<br>Video In BNC, (2) AES In BNCs, (2) Balanced Analog Audio<br>Inputs, (1) 3G/HD/SDI Output BNC, (1) CVBS Video Out BNC),<br>(2) AES Out BNCs, (2) Balanced Analog Audio Outputs  |
|                                                                                       | - BBG-1022-FS-D-DIN (4) 3G/HD/SD-SDI Inputs, (2) GPI, (2)<br>GPO, (2) Balanced Analog Audio In, (2) AES Inputs, (4) 3G/<br>HD/SDI Outputs w/ relay protect SDI IN C-to-OUT 4, (8) AES<br>Outputs. (All coaxial connectors DIN 1.0/2.3) |
|                                                                                       | - BBG-1022-FS-D-HDBNC 4) 3G/HD/SD-SDI Inputs, (2) GPI,<br>(2) GPO, (2) Balanced Analog Audio In, (2) AES Inputs, (4) 3G/<br>HD/SDI Outputs w/ relay protect SDI IN C-to-OUT 4, (8) AES<br>Outputs. (All coaxial connectors HD-BNC)     |
| Power consumption                                                                     | < 18 Watts maximum. Power provided by included AC adapter;<br>100-240 VAC, 50/60 Hz. Second DC power connection allows<br>power redundancy using second (optional) AC adapter.                                                         |
| <b>Installation Density</b>                                                           | Up to 3 units per 1RU space                                                                                                    |
| Environmental:<br>Operating temperature:<br>Relative humidity (operating or storage): | $32^{\circ} - 104^{\circ}$ F (0° – 40° C)<br>< 95%, non-condensing                                                                                                    |
| Dimensions (WxHxD):                                                                   | 5.7 x 1.4 x 14.7 in (14.5 x 3.5 x 37.3 cm) Dimensions include<br>connector projections.                                                                                                    |
| Weight:                                                                               | 6 lb (2.8 kg)                                                                                                    |
| Ethernet communication                                                                | 10/100/1000 Mbps Ethernet with Auto-MDIX via HTML5 web<br>interface                                                                                                    |
| <b>Front-Panel Controls and Indicators</b>                                            | Backlit LCD display and menu navigation keys. Display and<br>controls provide unit status display and full control as an alternate<br>to web GUI control.                                                                              |
| Serial Digital Video Input                                                            | Number of inputs:                                                                                                    |
|                                                                                       | Up to (4), with manual select or failover to alternate input                                                                                                    |
|                                                                                       | Data Rates Supported:                                                                                                    |
|                                                                                       | SMPTE 424M, 292M, SMPTE 259M-C                                                                                                    |
|                                                                                       | Impedance:                                                                                                    |
|                                                                                       | 75 $\Omega$ terminating                                                                                                    |
|                                                                                       | Return Loss:                                                                                                    |
|                                                                                       | > 15 dB up to 1.485 GHz                                                                                                    |
|                                                                                       | > 10 dB up to 2.970 GHz                                                                                                    |

**Table 1-1 Technical Specifications**

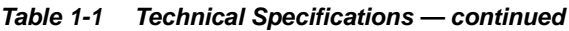

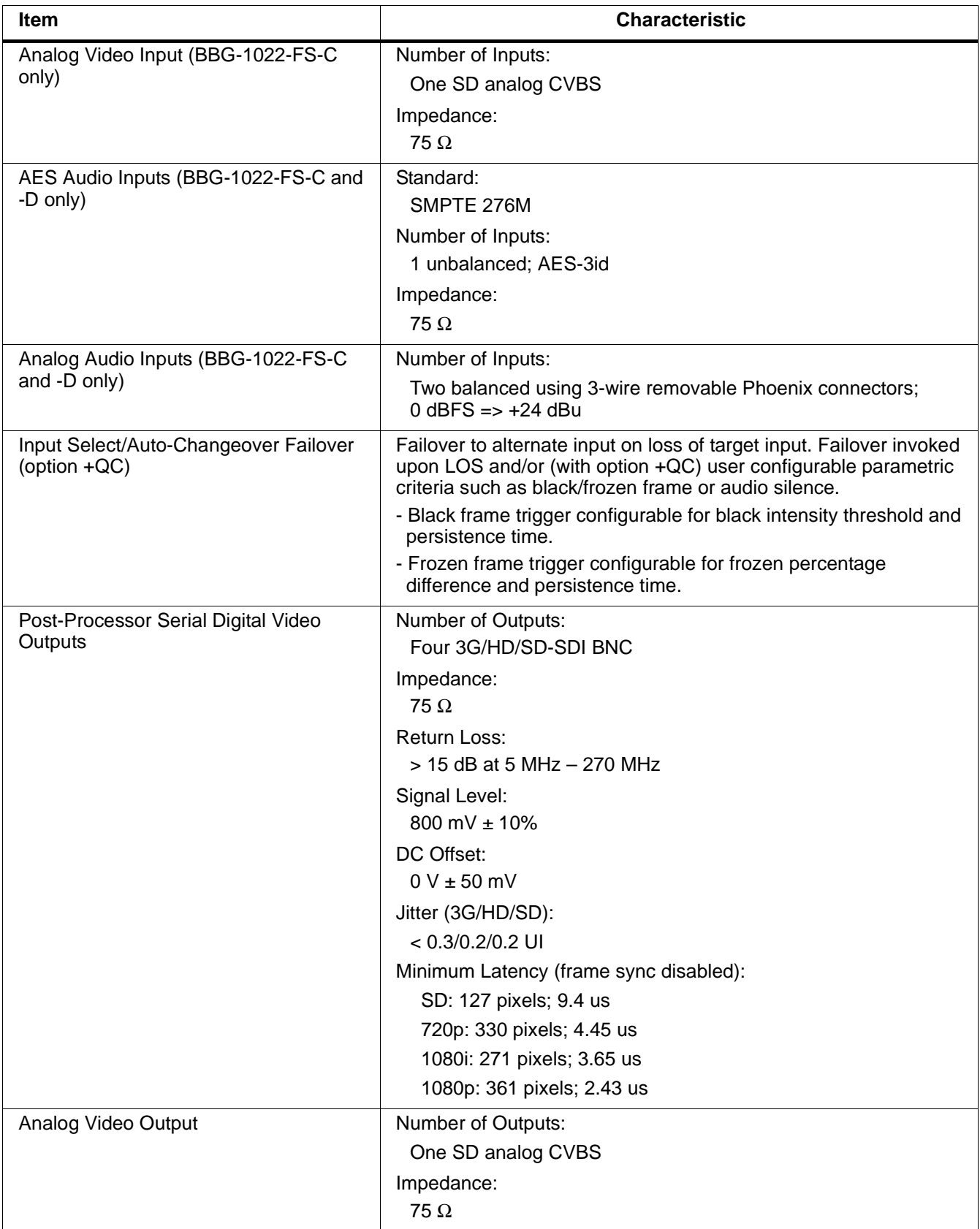

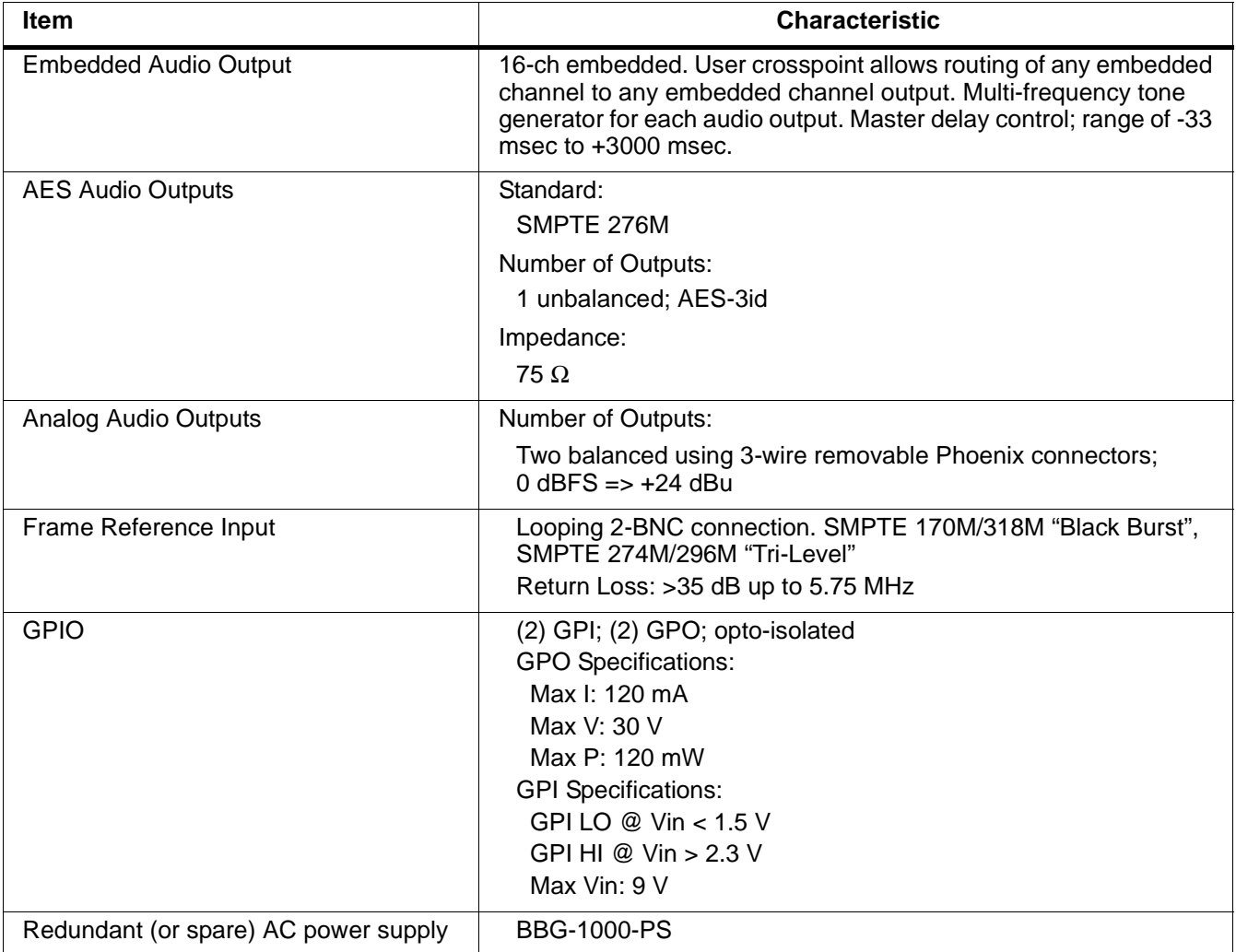

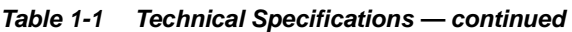

## <span id="page-23-0"></span>**Warranty and Service Information**

#### <span id="page-23-1"></span>**Cobalt Digital Inc. Limited Warranty**

This product is warranted to be free from defects in material and workmanship for a period of five (5) years from the date of shipment to the original purchaser, except that 4000, 5000, 6000, 8000 series power supplies, and Dolby® modules (where applicable) are warranted to be free from defects in material and workmanship for a period of one (1) year.

Cobalt Digital Inc.'s ("Cobalt") sole obligation under this warranty shall be limited to, at its option, (i) the repair or (ii) replacement of the product, and the determination of whether a defect is covered under this limited warranty shall be made at the sole discretion of Cobalt.

This limited warranty applies only to the original end-purchaser of the product, and is not assignable or transferrable therefrom. This warranty is limited to defects in material and workmanship, and shall not apply to acts of God, accidents, or negligence on behalf of the purchaser, and shall be voided upon the misuse, abuse, alteration, or modification of the product. Only Cobalt authorized factory representatives are authorized to make repairs to the product, and any unauthorized attempt to repair this product shall immediately void the warranty. Please contact Cobalt Technical Support for more information.

To facilitate the resolution of warranty related issues, Cobalt recommends registering the product by completing and returning a product registration form. In the event of a warrantable defect, the purchaser shall notify Cobalt with a description of the problem, and Cobalt shall provide the purchaser with a Return Material Authorization ("RMA"). For return, defective products should be double boxed, and sufficiently protected, in the original packaging, or equivalent, and shipped to the Cobalt Factory Service Center, postage prepaid and insured for the purchase price. The purchaser should include the RMA number, description of the problem encountered, date purchased, name of dealer purchased from, and serial number with the shipment.

#### **Cobalt Digital Inc. Factory Service Center**

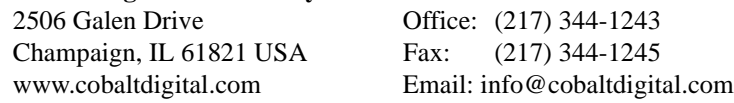

THIS LIMITED WARRANTY IS EXPRESSLY IN LIEU OF ALL OTHER WARRANTIES EXPRESSED OR IMPLIED, INCLUDING THE WARRANTIES OF MERCHANTABILITY AND FITNESS FOR A PARTICULAR PURPOSE AND OF ALL OTHER OBLIGATIONS OR LIABILITIES ON COBALT'S PART. ANY SOFTWARE PROVIDED WITH, OR FOR USE WITH, THE PRODUCT IS PROVIDED "AS IS." THE BUYER OF THE PRODUCT ACKNOWLEDGES THAT NO OTHER REPRESENTATIONS WERE MADE OR RELIED UPON WITH RESPECT TO THE QUALITY AND FUNCTION OF THE GOODS HEREIN SOLD. COBALT PRODUCTS ARE NOT AUTHORIZED FOR USE IN LIFE SUPPORT APPLICATIONS.

COBALT'S LIABILITY, WHETHER IN CONTRACT, TORT, WARRANTY, OR OTHERWISE, IS LIMITED TO THE REPAIR OR REPLACEMENT, AT ITS OPTION, OF ANY DEFECTIVE PRODUCT, AND SHALL IN NO EVENT INCLUDE SPECIAL, INDIRECT, INCIDENTAL, OR CONSEQUENTIAL DAMAGES (INCLUDING LOST PROFITS), EVEN IF IT HAS BEEN ADVISED OF THE POSSIBILITY OF SUCH DAMAGES.

## <span id="page-24-0"></span>**Contact Cobalt Digital Inc.**

Feel free to contact our thorough and professional support representatives for any of the following:

- Name and address of your local dealer
- Product information and pricing
- Technical support
- Upcoming trade show information

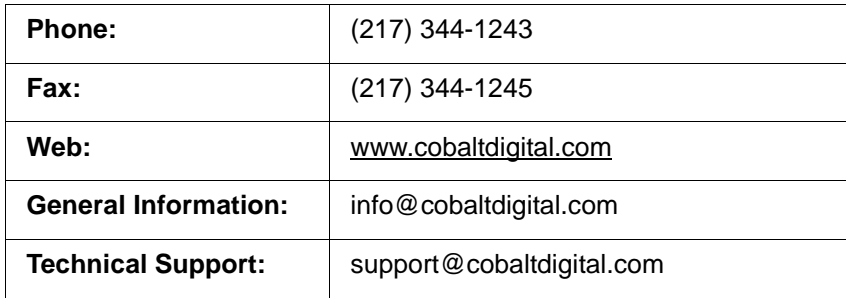

**This page intentionally blank**

## *Chapter 2*

# <span id="page-26-4"></span>*Chapter 2 Installation*

#### <span id="page-26-1"></span><span id="page-26-0"></span>**Overview**

This chapter contains the following information:

- [Installing the BBG-1022-FS \(p. 2-1\)](#page-26-2)
- [Rear Panel Connections \(p. 2-2\)](#page-27-1)
- [GPIO, Serial \(COMM\), and Analog Audio Connections \(p. 2-5\)](#page-30-0)

## <span id="page-26-2"></span>**Installing the BBG-1022-FS**

- **Note:** Where BBG-1022-FS is to be installed on a mounting plate (or regular table or desk surface) **without** optional frame Mounting Tray BBG-1000-TRAY, affix four adhesive-backed rubber feet (supplied) to the bottom of BBG-1022-FS in locations marked with stamped "x". If feet are not affixed, chassis bottom cooling vents will be obscured.
	- Where BBG-1022-FS is to be installed **with** optional frame Mounting Tray BBG-1000-TRAY, **do not** affix adhesive-backed feet.

#### <span id="page-26-3"></span>**Installing Using BBG-1000-TRAY Optional Mounting Tray**

**BBG-1000-TRAY** allows up to three BBG-1022-FS to be mounted and securely attached to a 1 RU tray that fits into a standard EIA 19" rack mounting location. Install BBG-1022-FS unit into tray as described and shown here.

- **1.** If installing BBG-1022-FS using optional frame Mounting Tray BBG-1000-TRAY, install BBG-1022-FS in tray as shown in [Figure 2-1](#page-27-2).
- **2.** Connect the input and output cables as shown in [Figure 2-3](#page-29-0).

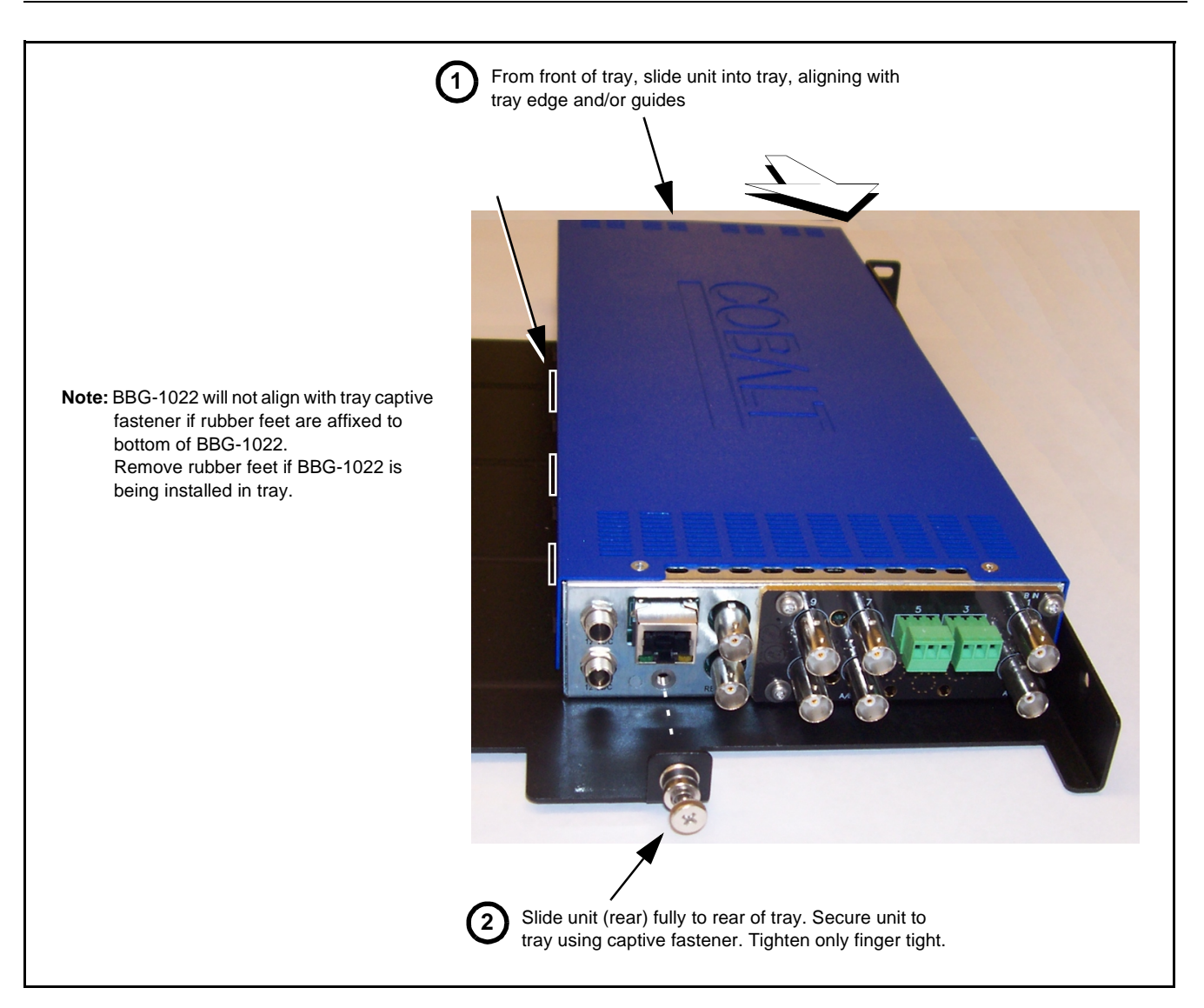

**Figure 2-1 Mounting BBG-1022-FS Using Frame Mounting Tray**

#### <span id="page-27-2"></span><span id="page-27-0"></span>**BBG-1022-FS Unit Dimensions**

[Figure 2-2](#page-28-0) shows the BBG-1022-FS physical dimensions and mounting details for cases where BBG-1022-FS will be installed in a location not using the optional **BBG-1000-TRAY** mounting tray.

## <span id="page-27-1"></span>**Rear Panel Connections**

Perform rear panel cable connections as shown in [Figure 2-3.](#page-29-0)

- **Note:** The BBG-1022-FS BNC inputs are internally 75-ohm terminated. It is not necessary to terminate unused BNC video inputs or outputs.
	- External frame sync reference signal (if used) must be terminated if a looping (daisy-chain) connection is not used. Unterminated reference connection may result in unstable reference operation.

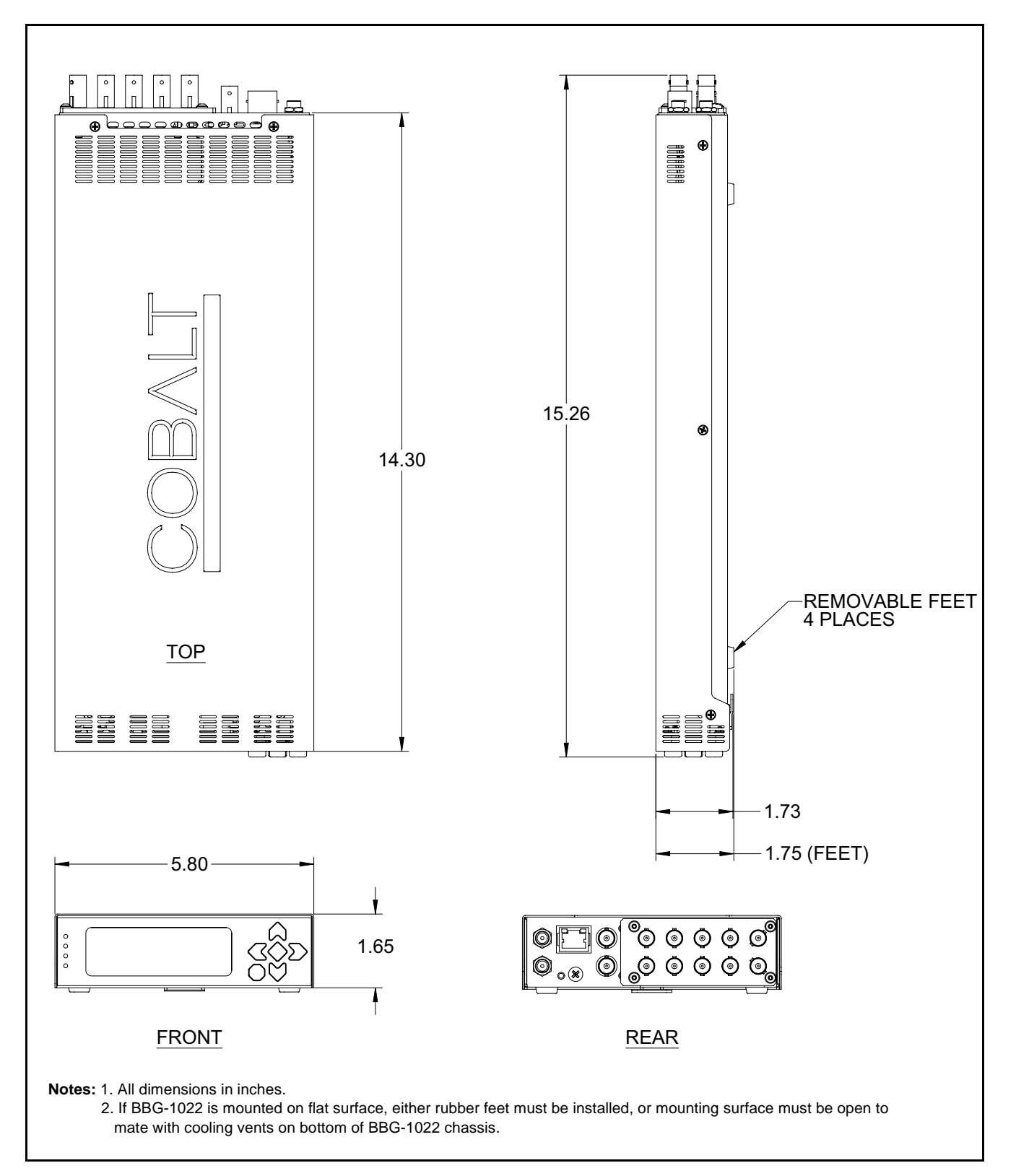

<span id="page-28-0"></span>**Figure 2-2 BBG-1022-FS Dimensional Details**

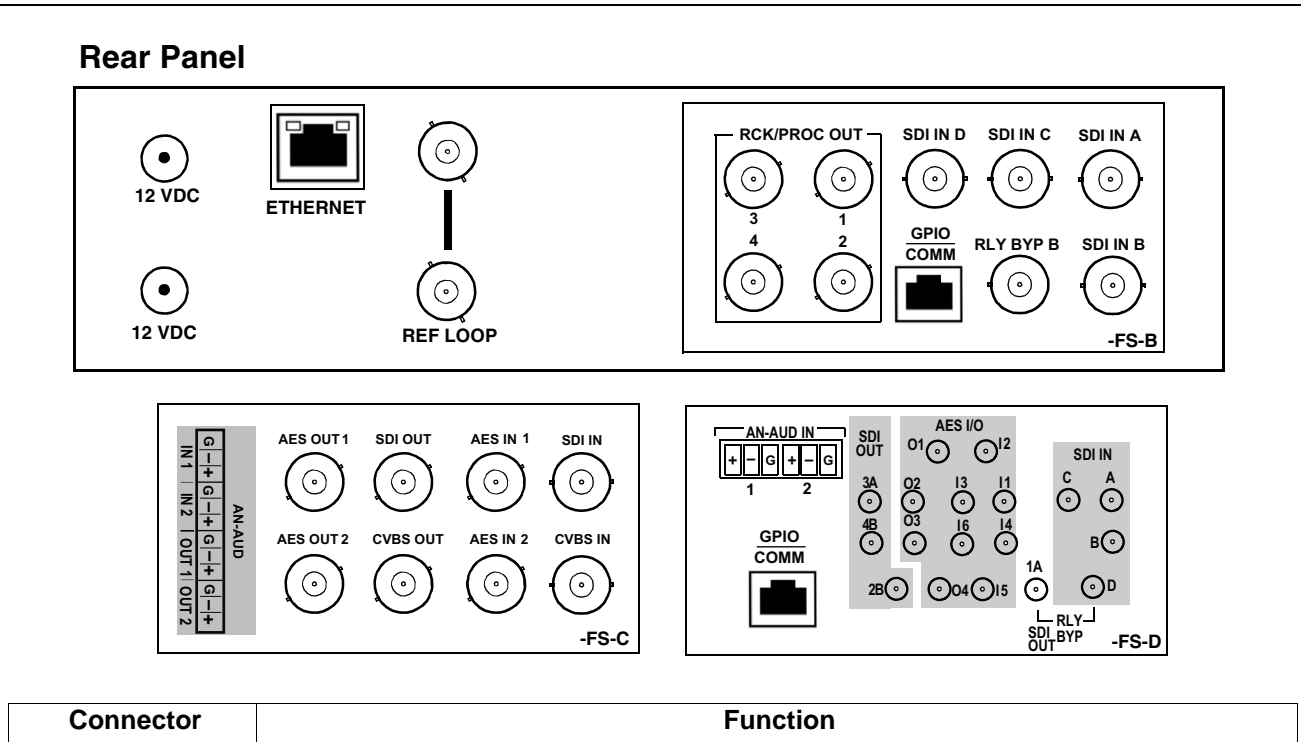

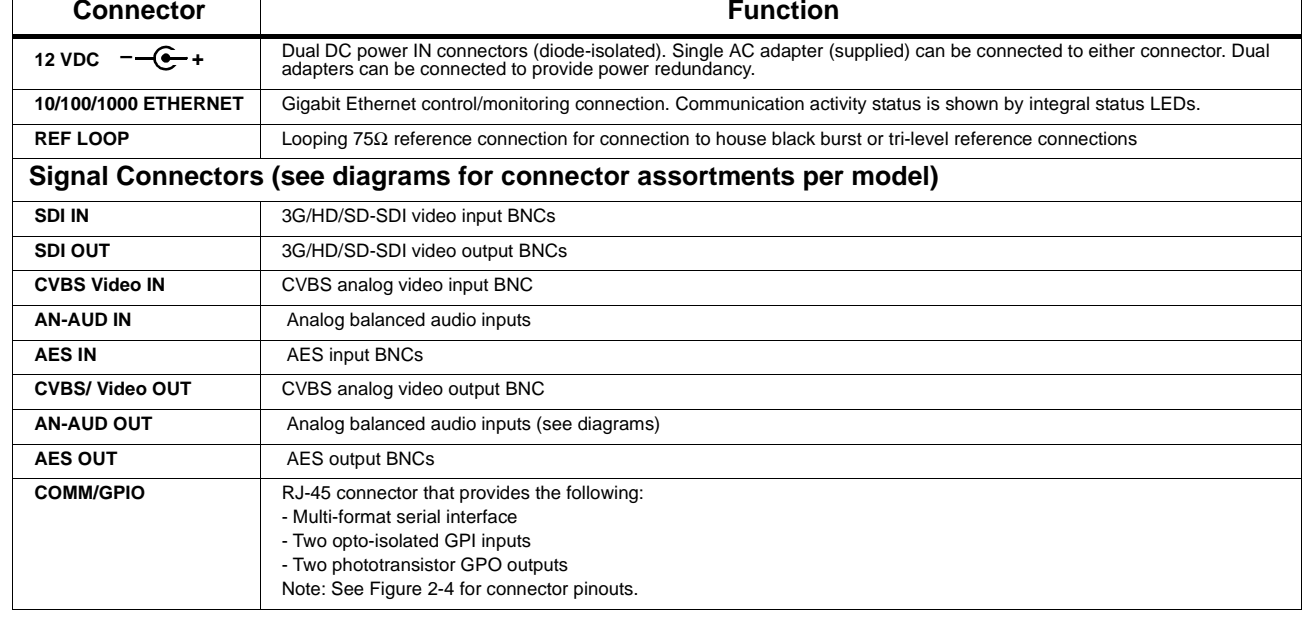

<span id="page-29-0"></span>**Figure 2-3 BBG-1022-FS Rear Panel Connectors**

## <span id="page-30-0"></span>**GPIO, Serial (COMM), and Analog Audio Connections**

Figure 2-4 shows connections to the card multi-pin terminal block connectors. These connectors are used for card serial comm, GPIO, and balanced analog audio connections.

**Note:** It is preferable to wire connections to plugs oriented as shown in Figure 2-4 rather than assessing orientation on rear module connectors. Note that the orientation of rear module 3-wire audio connectors is not necessarily consistent within a rear module, or between different rear modules. If wiring is first connected to plug oriented as shown here, the electrical orientation will be correct regardless of rear module connector orientation.

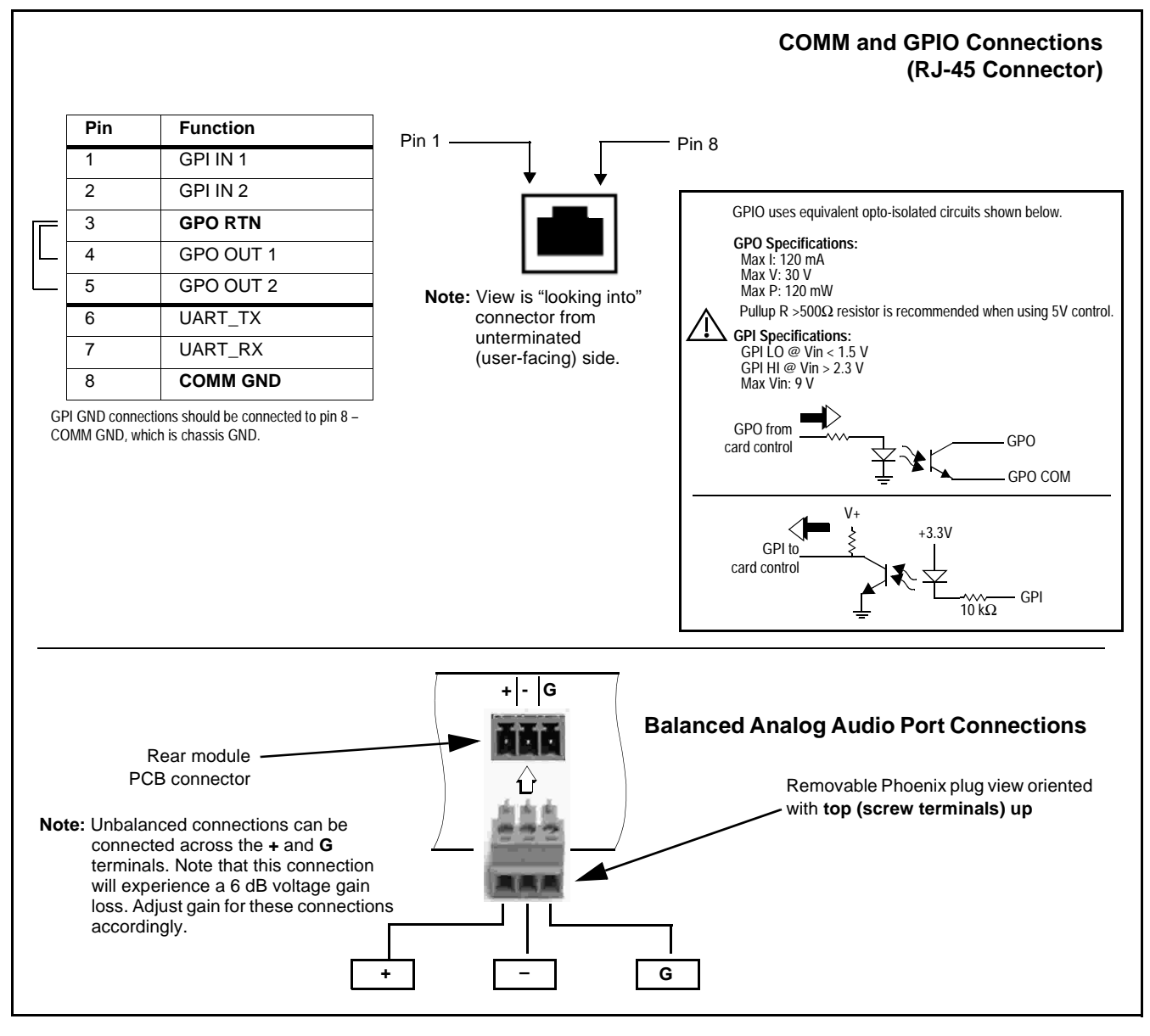

**Figure 2-4 COMM, GPIO, and Analog Audio Connector Pinouts**

**This page intentionally blank**

## *Chapter 3*

# <span id="page-32-0"></span>*Chapter 3 Setup/Operating Instructions*

### <span id="page-32-1"></span>**Overview**

This chapter contains the following information:

- [BBG-1022-FS Front Panel Display and Menu-Accessed Control \(p.](#page-32-2)  [3-1\)](#page-32-2)
- [Connecting BBG-1022-FS To Your Network \(p. 3-3\)](#page-34-0)
- [Control and Display Descriptions \(p. 3-5\)](#page-36-0)
- [Checking BBG-1022-FS Device Information \(p. 3-8\)](#page-39-0)
- [BBG-1022-FS Function Menu List and Descriptions \(p. 3-9\)](#page-40-0)
- [Uploading Firmware Using Web Interface and GUI \(p. 3-72\)](#page-103-0)
- [Front Panel User Menus \(p. 3-72\)](#page-103-1)
- [Troubleshooting \(p. 3-75\)](#page-106-0)

Perform the setup procedures here in the sequence specified. All procedures equally apply to all models unless otherwise noted.

**Note:** All instructions here assume BBG-1022-FS is physically connected to the control physical network as described in Chapter 2. Installation.

## <span id="page-32-2"></span>**BBG-1022-FS Front Panel Display and Menu-Accessed Control**

[Figure 3-1](#page-33-0) shows and describes the BBG-1022-FS front panel displays and menu-accessed user interface controls. Initial network setup is performed using these controls.

<span id="page-33-0"></span>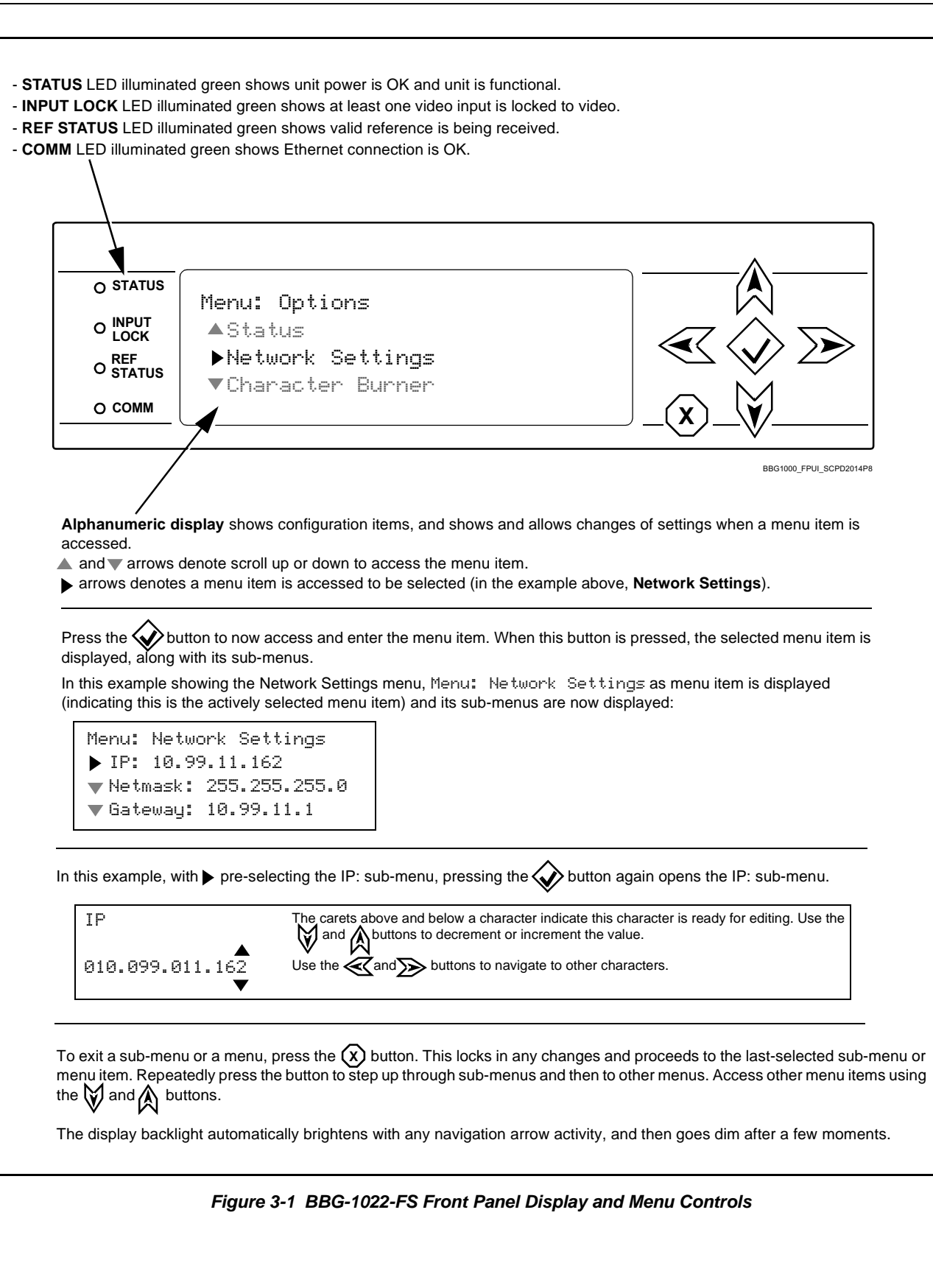

## <span id="page-34-0"></span>**Connecting BBG-1022-FS To Your Network**

BBG-1022-FS ships with network protocol set to DHCP and populates its address with an addressed allocated by your DHCP server. If your network does not have a DHCP server, the BBG-1022-FS address field will be blank, and a static address must then be assigned. All initial network settings are performed using the Front Panel Display menu-accessed control (as described on the previous page). Refer to this page for instructions of using the front-panel menu navigation.

Access the Network Settings menu and configure network settings as follows:

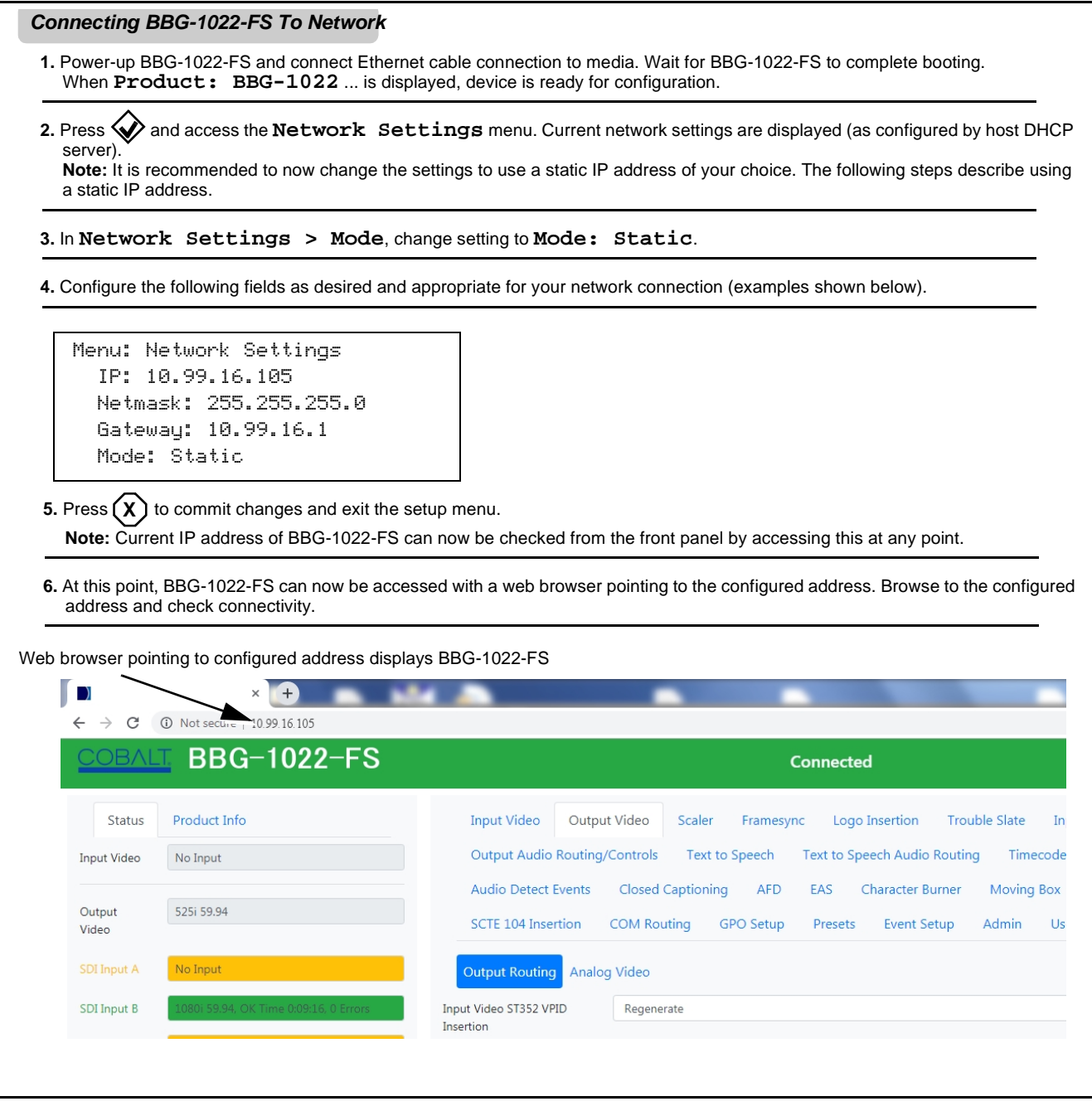

#### <span id="page-35-0"></span>**Finding a BBG-1022-FS Device in DashBoard**

(See [Figure 3-2](#page-35-1)) If BBG-1022-FS is configured with an address within a network also available via DashBoard, a BBG-1022-FS device appears as a frame entity in the DashBoard Basic Tree View.

**Note:** BBG-1022-FS DashBoard remote control is also available by opening the device in DashBoard similar to opening an openGear<sup>®</sup> card.

<span id="page-35-1"></span>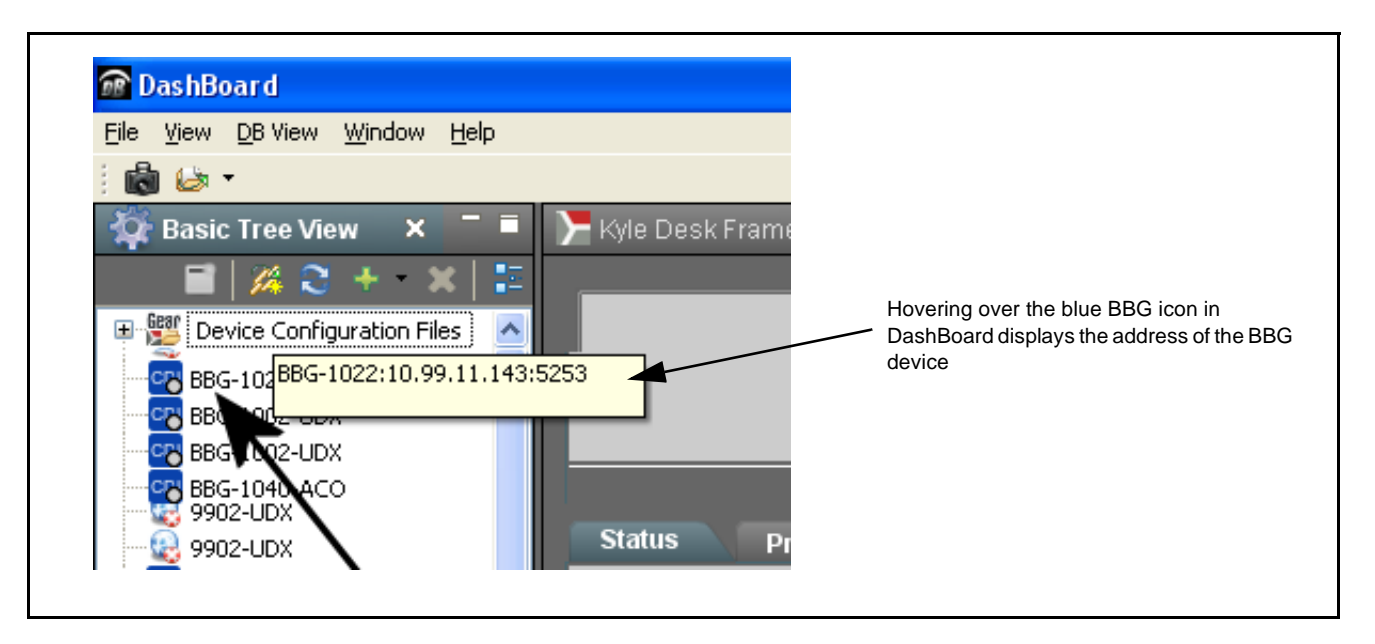

**Figure 3-2 Finding BBG-1022-FS Using DashBoard**
# **Control and Display Descriptions**

This section describes the web user interface controls for using the BBG-1022-FS.

The format in which the BBG-1022-FS functional controls appear follows a general arrangement of Function Submenus under which related controls can be accessed (as described in [Function Submenu/Parameter Submenu](#page-36-0)  [Overview](#page-36-0) below).

## <span id="page-36-0"></span>**Function Submenu/Parameter Submenu Overview**

The functions and related parameters available on the BBG-1022-FS device are organized into function **menus**, which consist of parameter groups as shown below.

Figure 3-3 shows how the BBG-1022-FS device and its menus are organized, and also provides an overview of how navigation is performed between devices, function menus, and parameters.

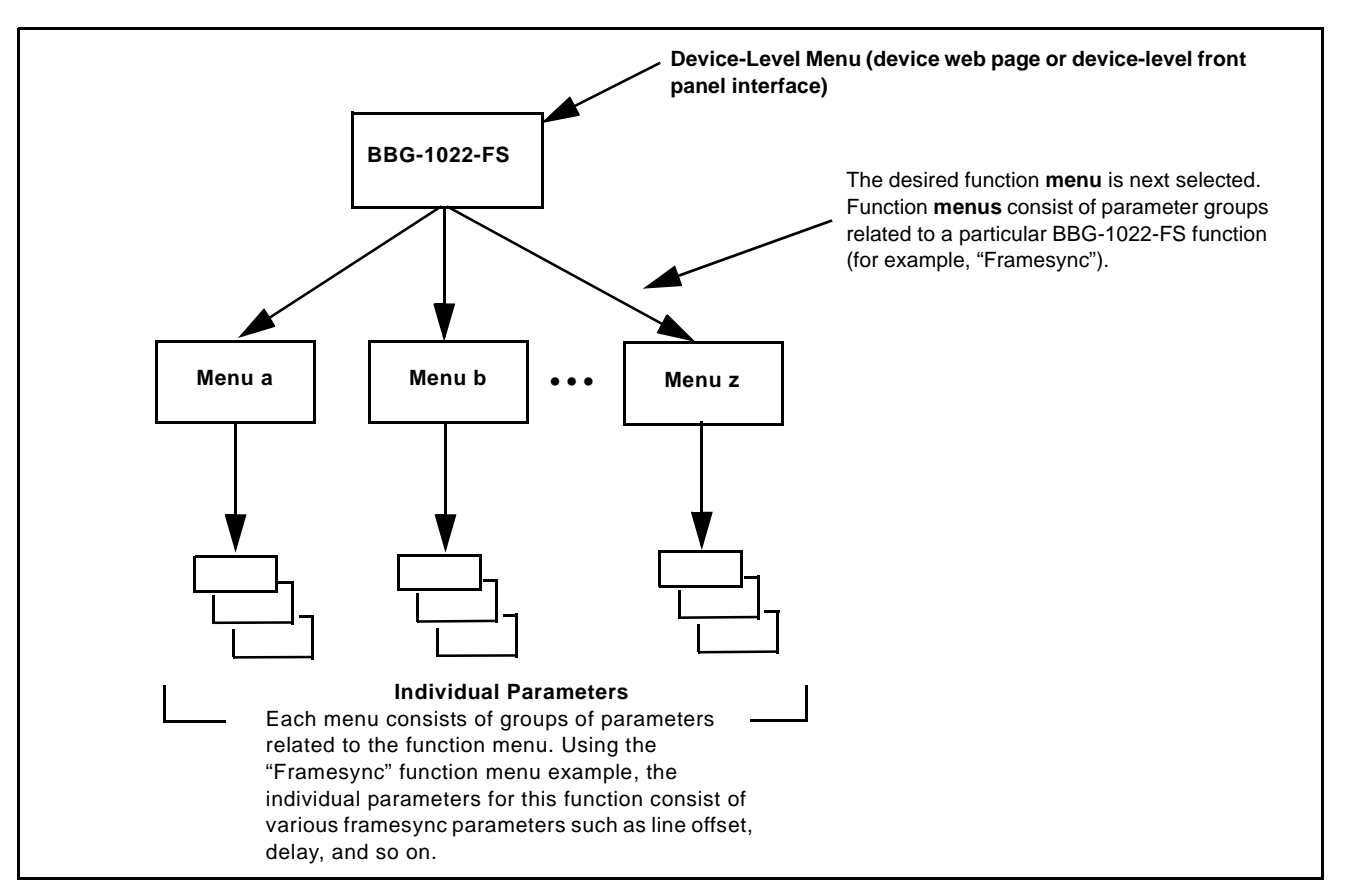

**Figure 3-3 Function Submenu/Parameter Submenu Overview**

## **Web User Interface**

(See Figure 3-4.) The device function menu is organized using main menu navigation tabs which appear on the left side of any pane regardless of the currently displayed pane. When a menu tab is selected, each parametric control or selection list item associated with the function is displayed. Scalar (numeric) parametric values can then be adjusted as desired using the GUI slider controls. Items in a list can then be selected using GUI drop-down lists.

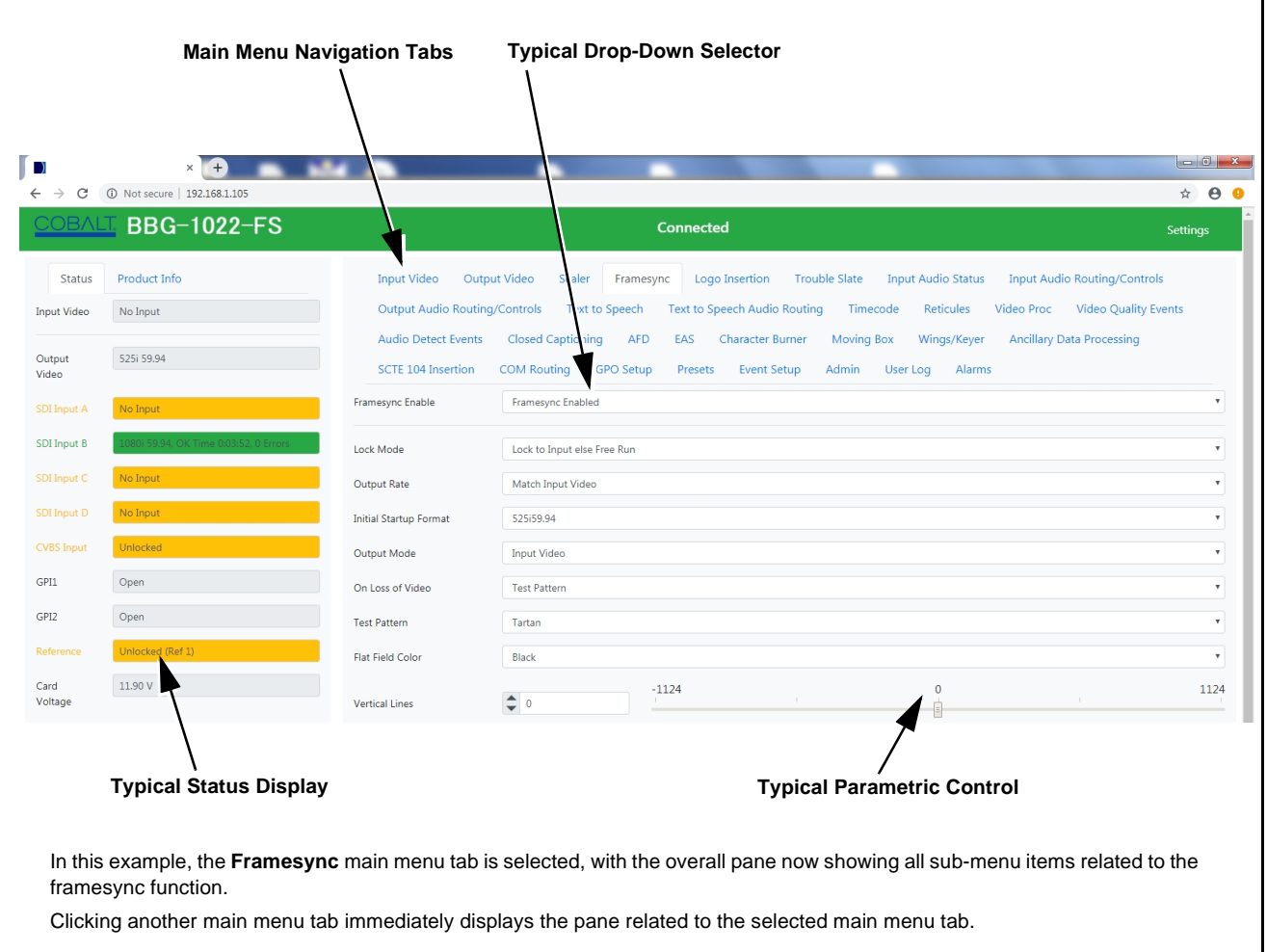

**Figure 3-4 Typical Web UI Display and Controls**

## **Display Theme**

(See [Figure 3-5.](#page-38-0)) The BBG-1022-FS user interface theme selection offers light and dark themes suited for various users and environments.

<span id="page-38-0"></span>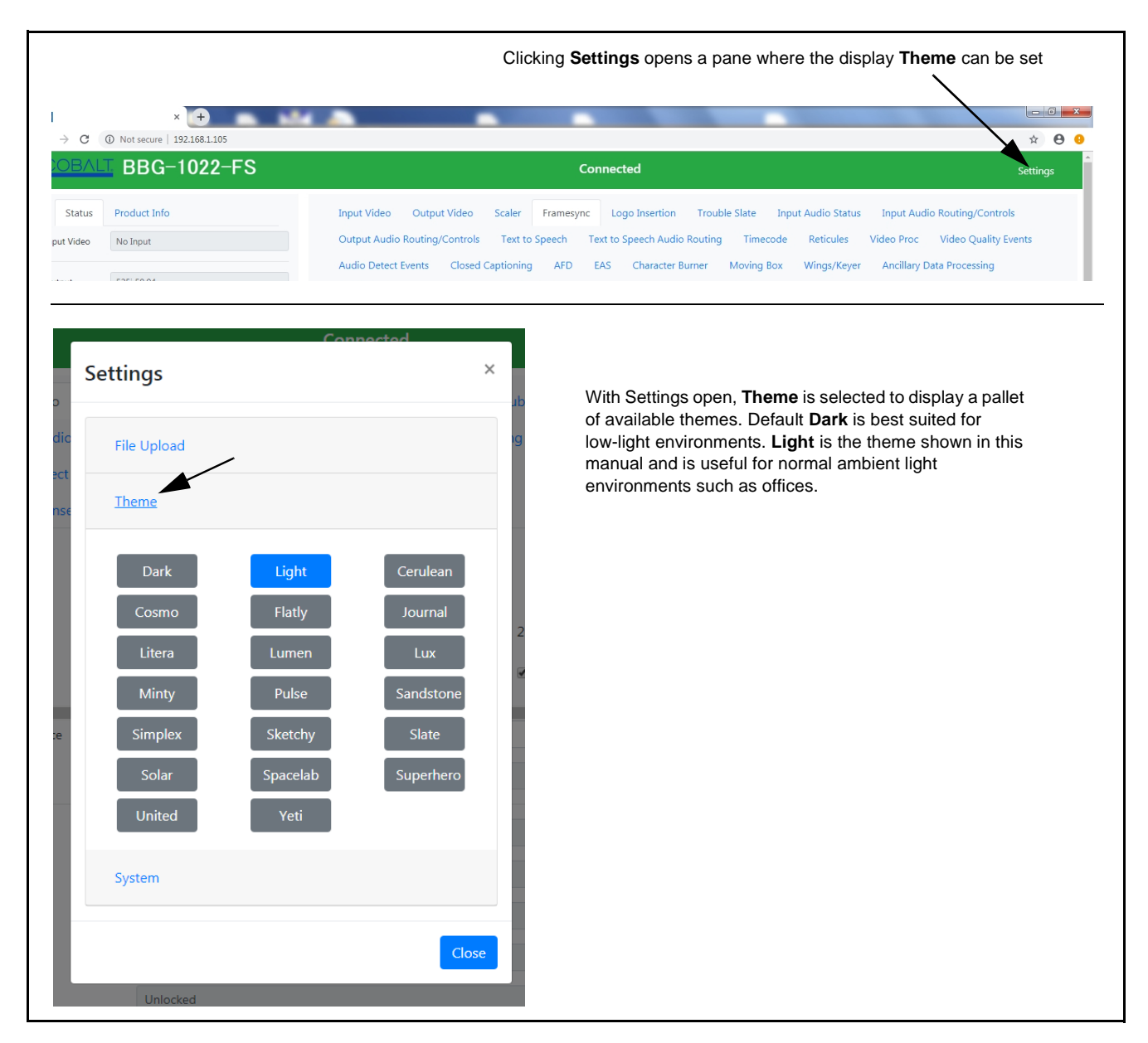

**Figure 3-5 Web UI Typical Display Themes**

# **Checking BBG-1022-FS Device Information**

The operating status and software version the BBG-1022-FS device can be checked by clicking the **Status** main menu tab. Figure 3-6 shows and describes the BBG-1022-FS device information status display.

**Note:** Proper operating status is denoted by green icons for the status indicators shown in Figure 3-6. Yellow or red icons respectively indicate an alert or failure condition. Refer to [Troubleshooting \(p. 3-75\)](#page-106-0) for corrective action.

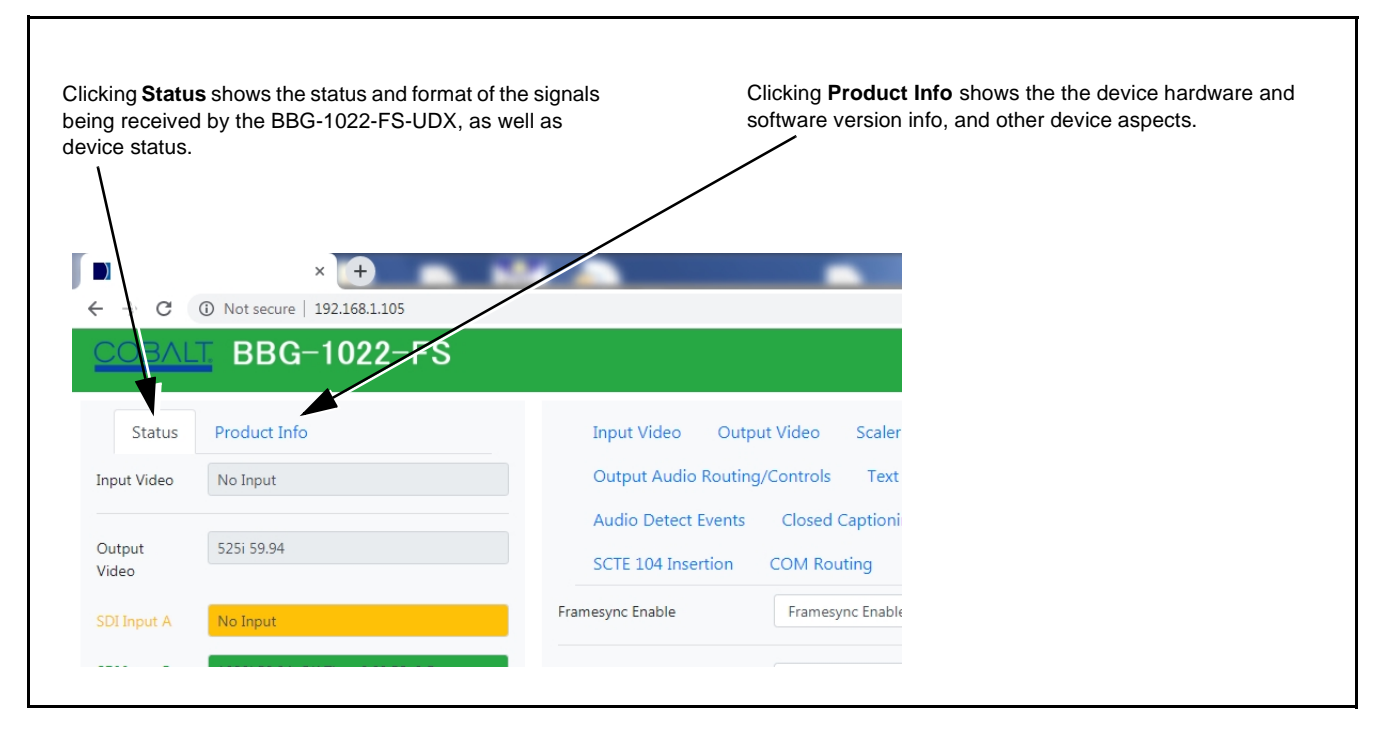

**Figure 3-6 Typical Web GUI Device Info/Status Utility**

# **BBG-1022-FS Function Menu List and Descriptions**

Table 3-1 individually lists and describes each BBG-1022-FS function menu item and its related list selections, controls, and parameters. Where helpful, examples showing usage of a function are also provided.

- Note: **Option E** For any DashBoard tabs on device not appearing in this manual, this indicates the function is an option and covered in a separate Manual Supplement. Please refer to device web page Product Downloads for pdf Manual Supplements covering these options.
	- Controls describing or showing analog video/audio or AES audio are present only on BBG-1022-FS models with these interfaces.
	- User interface depictions here may show DashBoard UI. Web UI is similar.

On the web GUI itself and in Table 3-1, the function menu items are organized using main menu tabs as shown below.

#### **Output Video** Framesync Some functions use **sub-tabs** to help maintain clarity and organization. In these instances, Table 3-1 **Output Video** shows the ordinate tab along with its sub-tabs. Highlighted sub-tabs indicate that controls described are

found by selecting this sub-tab (in this example, the SDI **Output Routing** sub-tab on the **Output Video**  page).

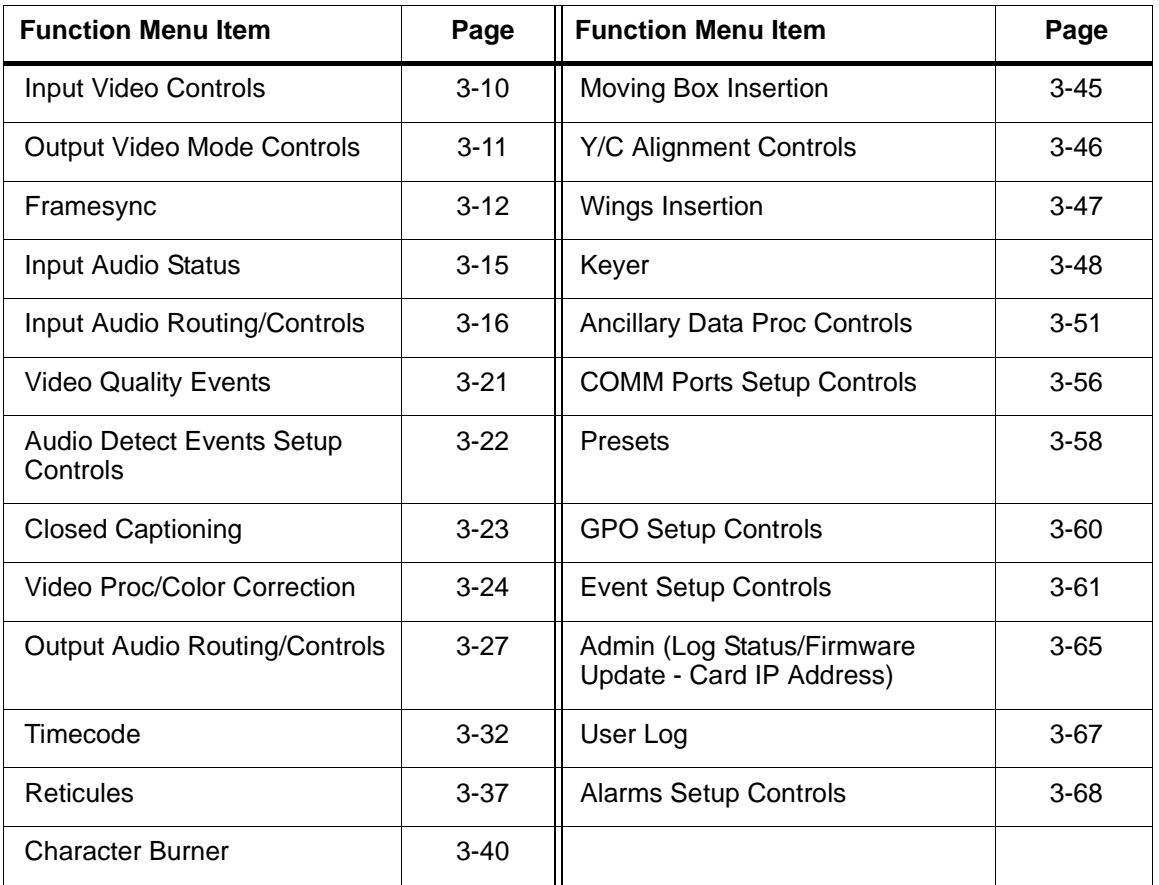

The table below provides a quick-reference to the page numbers where each function menu item can be found.

rt Routing

#### **Table 3-1 BBG-1022-FS Function Menu List**

<span id="page-41-0"></span>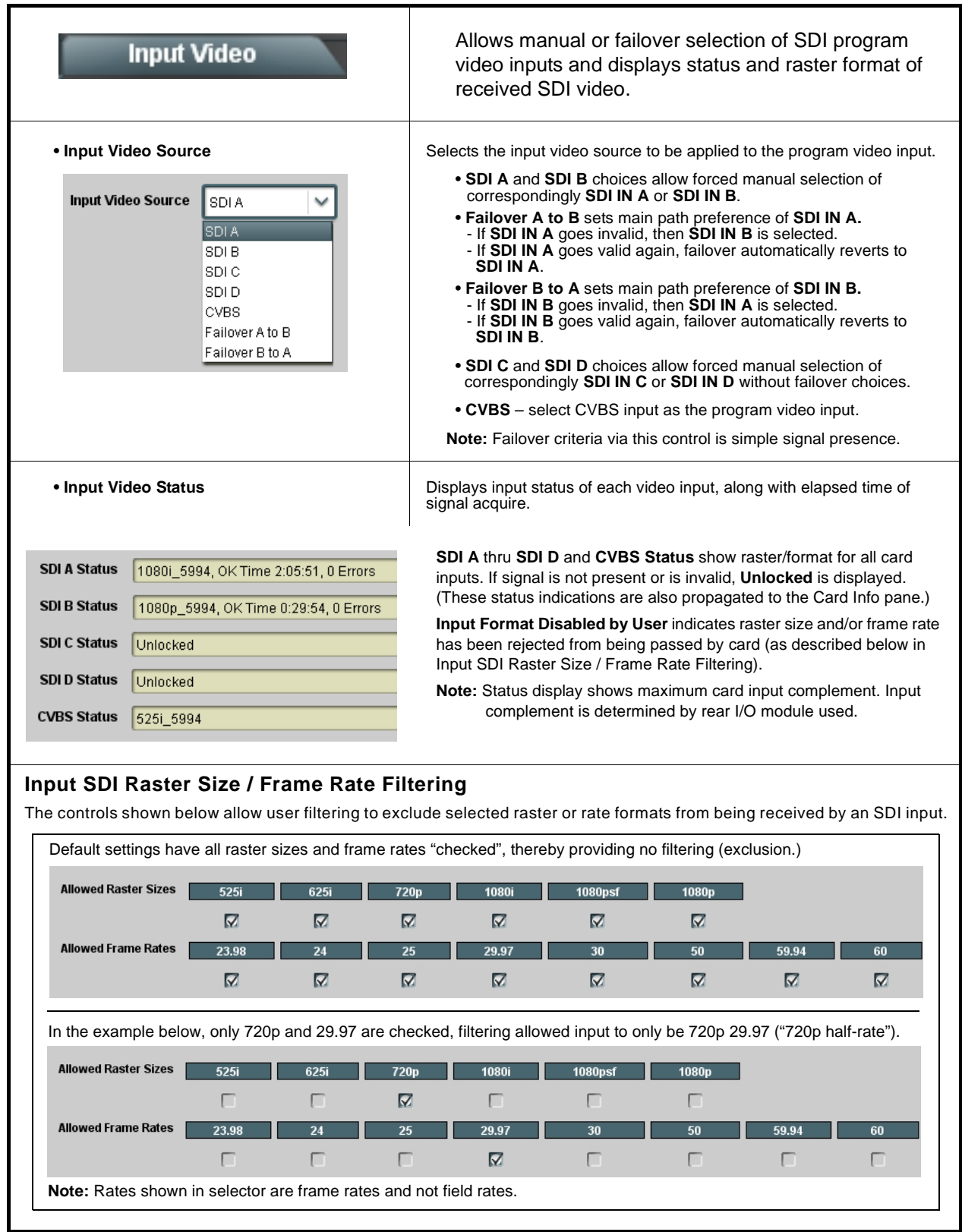

<span id="page-42-0"></span>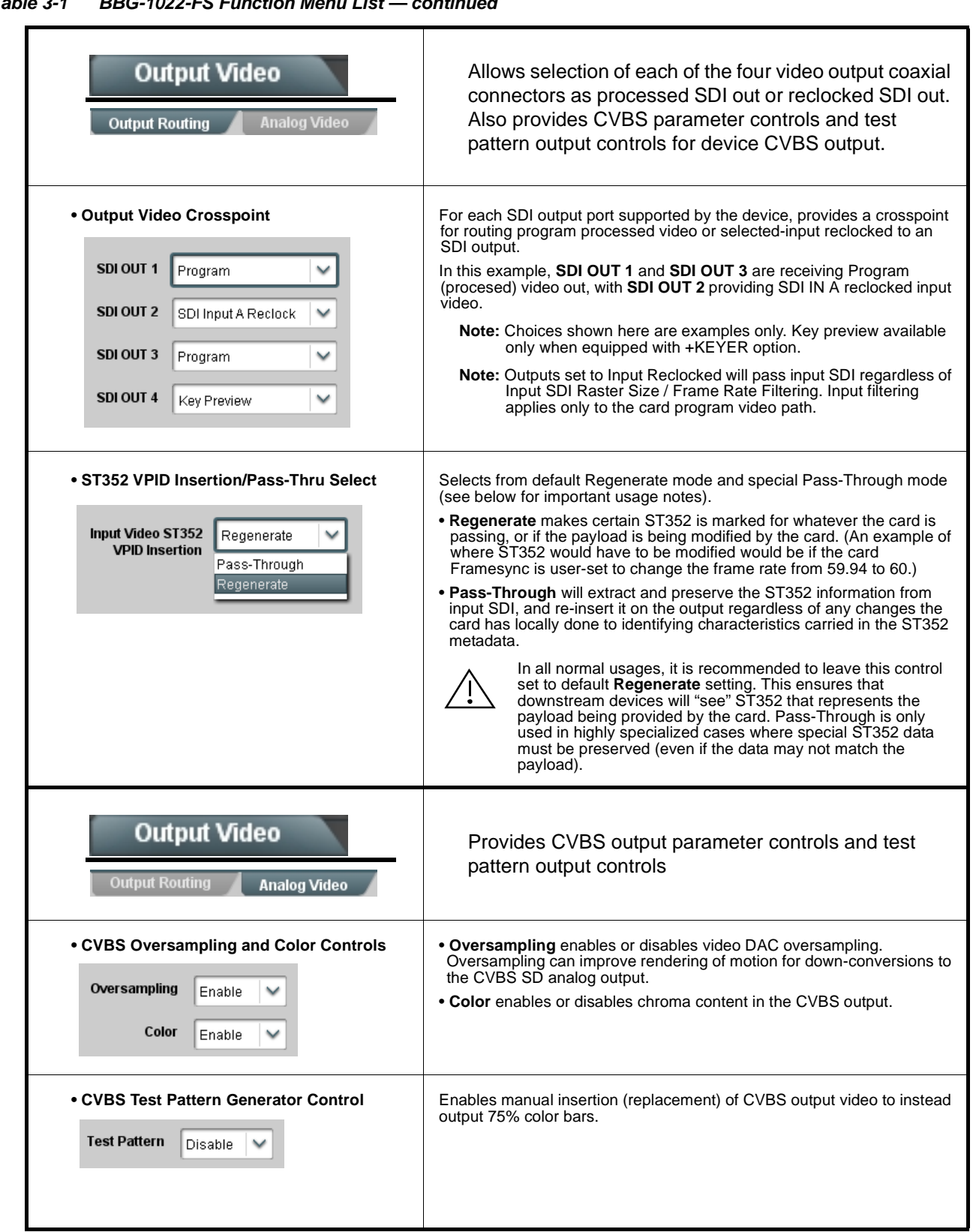

<span id="page-43-0"></span>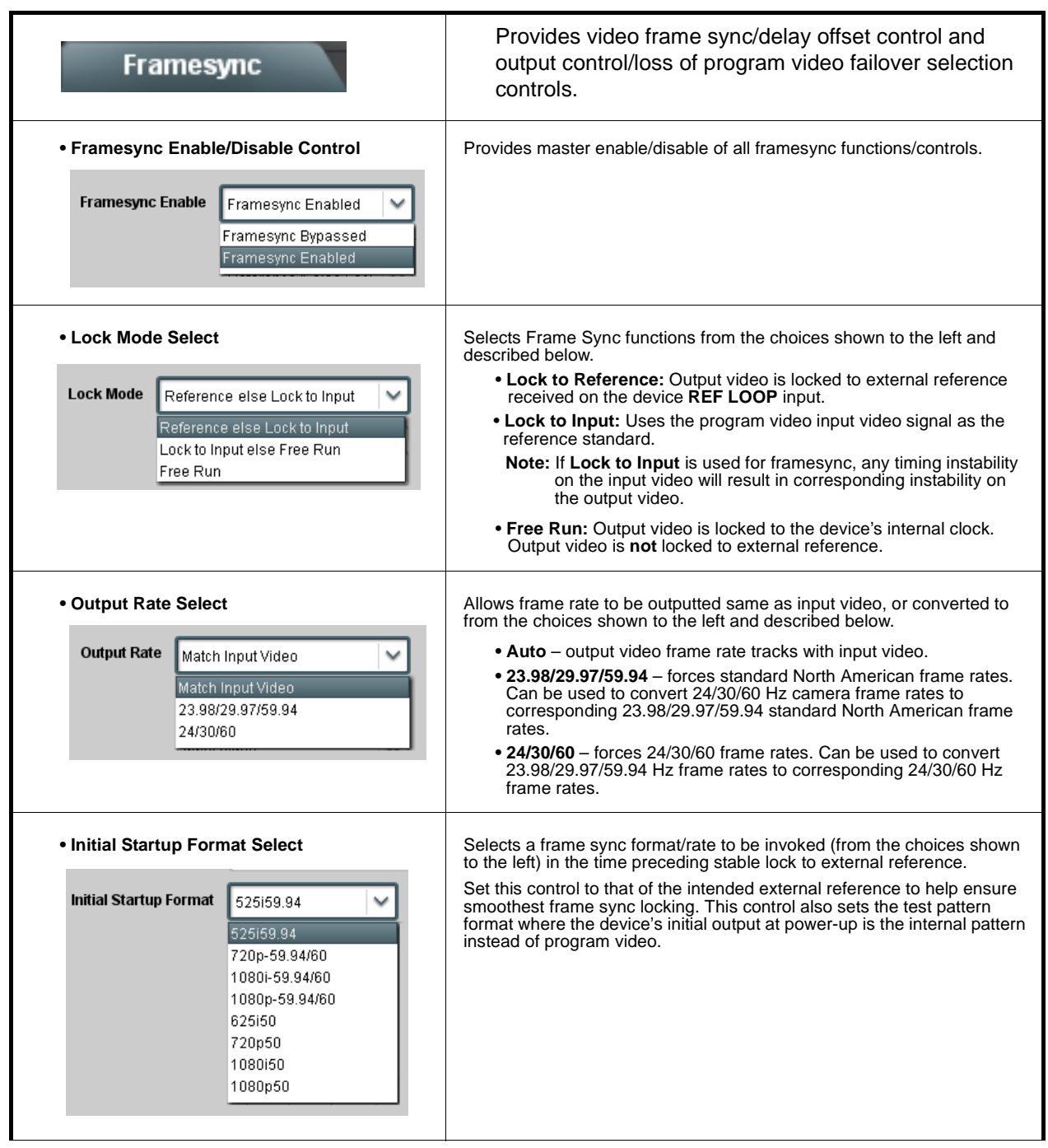

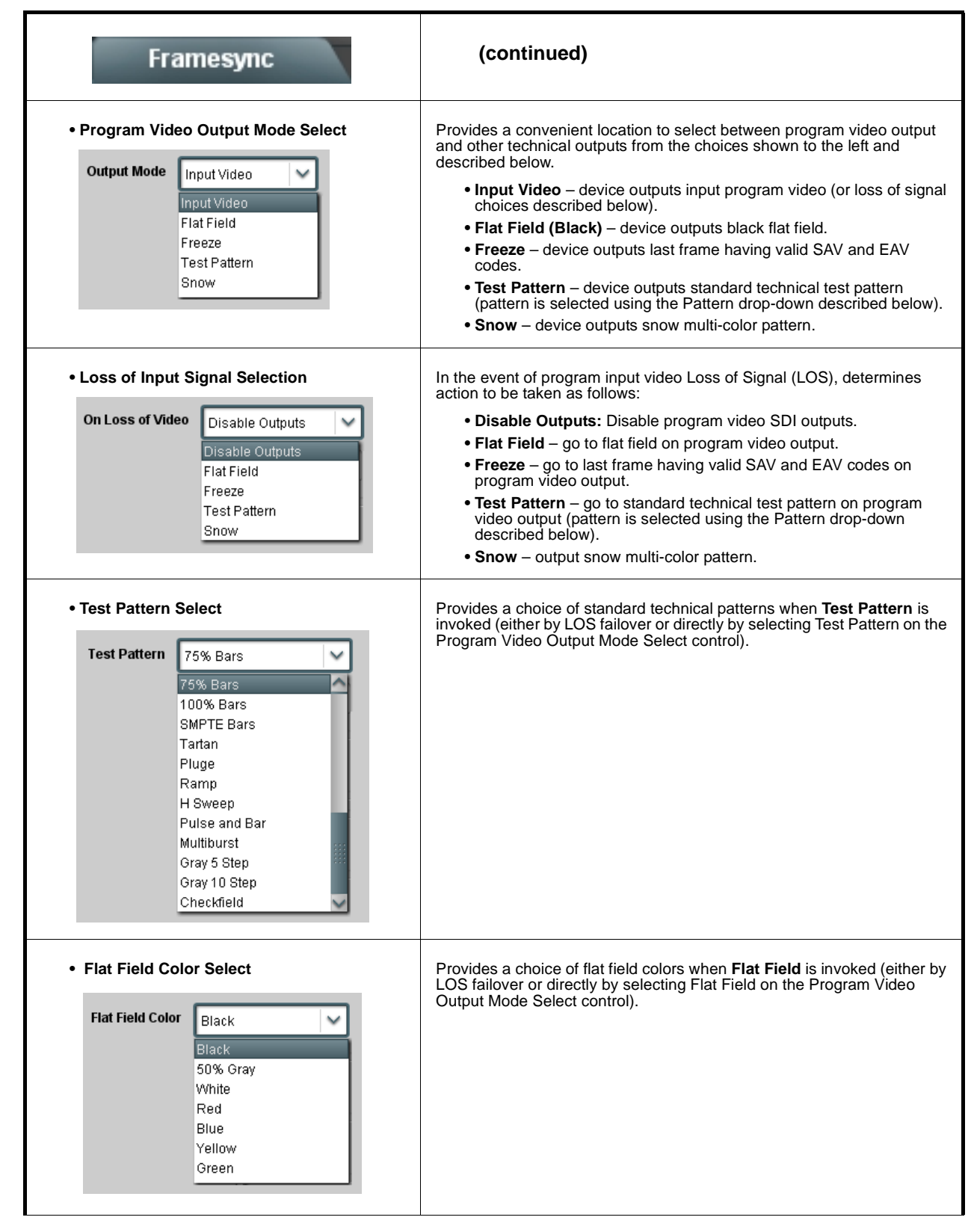

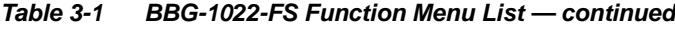

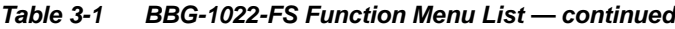

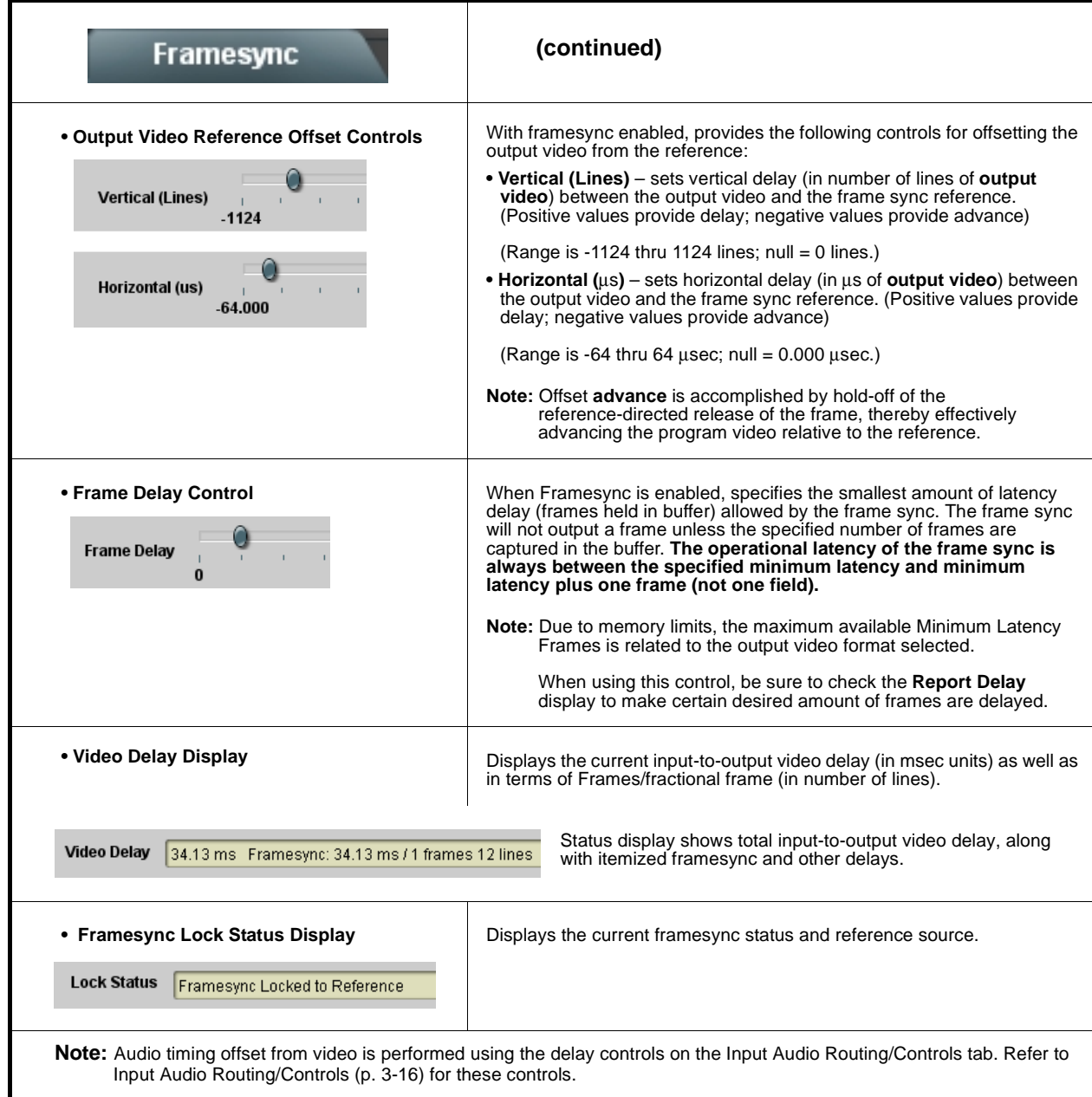

<span id="page-46-0"></span>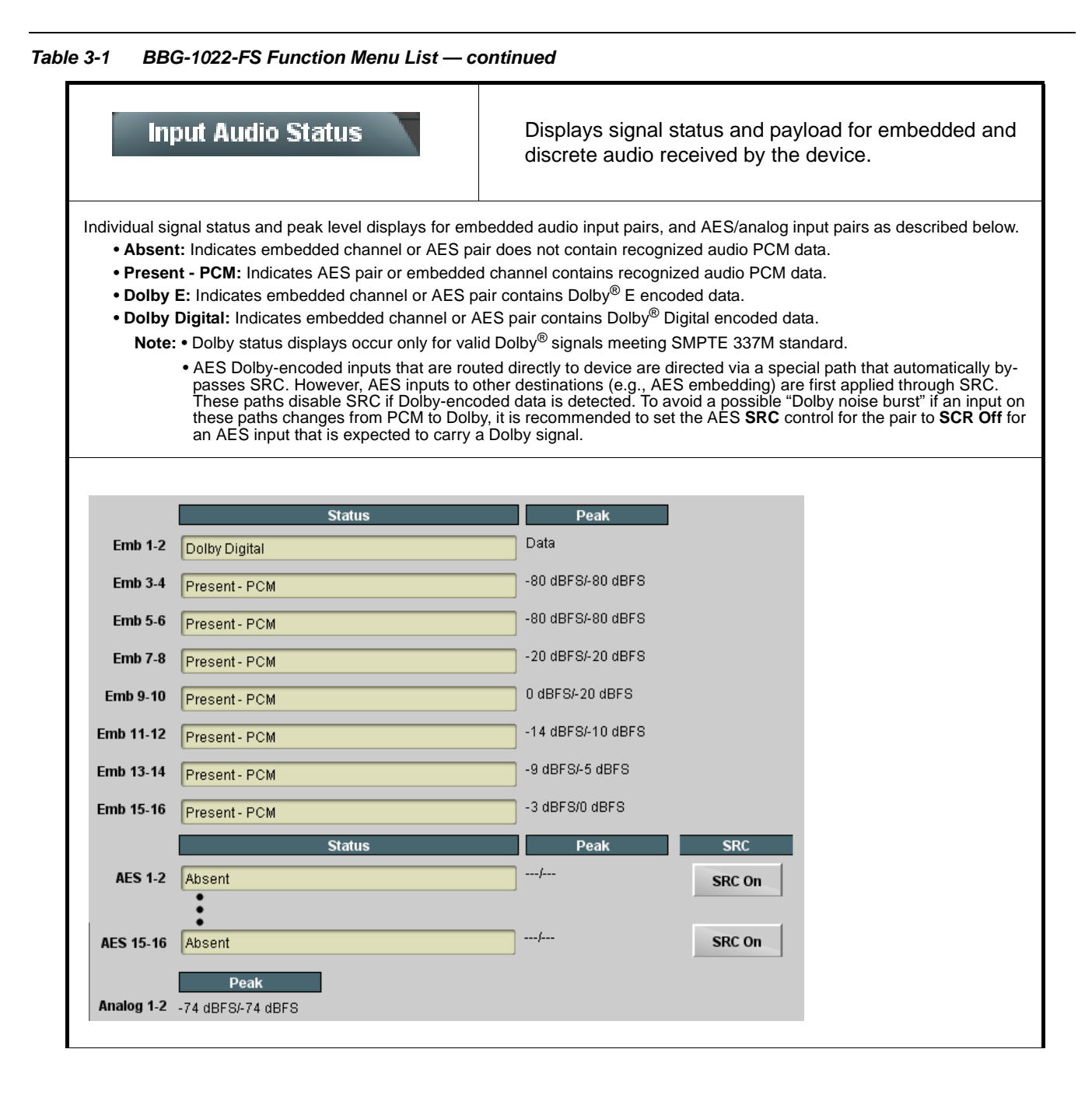

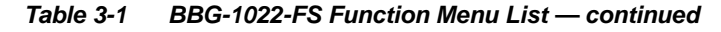

<span id="page-47-0"></span>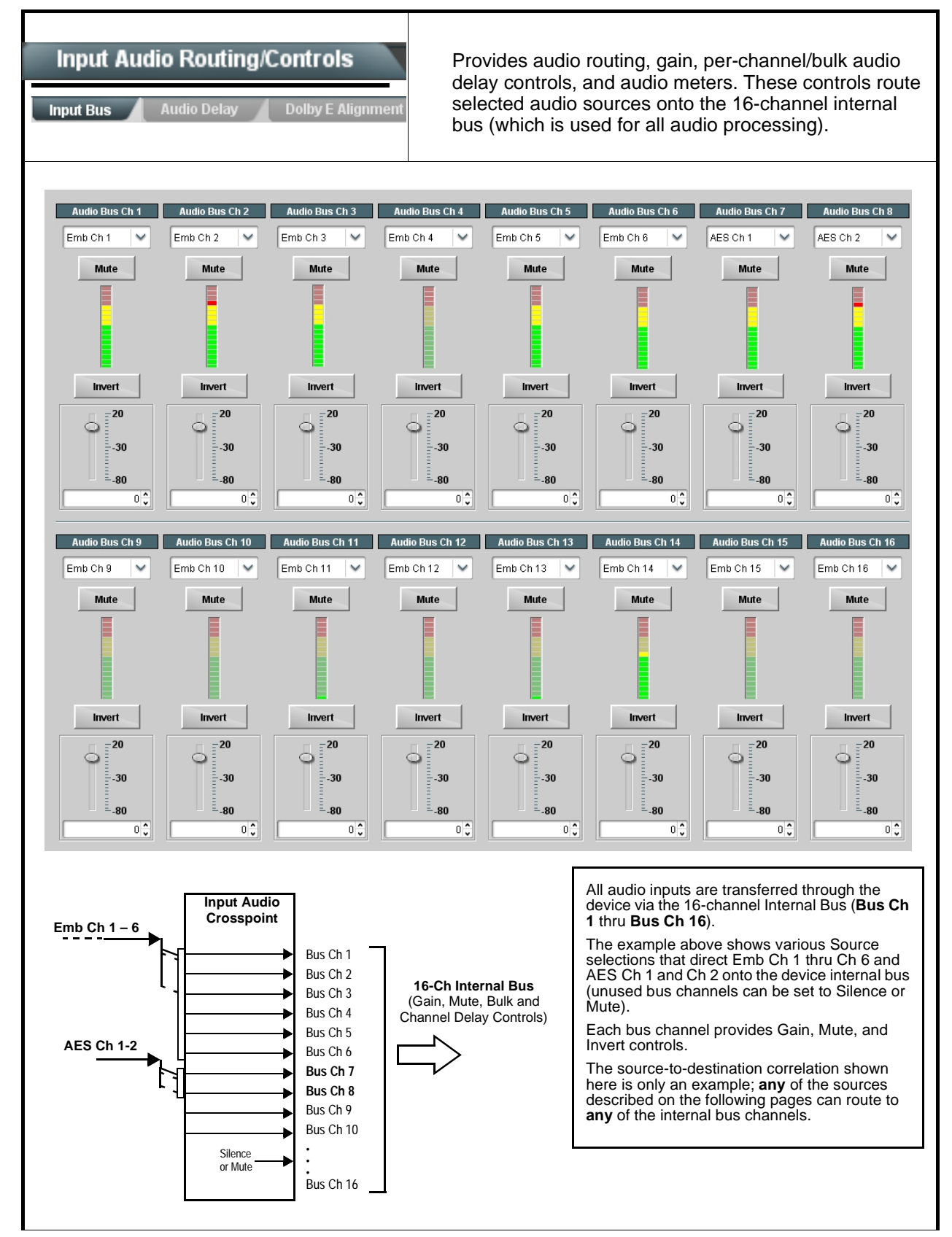

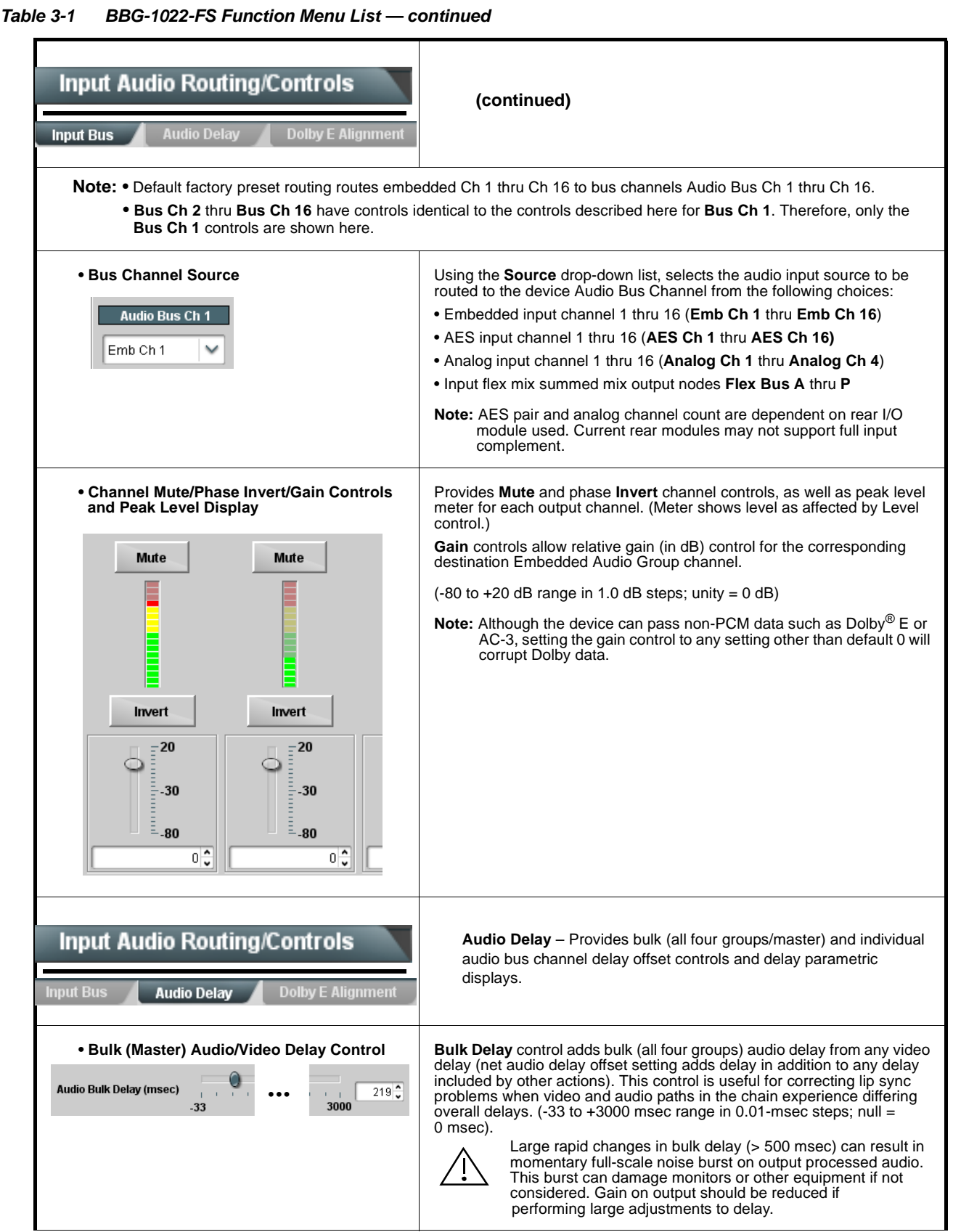

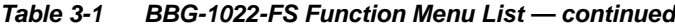

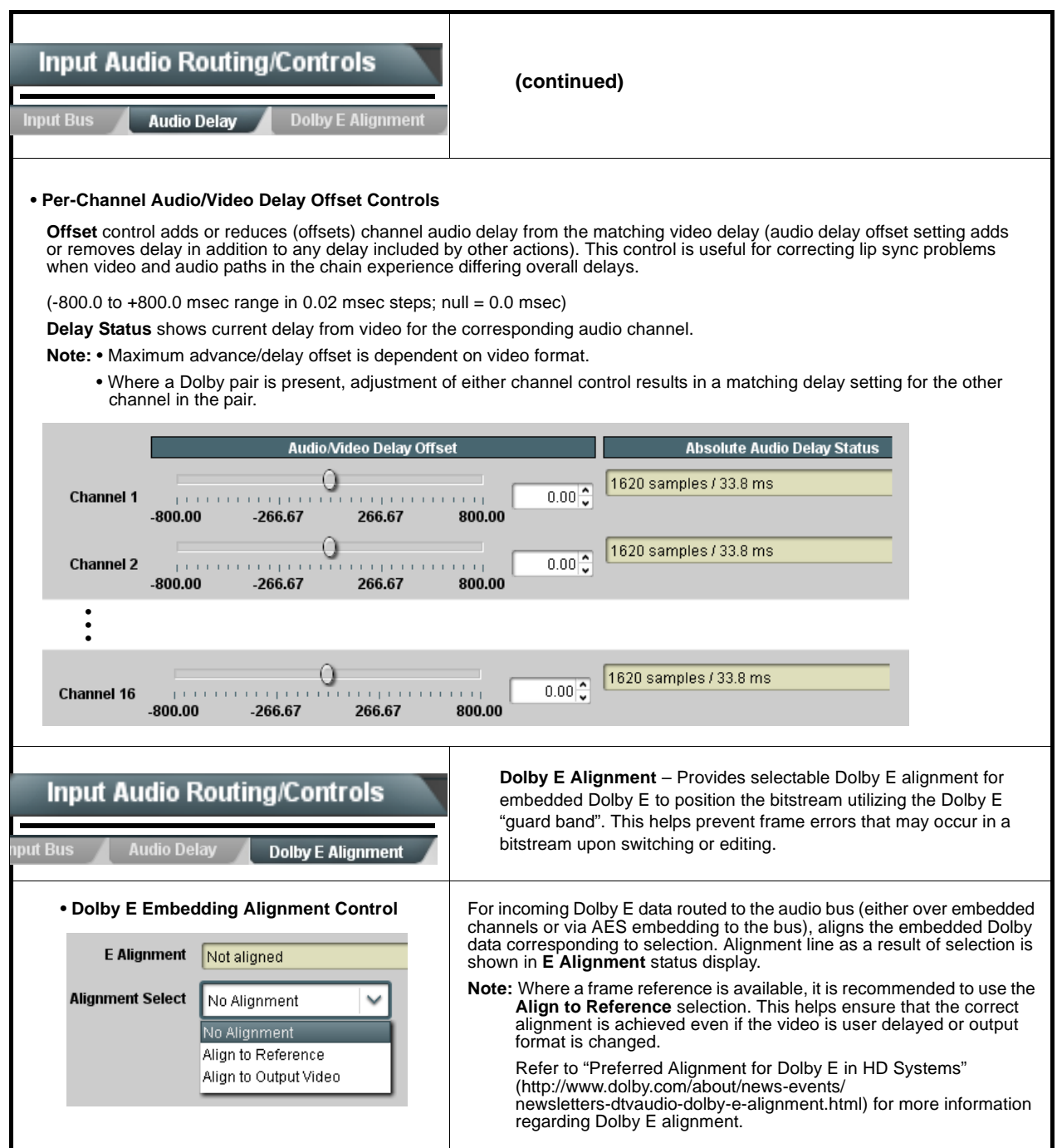

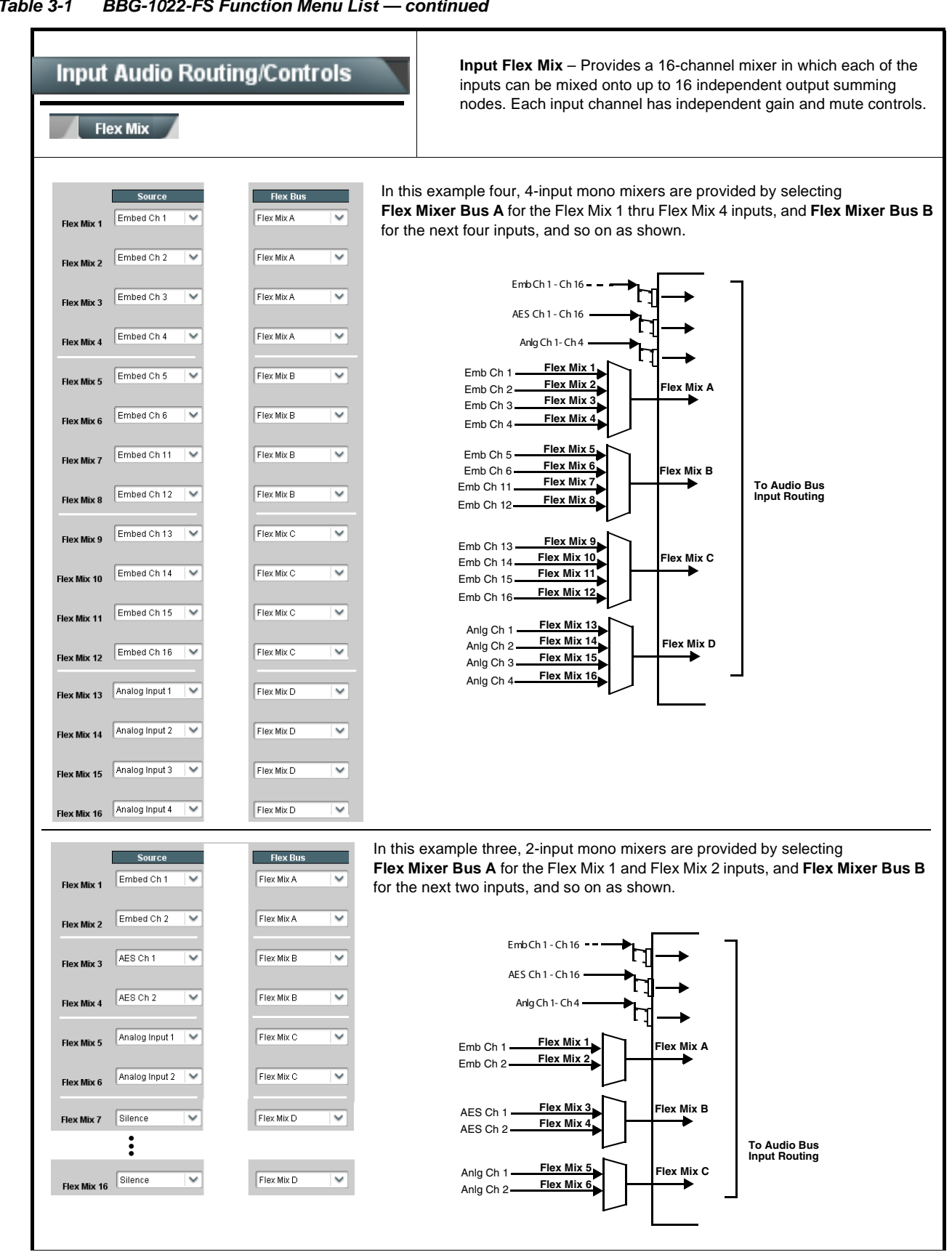

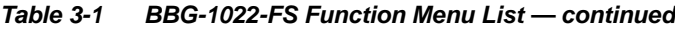

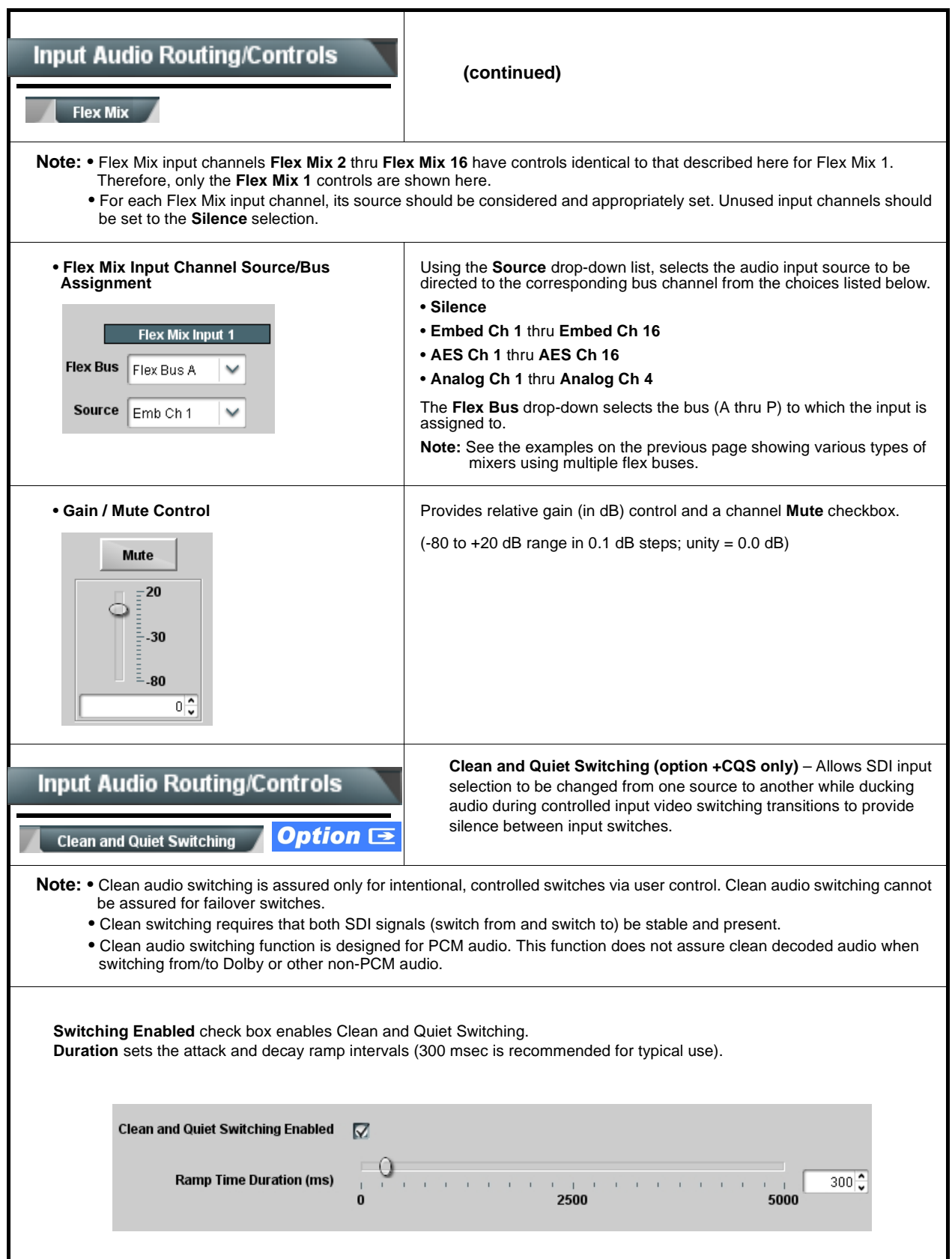

<span id="page-52-0"></span>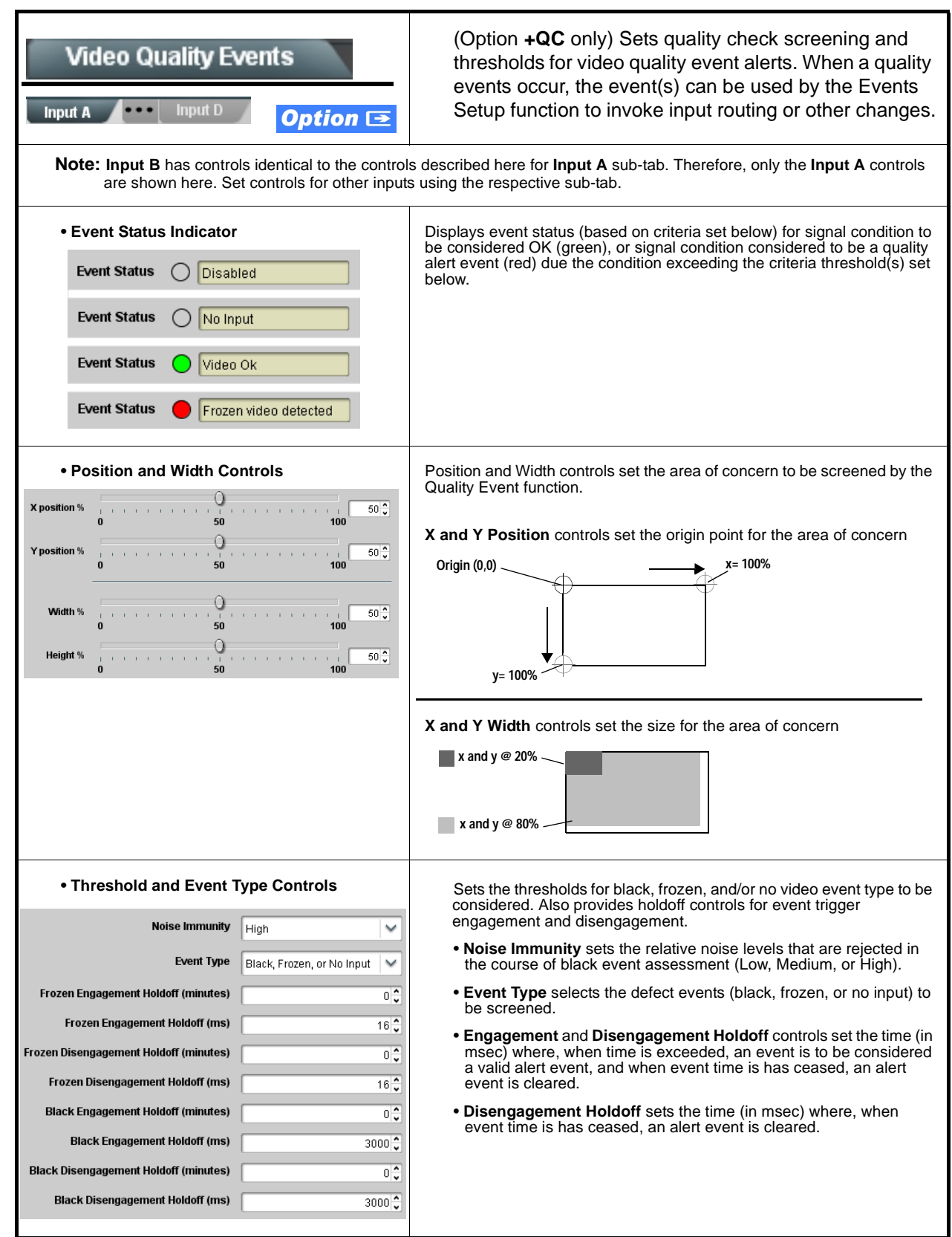

<span id="page-53-0"></span>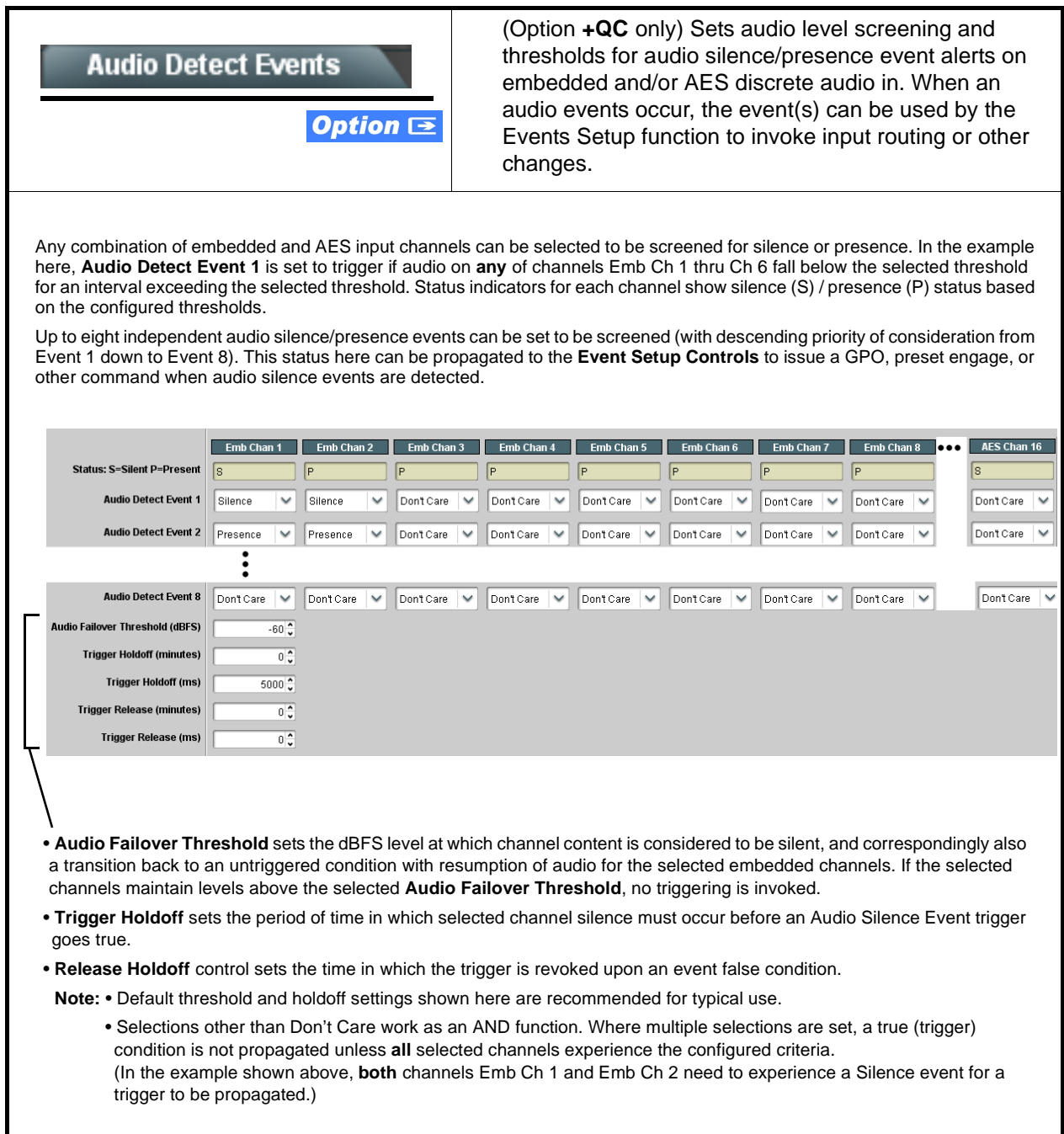

<span id="page-54-0"></span>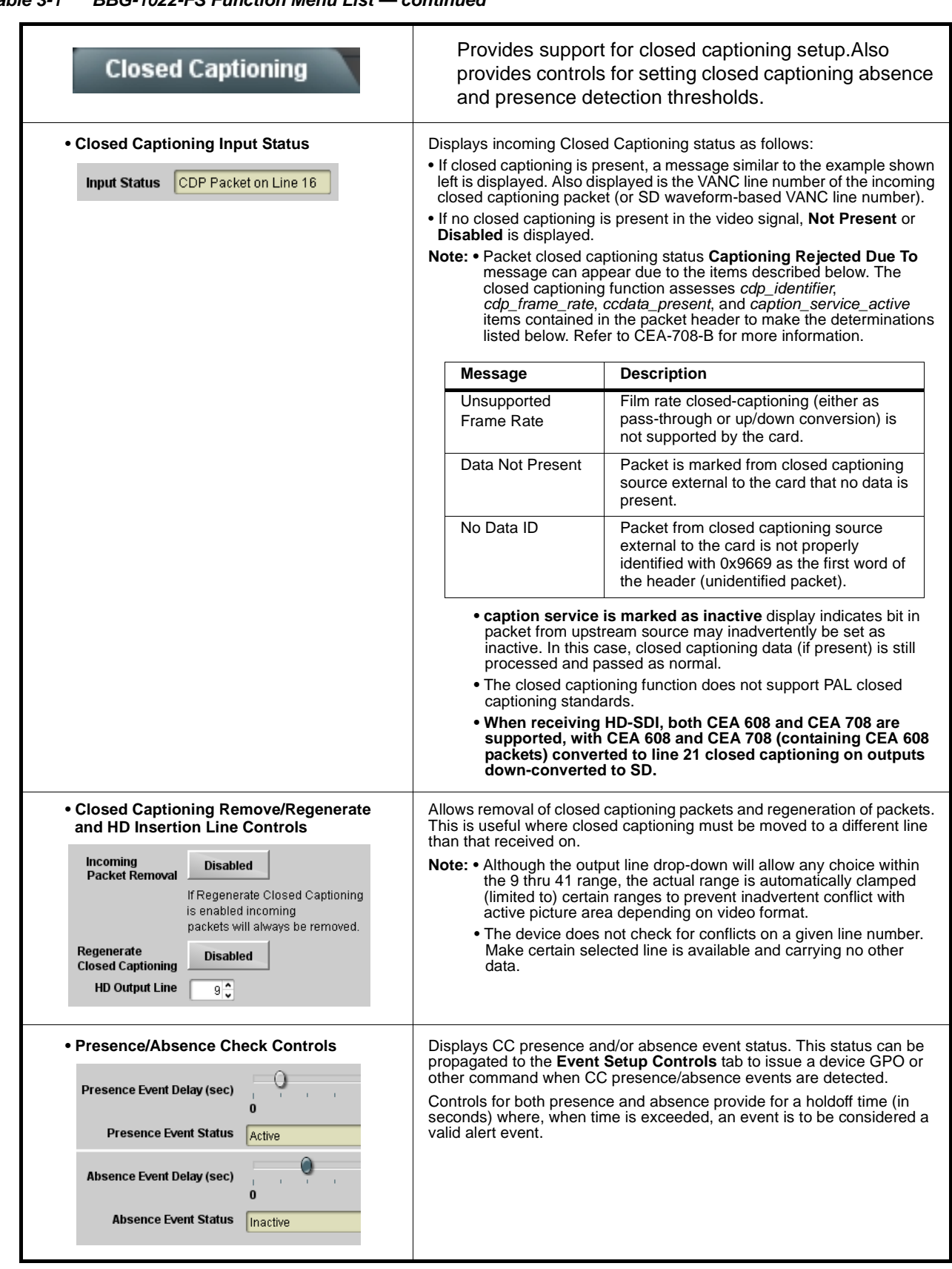

<span id="page-55-0"></span>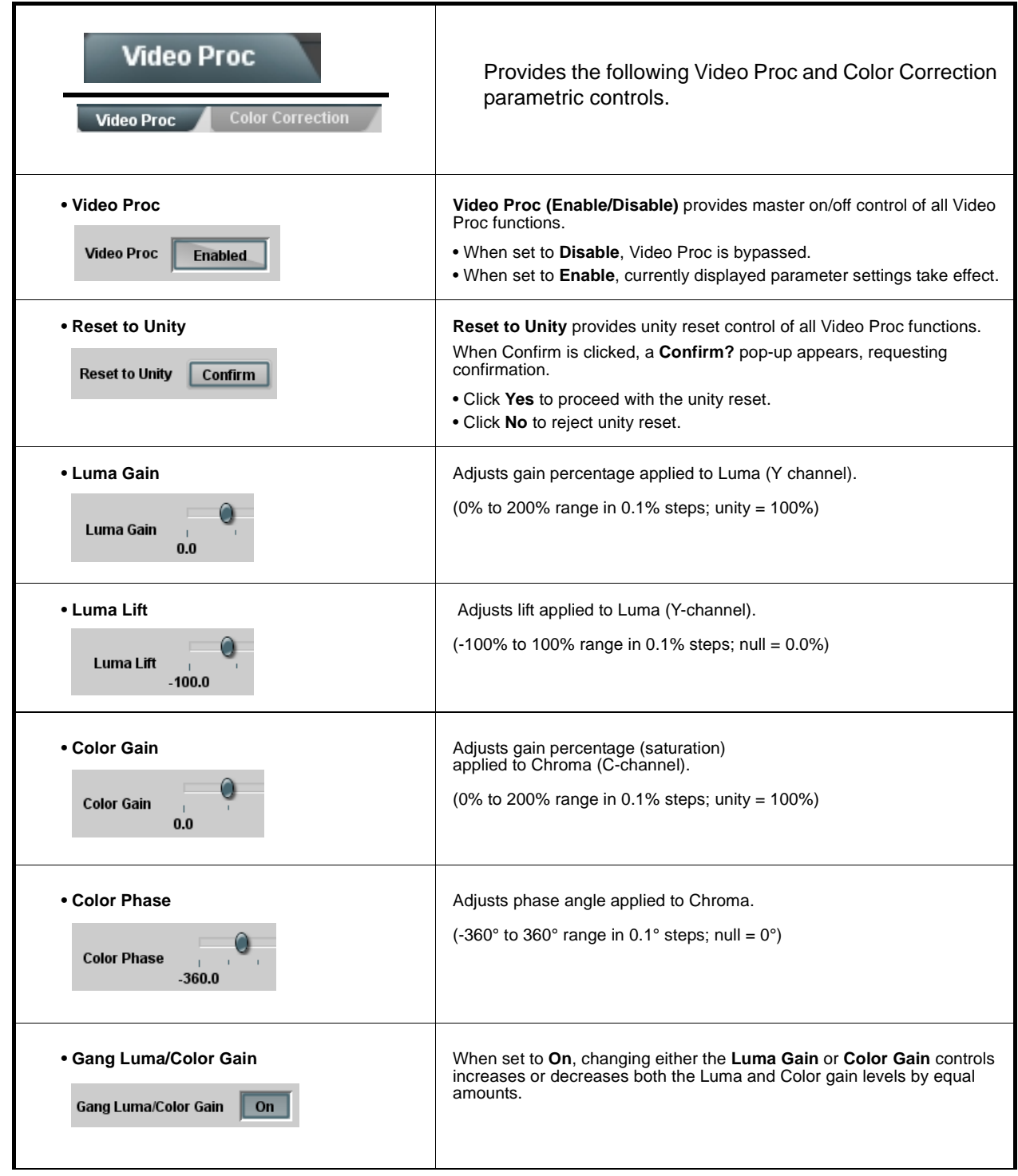

#### **Video Proc Option**  $\Xi$ Provides color corrector functions for the individual RGB **Video Proc Color Correction** channels for the program video path (option **+COLOR**). • **Color Corrector Color Corrector (On/Off)** provides master on/off control of all Color Corrector functions. **Color Corrector** On • When set to **Off**, all processing is bypassed. • When set to **On**, currently displayed parameters settings take effect. • **Reset to Unity <b>Reset to Unity Reset to Unity** *Reset* to Unity provides unity reset control of all Color Corrector functions. When Confirm is clicked, a **Confirm?** pop-up appears, requesting **Reset to Unity Confirm** confirmation. • Click **Yes** to proceed with the unity reset. • Click **No** to reject unity reset. **• Luma Gain R-G-B controls** Separate red, green, and blue channels controls for Luma Gain, Black Gain, and Gamma curve adjustment. Luma Gain Q Gain controls provide gain adjustment from 0.0 to 200.0% range in 0.1% Green  $0.0\degree$ steps (unity  $= 100.0$ )  $-100.0$  $100.0$  $0.0$ Gamma controls apply gamma curve adjustment in 0.125 to 8.000 range in thousandths steps (unity = 1.000) 0 **Blue**  $0.0\frac{2}{3}$ Each of the three control groups (Luma, Black, and Gamma have a  $-100.0$ 100.0  $0.0$ **Gang Column** button which allows settings to be proportionally changed across a control group by changing any of the group's controls. 0 Red  $0.0\frac{2}{3}$ **COLL COLOR**  $-100.0$  $0.0$  $100.0$ **• Black Gain R-G-B controls Black Gain** 0 Green  $0.0\frac{2}{3}$ **COLOR** n ma  $-100.0$  $100.0$  $0.0$ 0 **Blue**  $0.0\frac{2}{3}$  $-100.0$  $0.0$ 100.0 O Red  $0.0\frac{2}{3}$ o en **COLO**  $-100.0$  $0.0$  $100.0$ **• Gamma Factor R-G-B controls** Gamma Ω Green  $1.000$ րուսորուսորուսը 0.125 3.125 5.000 8.000 0 **Blue**  $1.000$   $\hat{c}$ ,,,,,,,,,,,,,,,,,,,,,,,,,,,,,,, 0.125 3.125 5.000 8.000 O  $1.000 \frac{2}{3}$ Red րատարատարատա  $0.125$   $3.125$   $5.000$   $8.000$

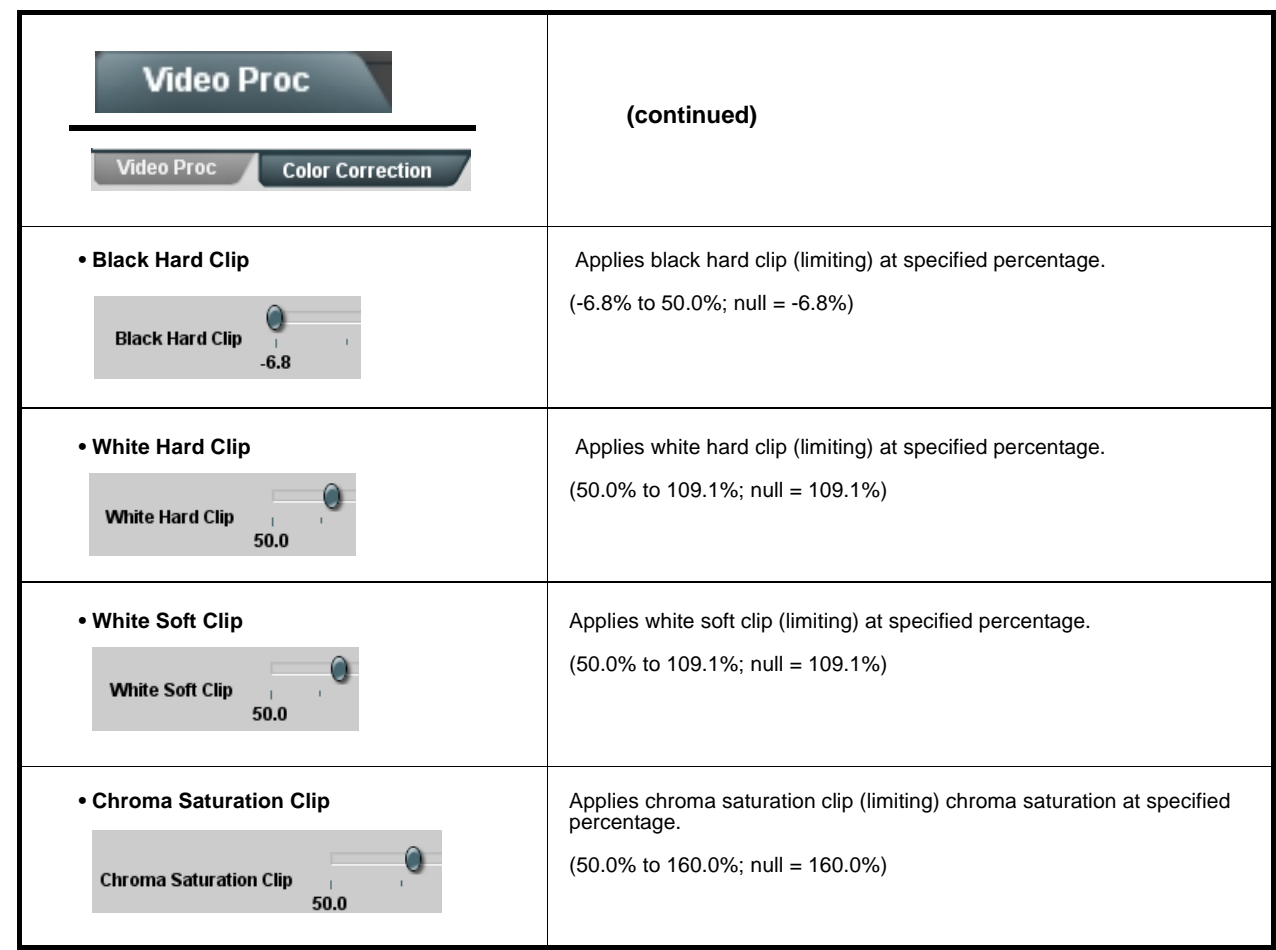

<span id="page-58-0"></span>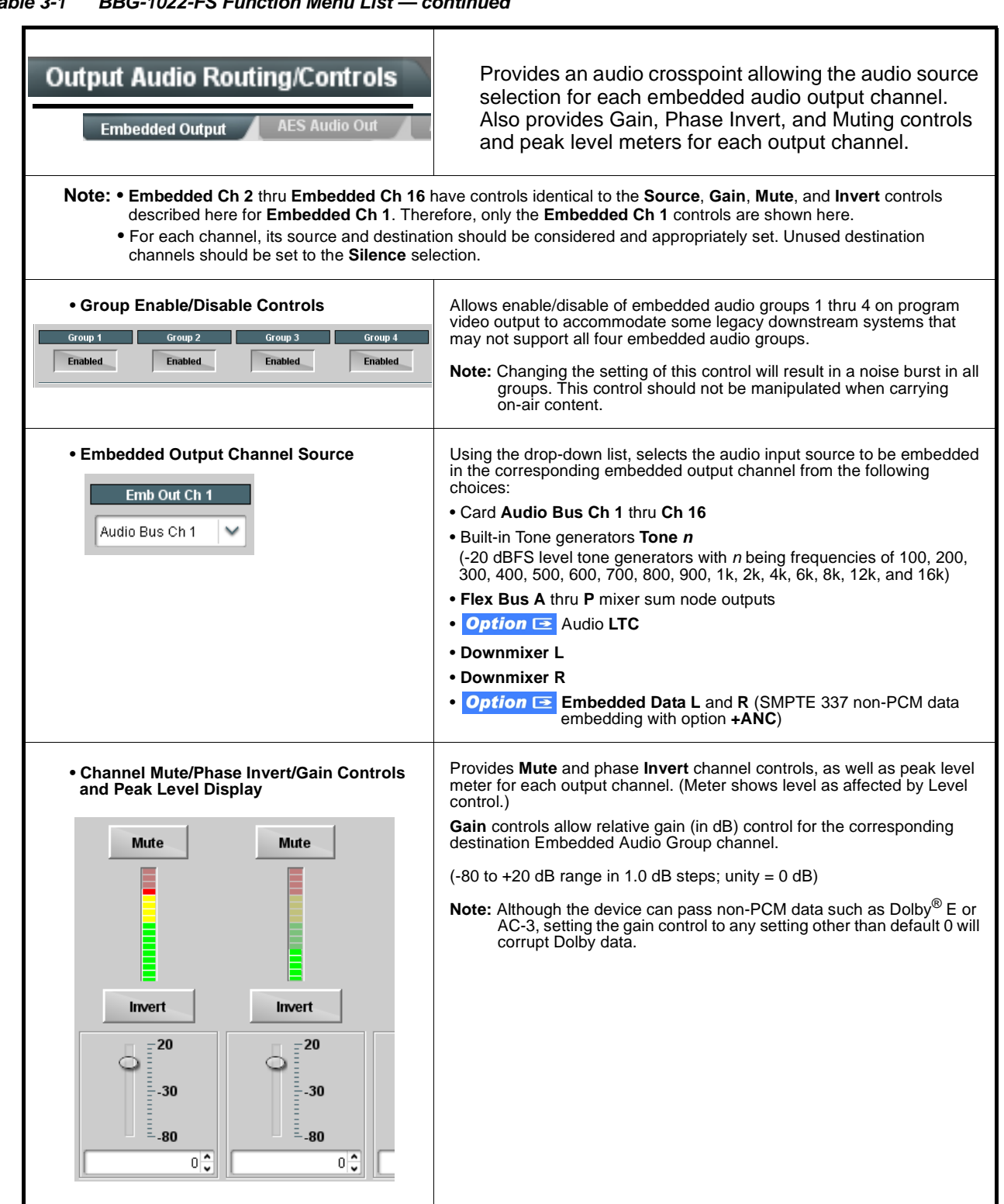

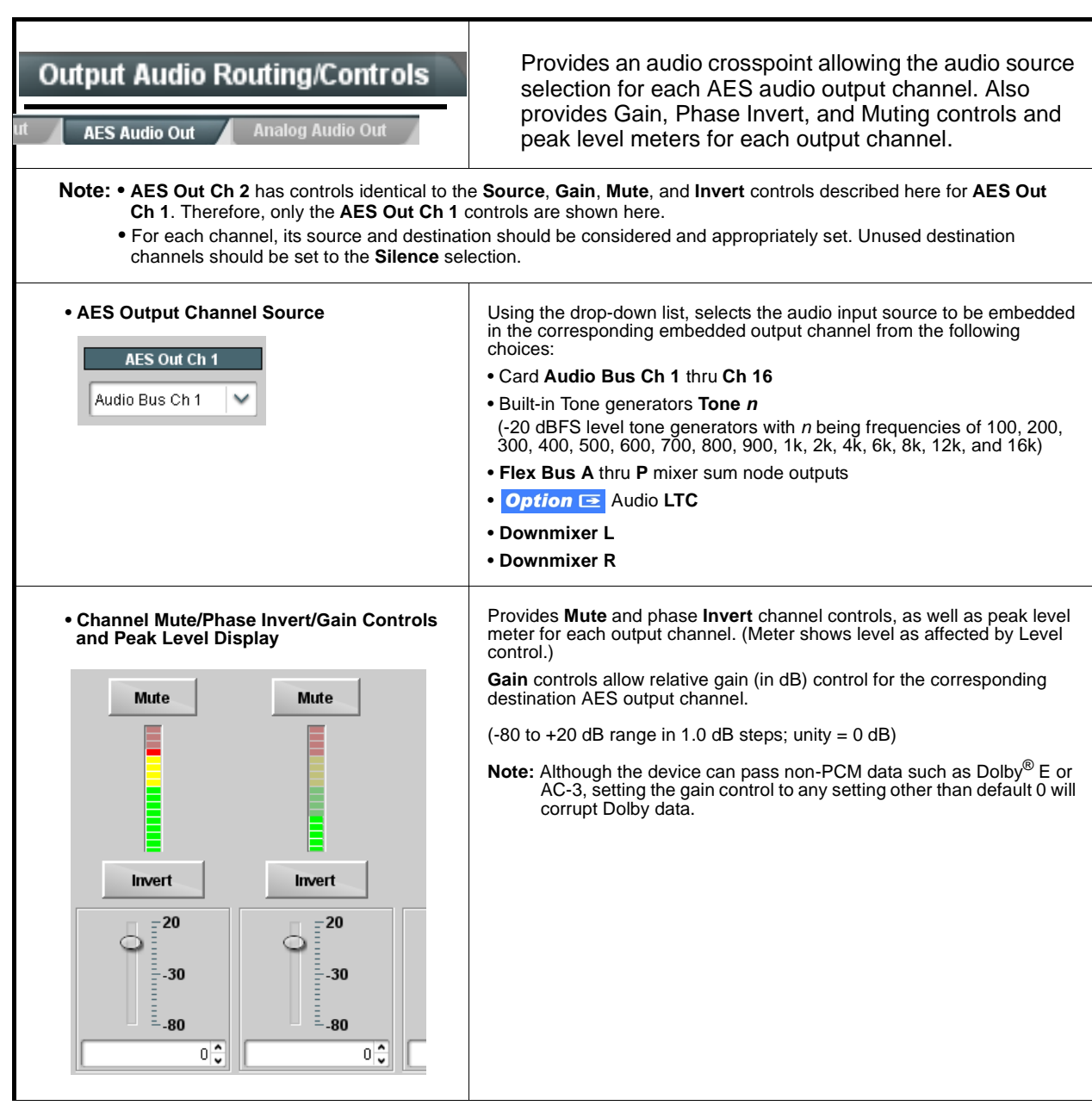

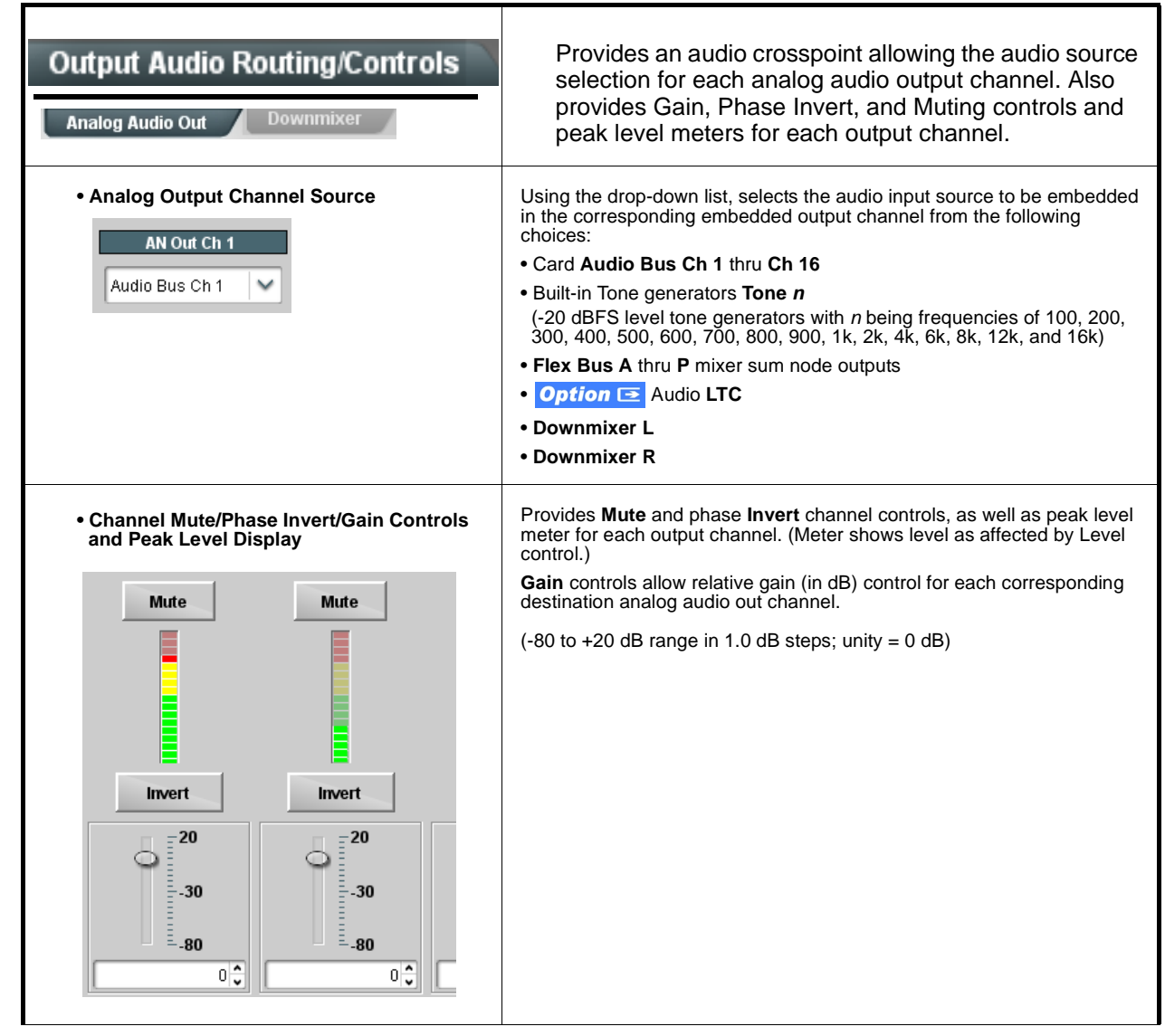

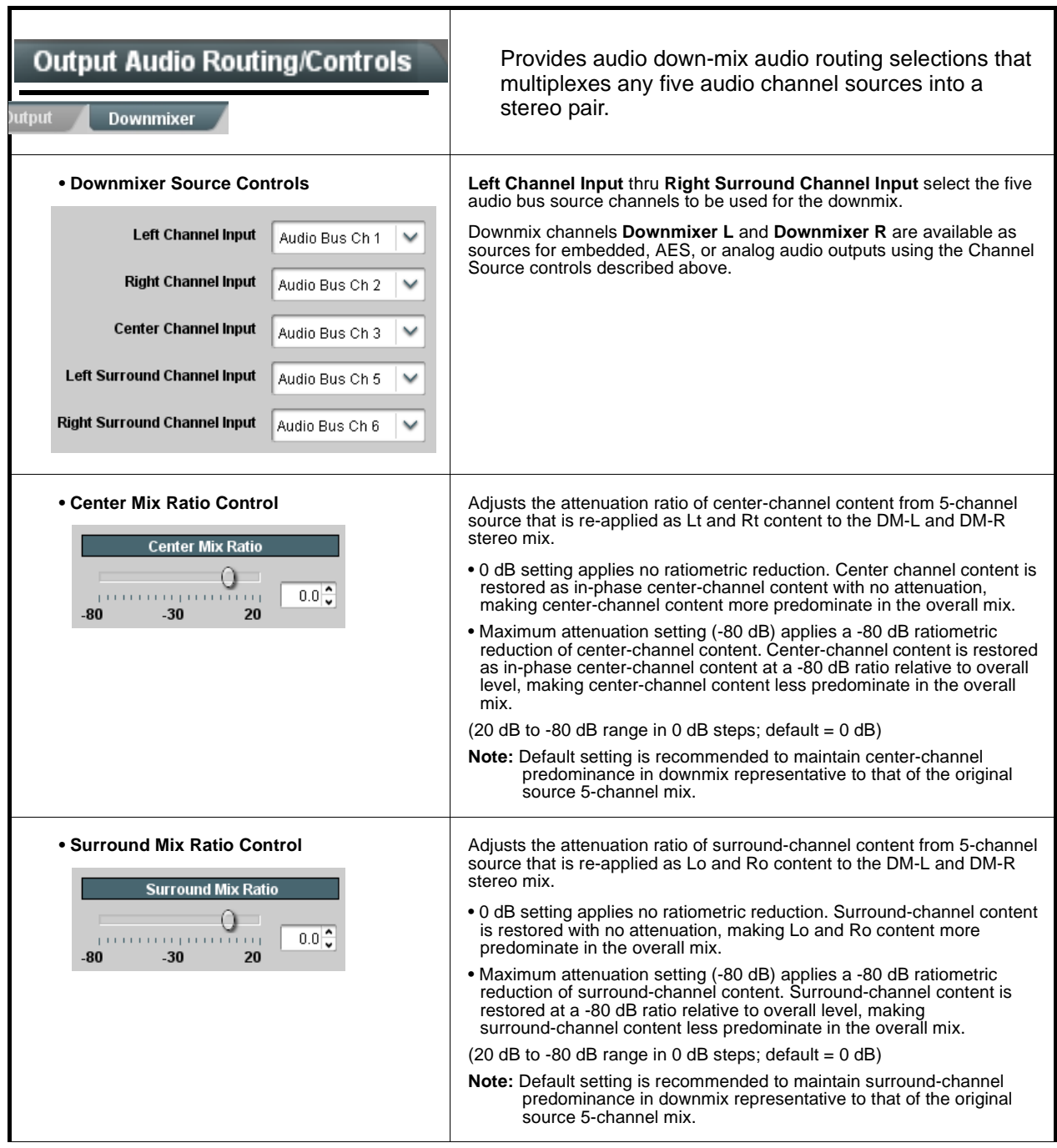

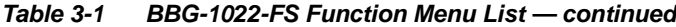

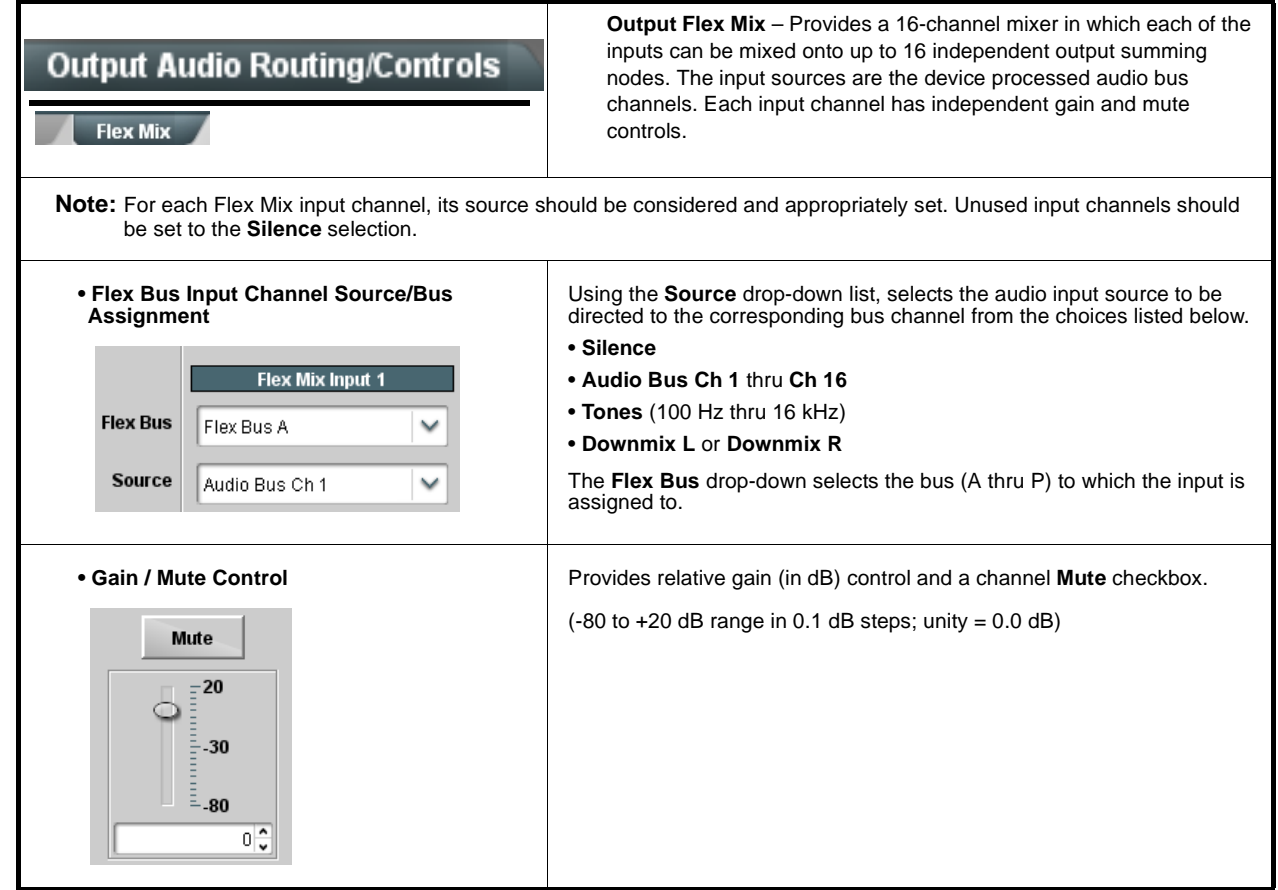

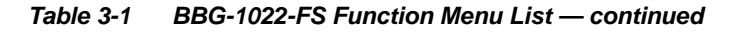

## **Timecode**

Provides timecode data extraction from various sources, and provides formatting and re-insertion controls for inserting the timecode into the output video.

<span id="page-63-0"></span>Shown below is an example in which received 525i 5994 SDI video is being up-converted to 720p 5994. To re-format and insert the timecode data, the following can be performed using the Timecode function. Each Timecode control is fully described on the pages that follow. Reference VITC Status 05:49:08:20.1 **720p 5994 525i 5994 BBG-1022-FS Input VITC Status**  $05:49:08:19.1$ **w/ VITC w/ ATC\_VITC** Input ATC\_LTC Status **Waveform w/ ATC\_LTC** Not Present Input ATC\_VITC Status | Not Present **A** Noting that the incoming video contains VITC **Source Priority 1** Input VITC waveform timecode data (as shown in the status display), set the Source Priority drop-down lists to **Source Priority 2** Input ATC\_VITC  $\checkmark$ include VITC Waveform timecode data (**Input VITC**) Source Priority 3 Reference VITC  $\checkmark$ as a choice. This extracts VITC Waveform timecode data from the incoming video. Source Priority 4 Free Run  $\checkmark$ **B** In this example, it is desired to provide both SDI HD ATC VITC Insertion Enabled ATC\_VITC and ATC\_LTC timecode data in the converted HD output video. As such, set both HD ATC VITC Insertion Line Field 1 9 - SMPTE 12M-2-2008 Recommended **HD ATC VITC Insertion** and **HD ATC LTC Insertion** HD ATC VITC Insertion Line Field 2 | 8 (571) - SMPTE 12M-2-2008 Recommended | V to **Enabled**. In the example here, the line numbers are set to the HD ATC LTC Insertion Enabled default SMPTE 12M-2-2008 recommended values. HD ATC LTC Insertion Line 10 - SMPTE 12M-2-2008 Recommended  $\checkmark$ **Reference VITC SDI VITC Detect/Extract A Timecode Proc/Embed 525i SDI Priority/ w/ VITC A Select Waveform SDI VITC ATC\_VITC Detect/Extract Buffer/ Timecode B Format Proc/Embed SDI ATC\_VITC**   $\blacksquare$ г **Detect/Extract ATC\_LTC B Timecode Proc/Embed 720p SDI SDI ATC\_LTC w/ATC\_VITC Detect/Extract w/ATC\_LTC Insert ATC\_VITC Insertion = Enabled Free Run Control ATC\_LTC Insertion = Enabled (Internal Count) Line ATC\_VITC1 = Line 9 (default SMPTE 12M-2) Number Control ATC\_VITC2 = Line 8 (571) (default SMPTE 12M-2) Audio LTC ATC\_LTC = Line 10 (default SMPTE 12M-2) Option**  $\equiv$ **Detect/Extract**

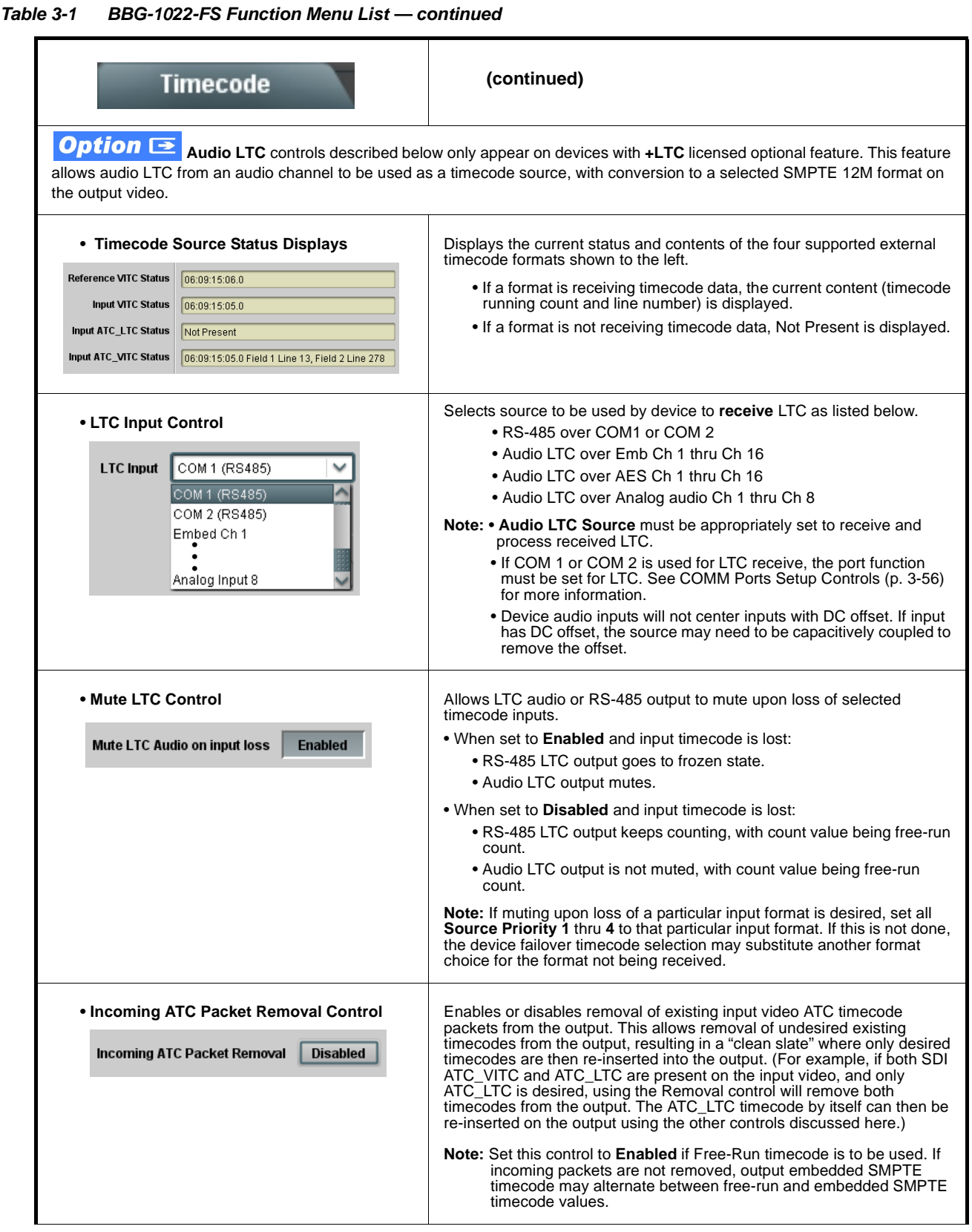

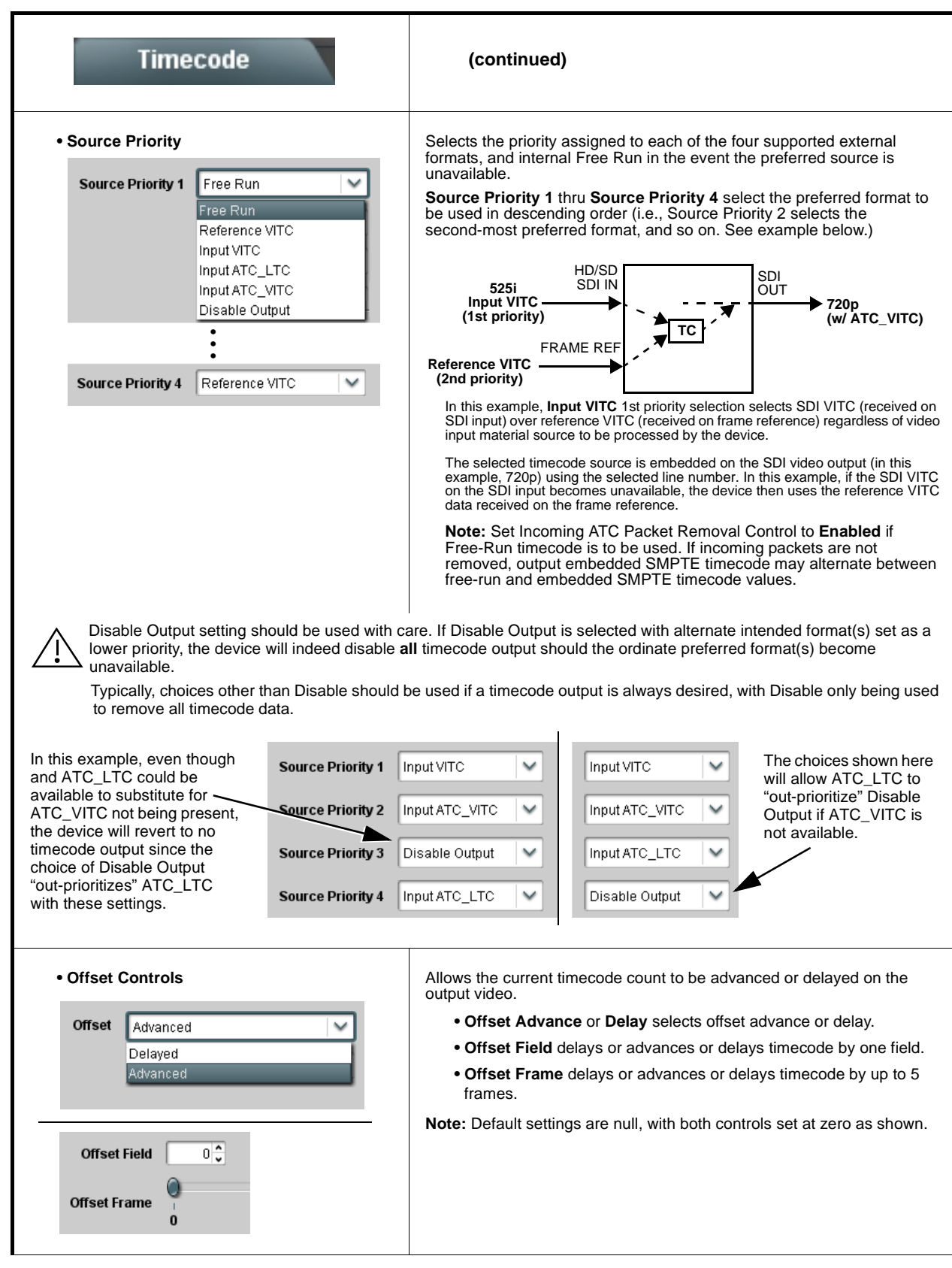

**Table 3-1 BBG-1022-FS Function Menu List — continued**

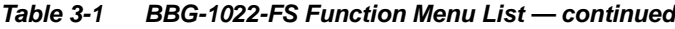

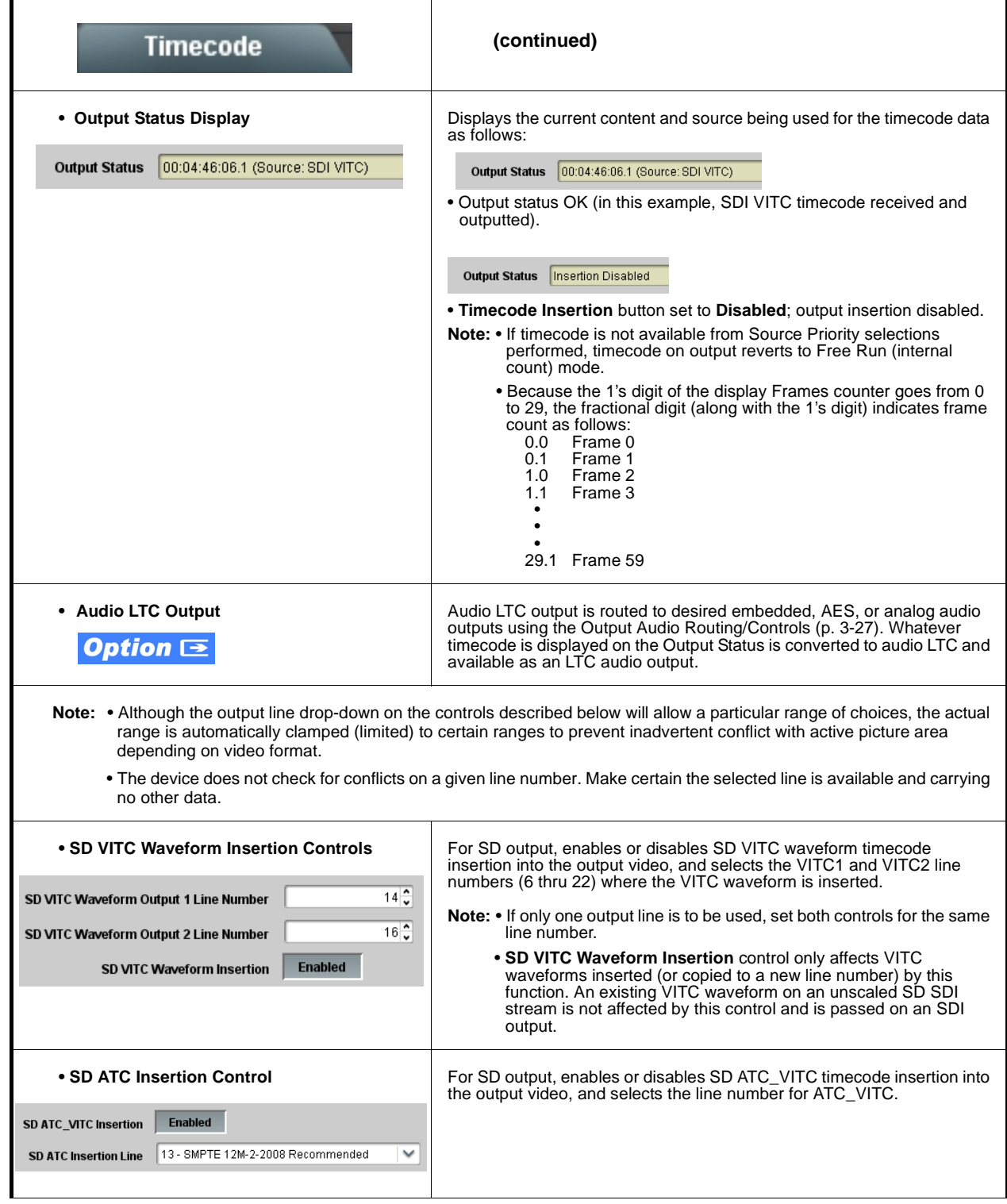

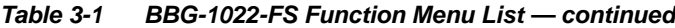

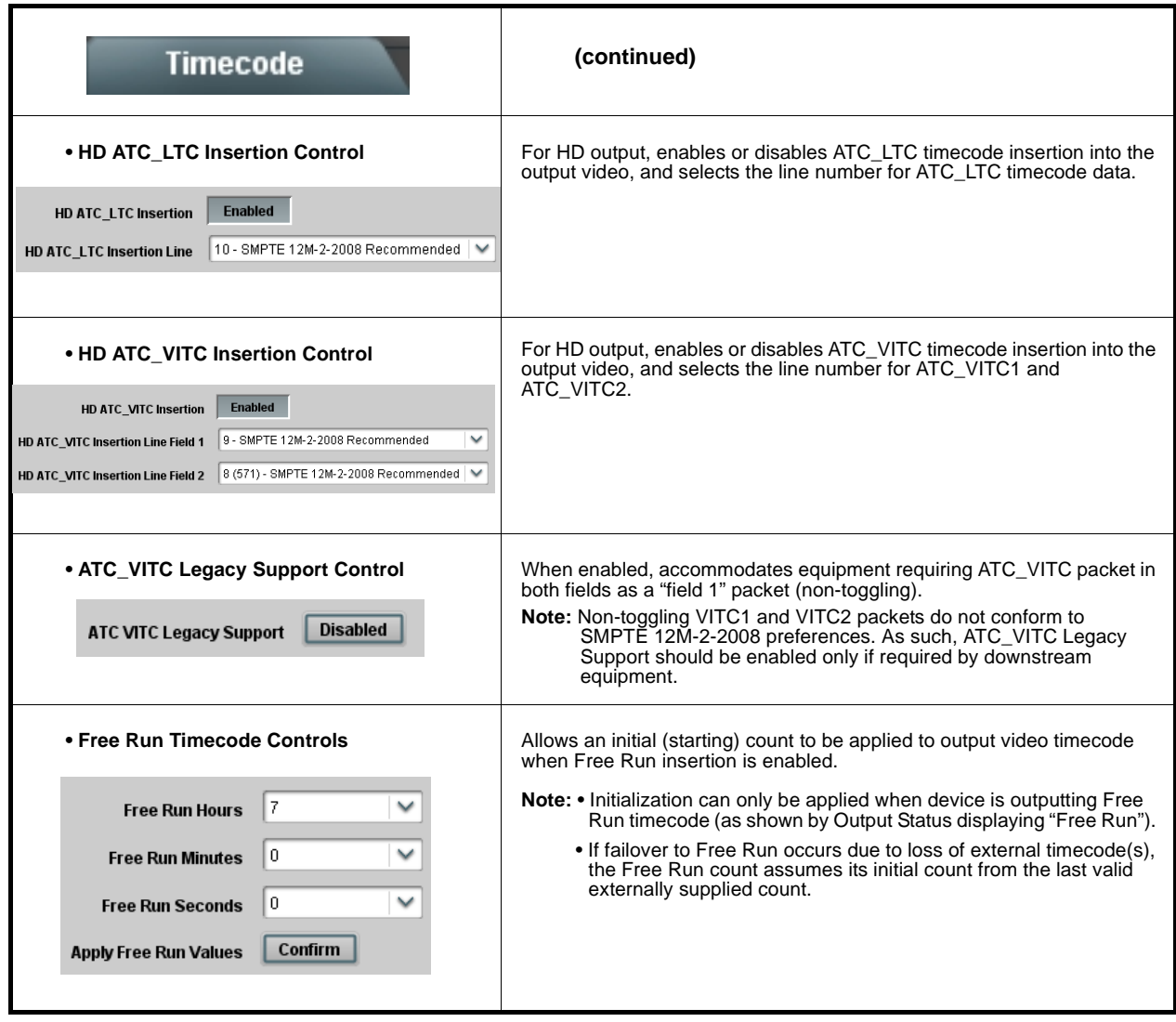

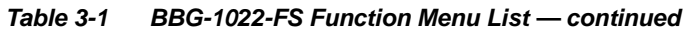

<span id="page-68-0"></span>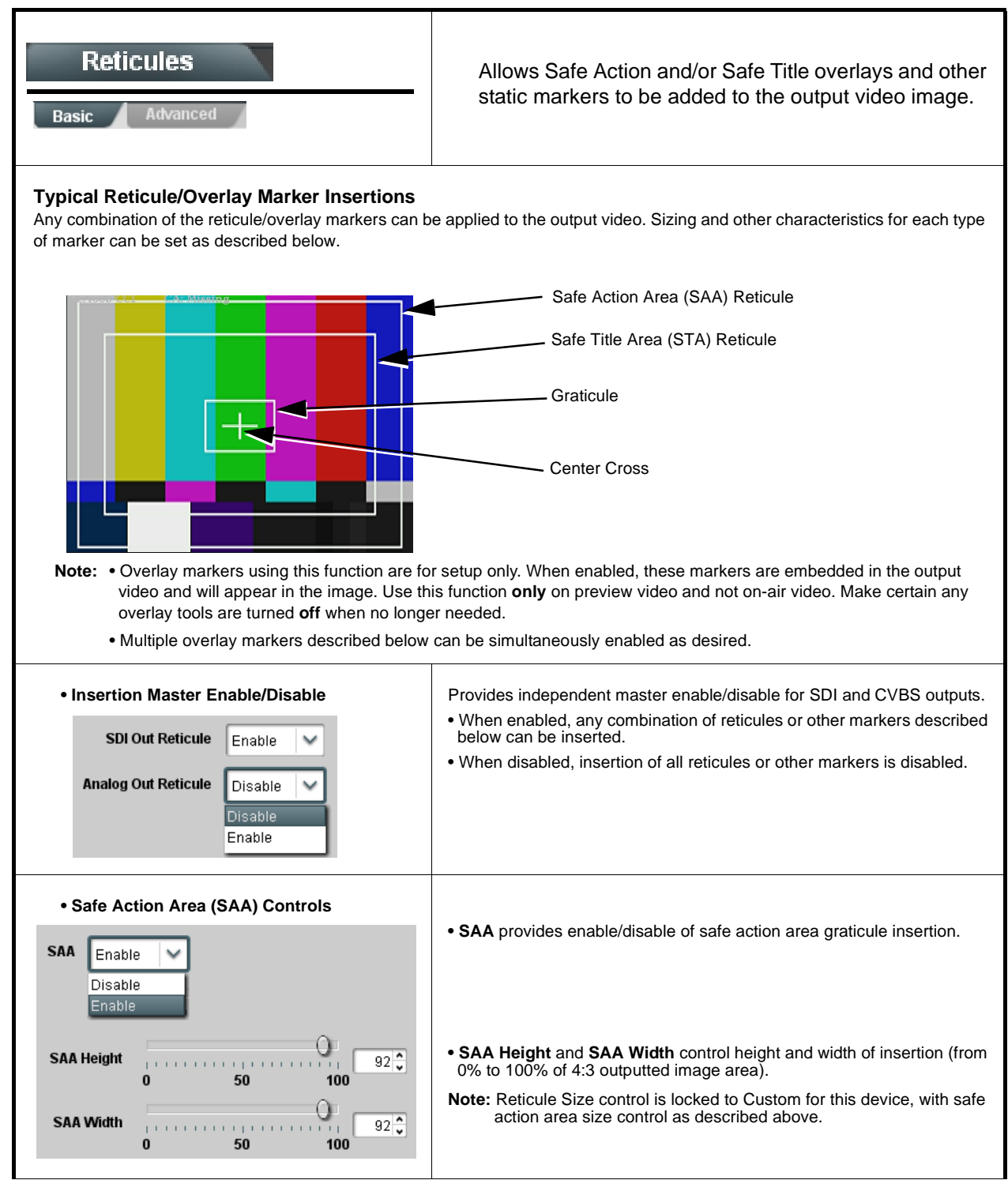

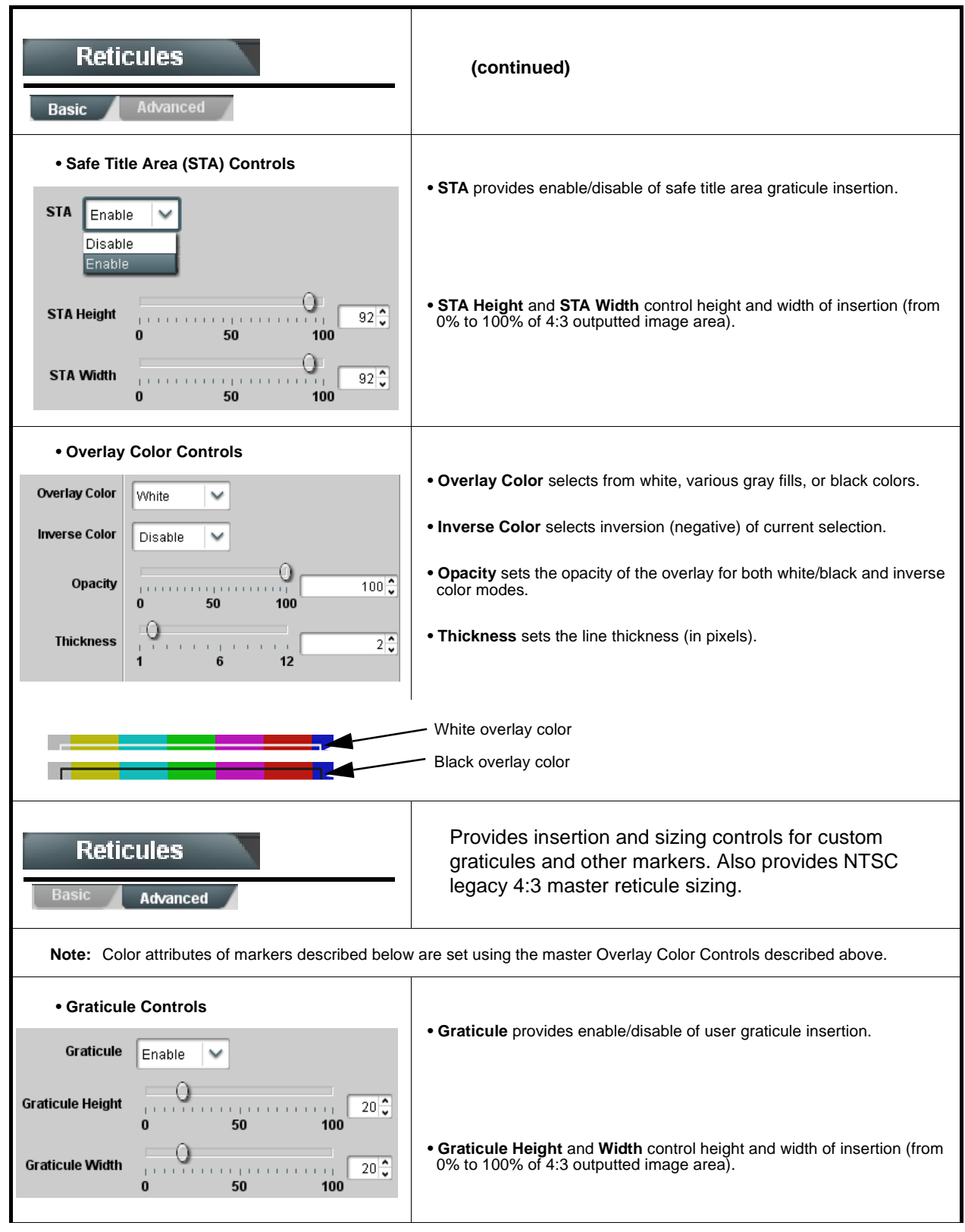

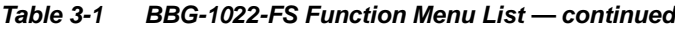

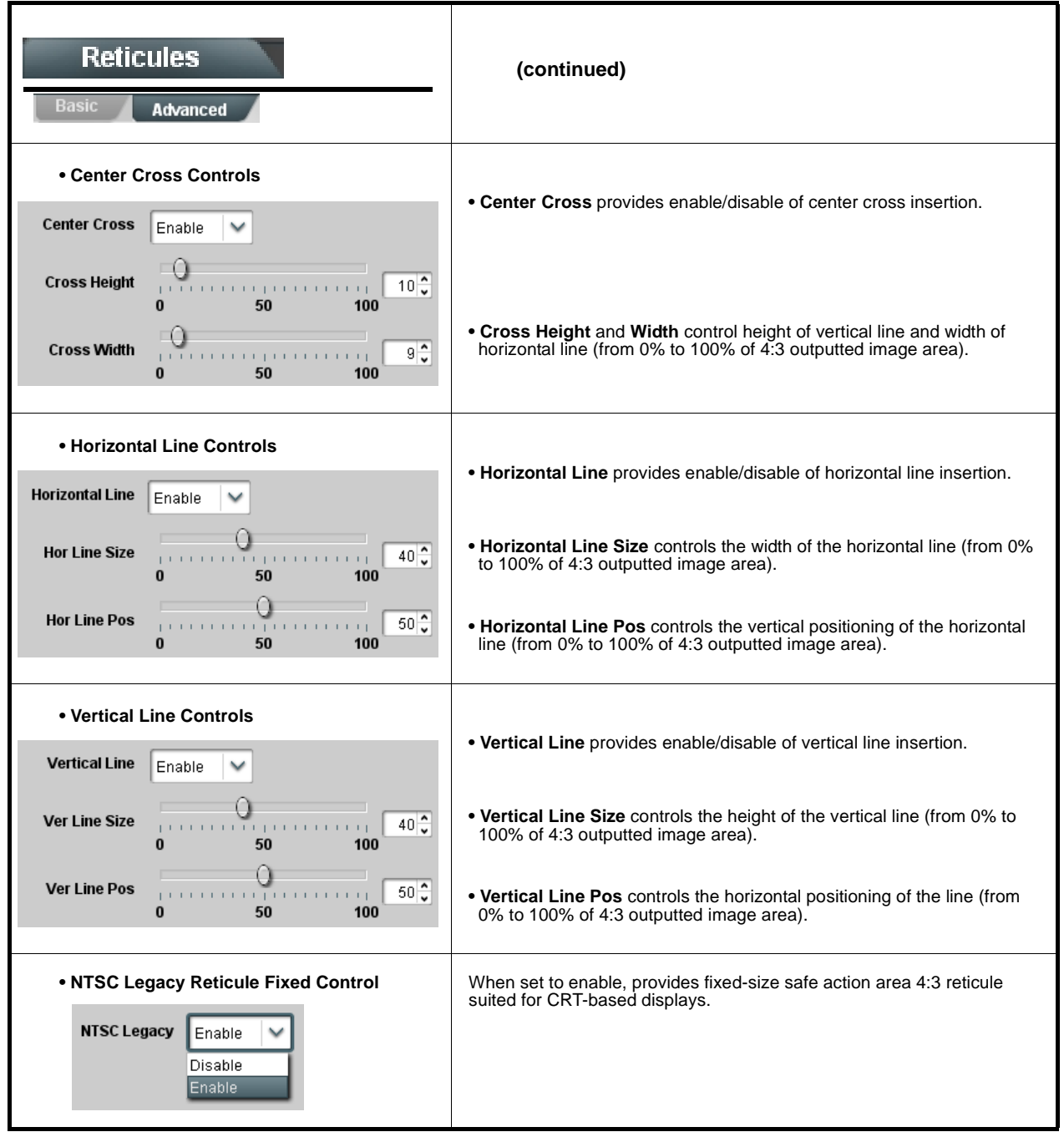

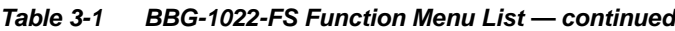

<span id="page-71-0"></span>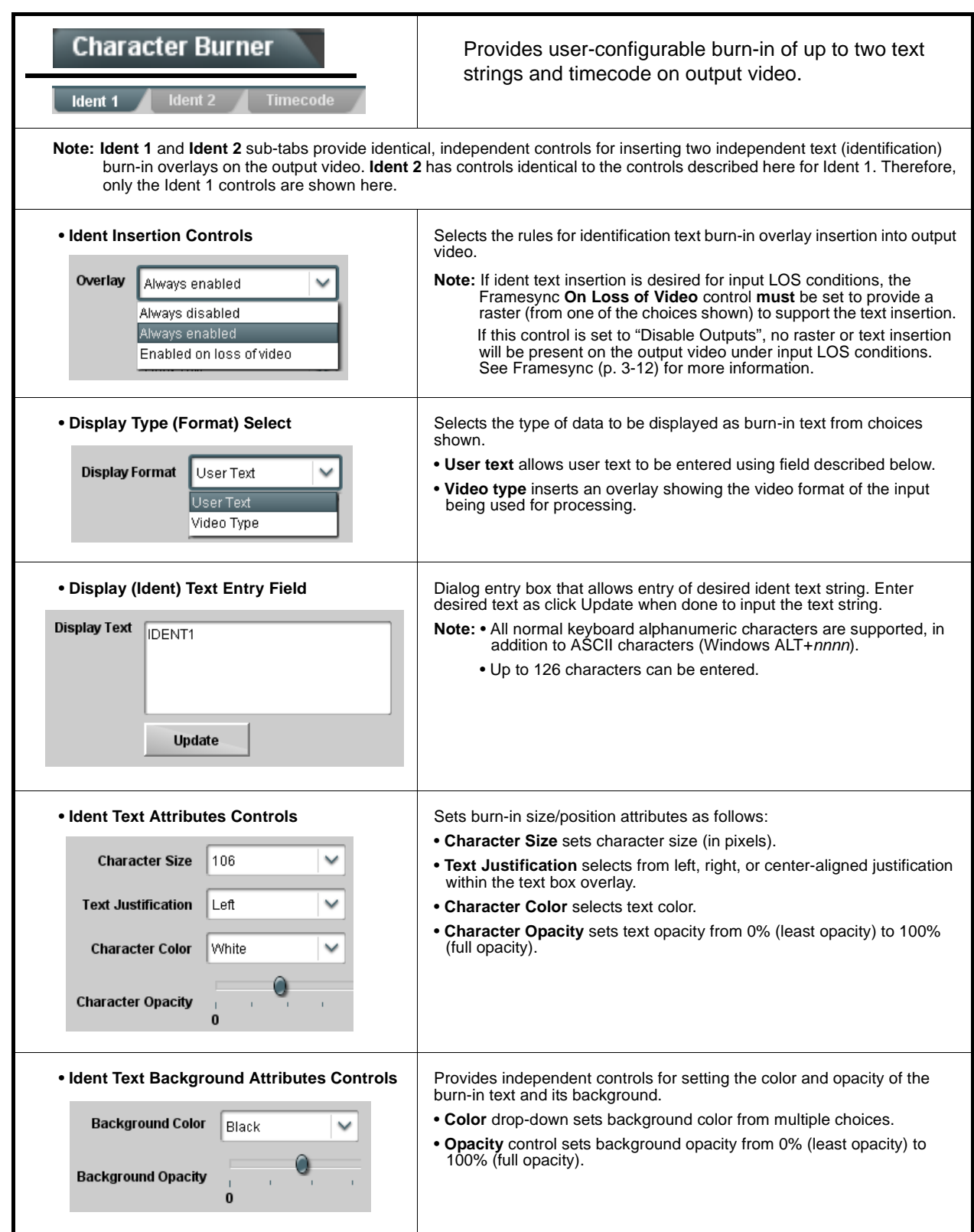
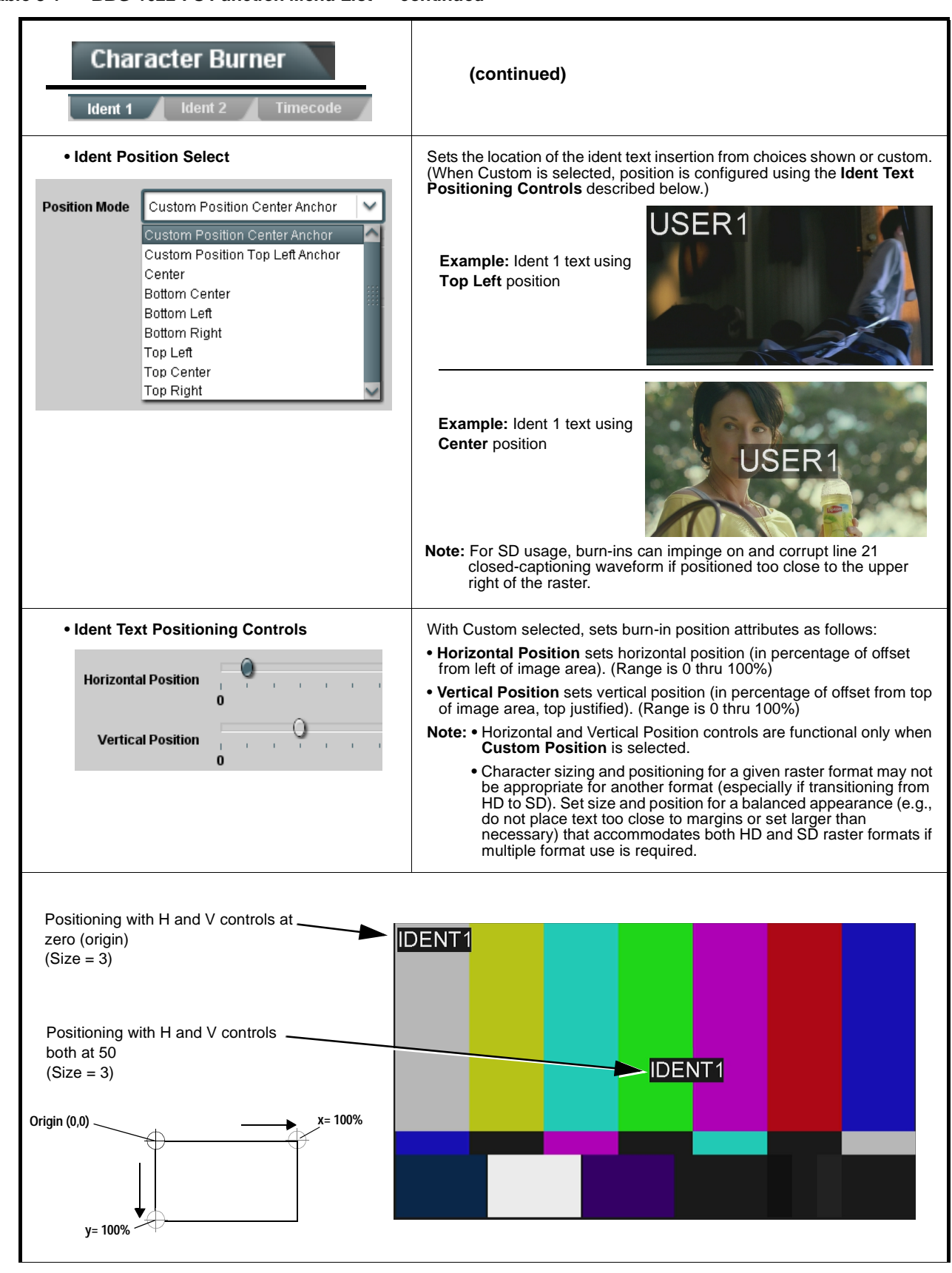

**Table 3-1 BBG-1022-FS Function Menu List — continued**

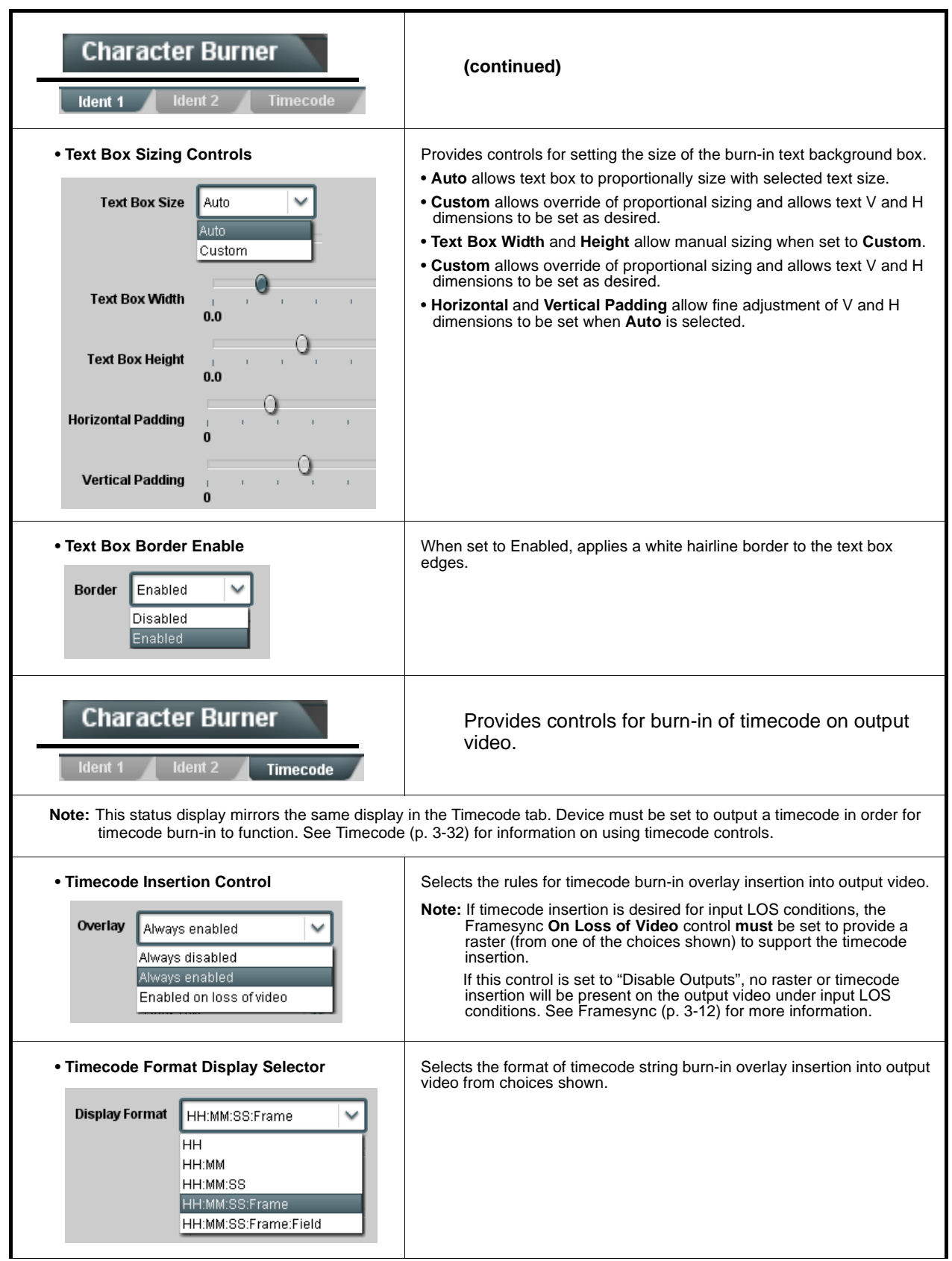

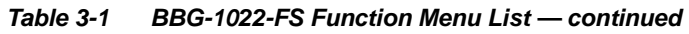

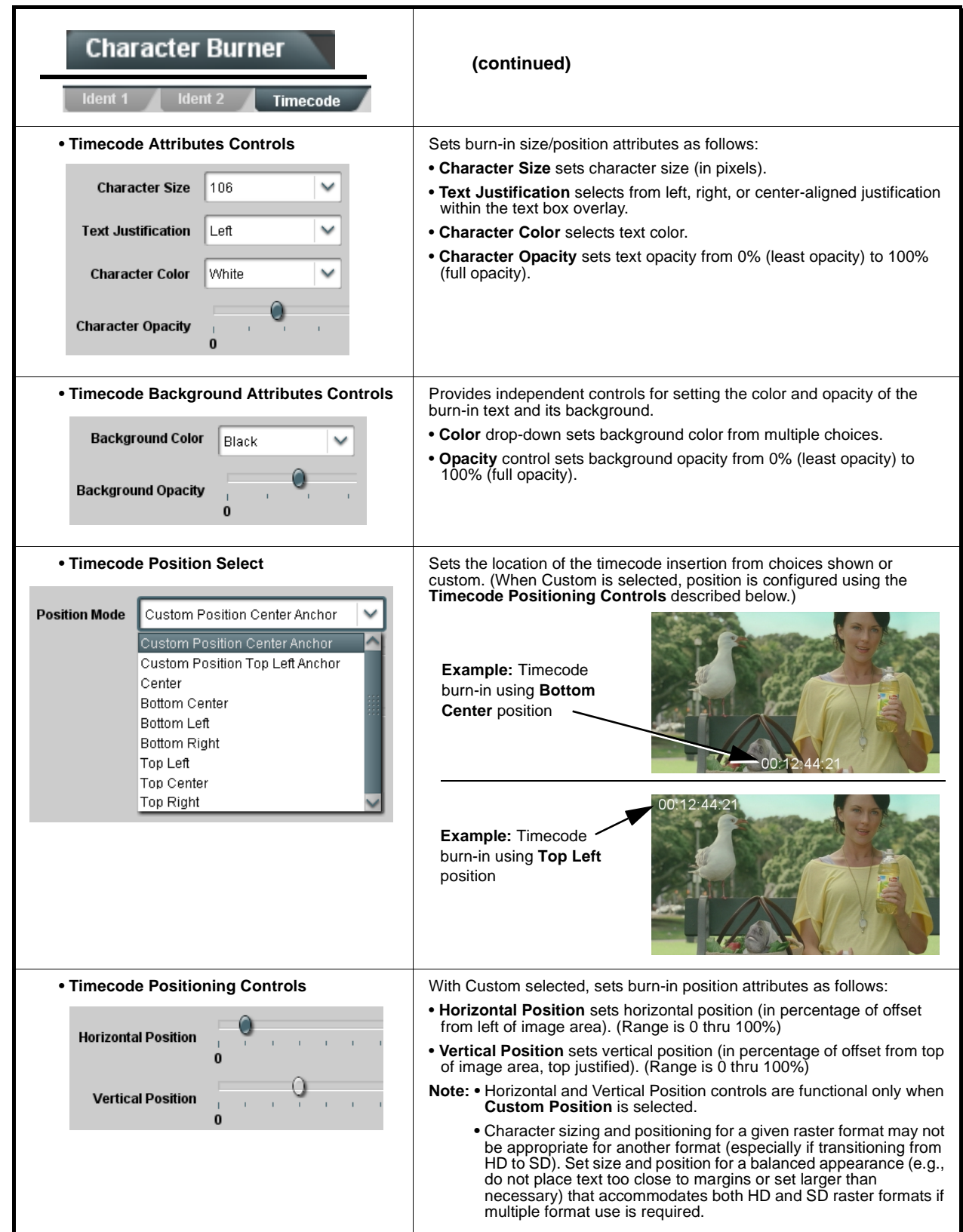

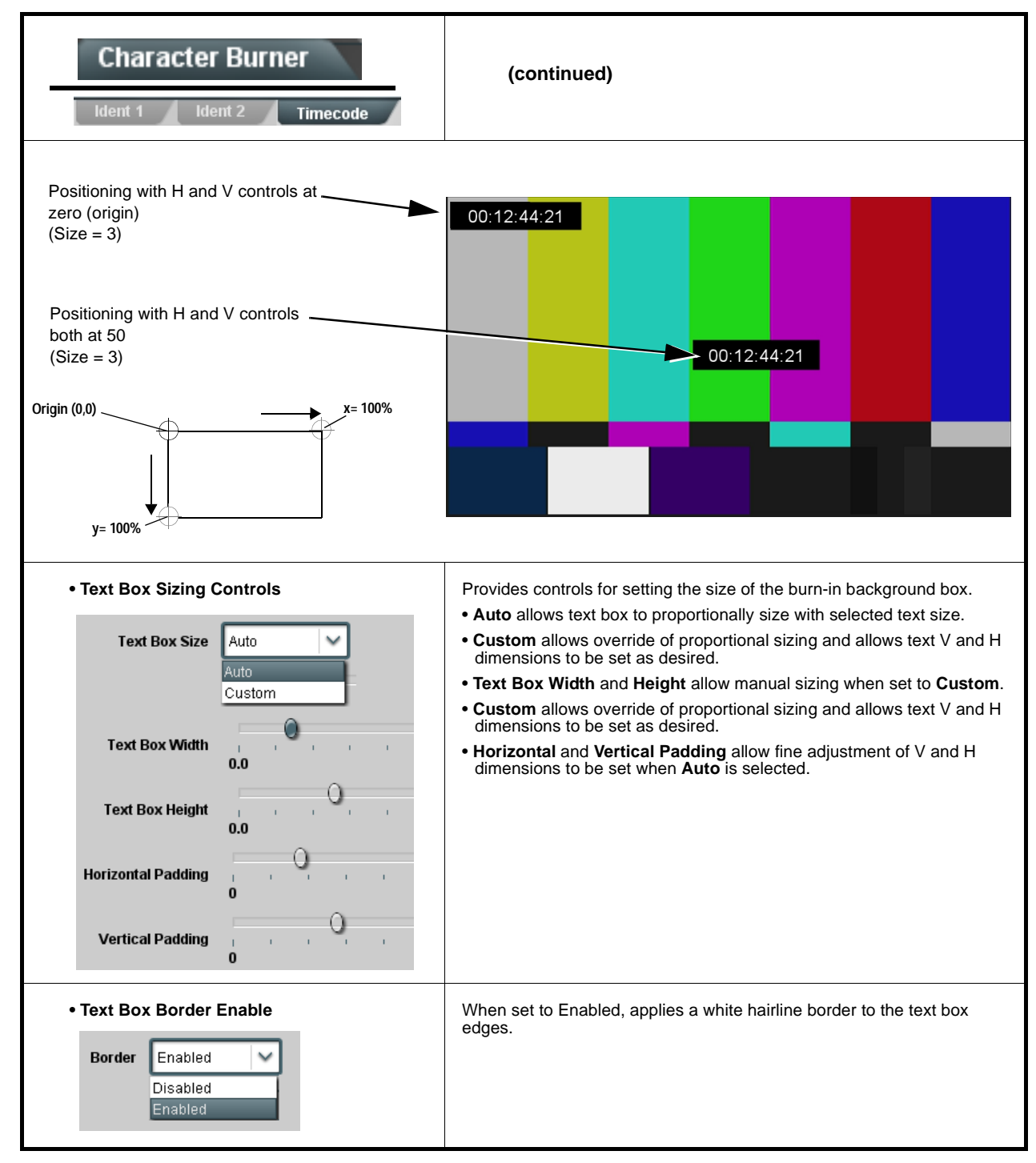

<span id="page-76-0"></span>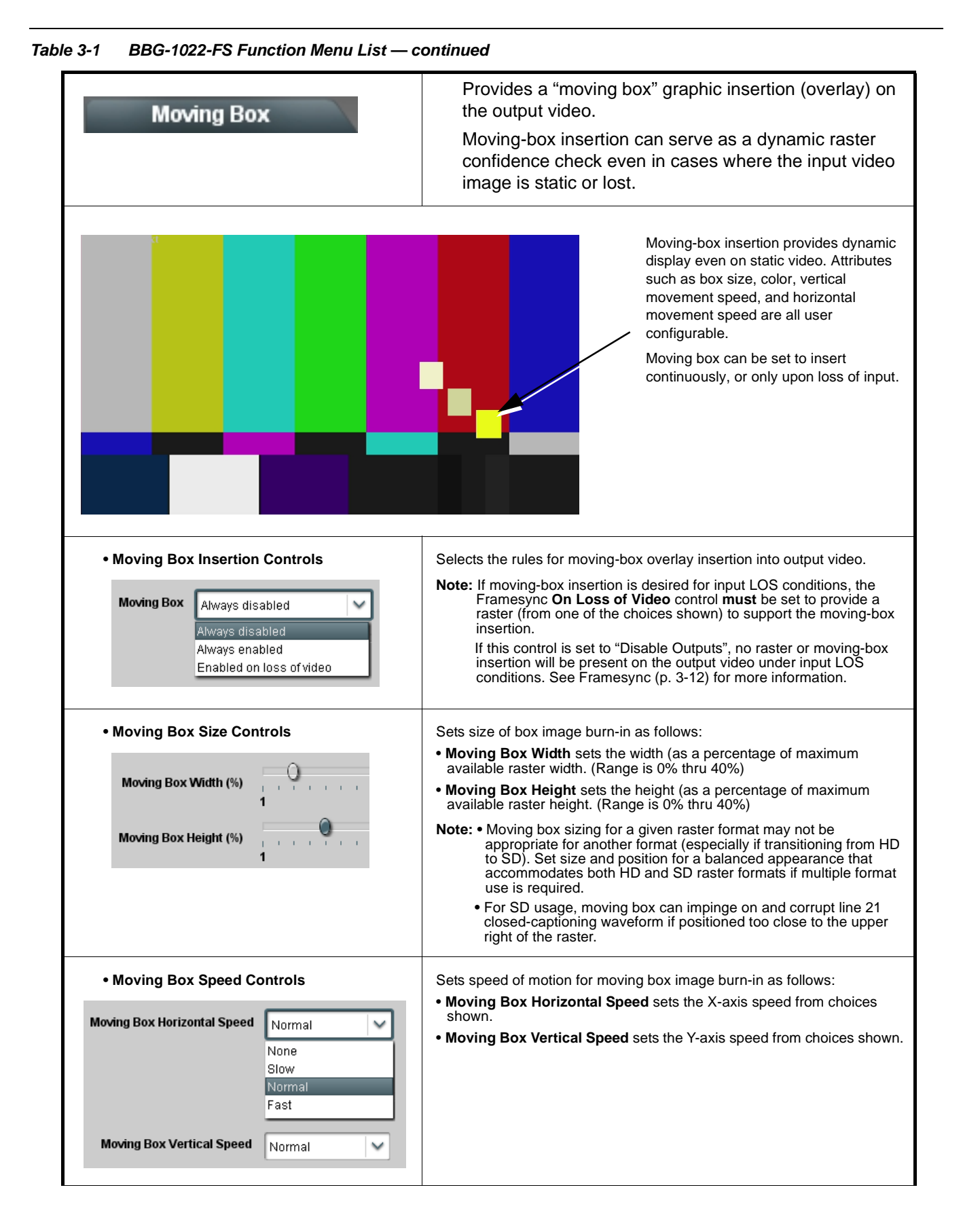

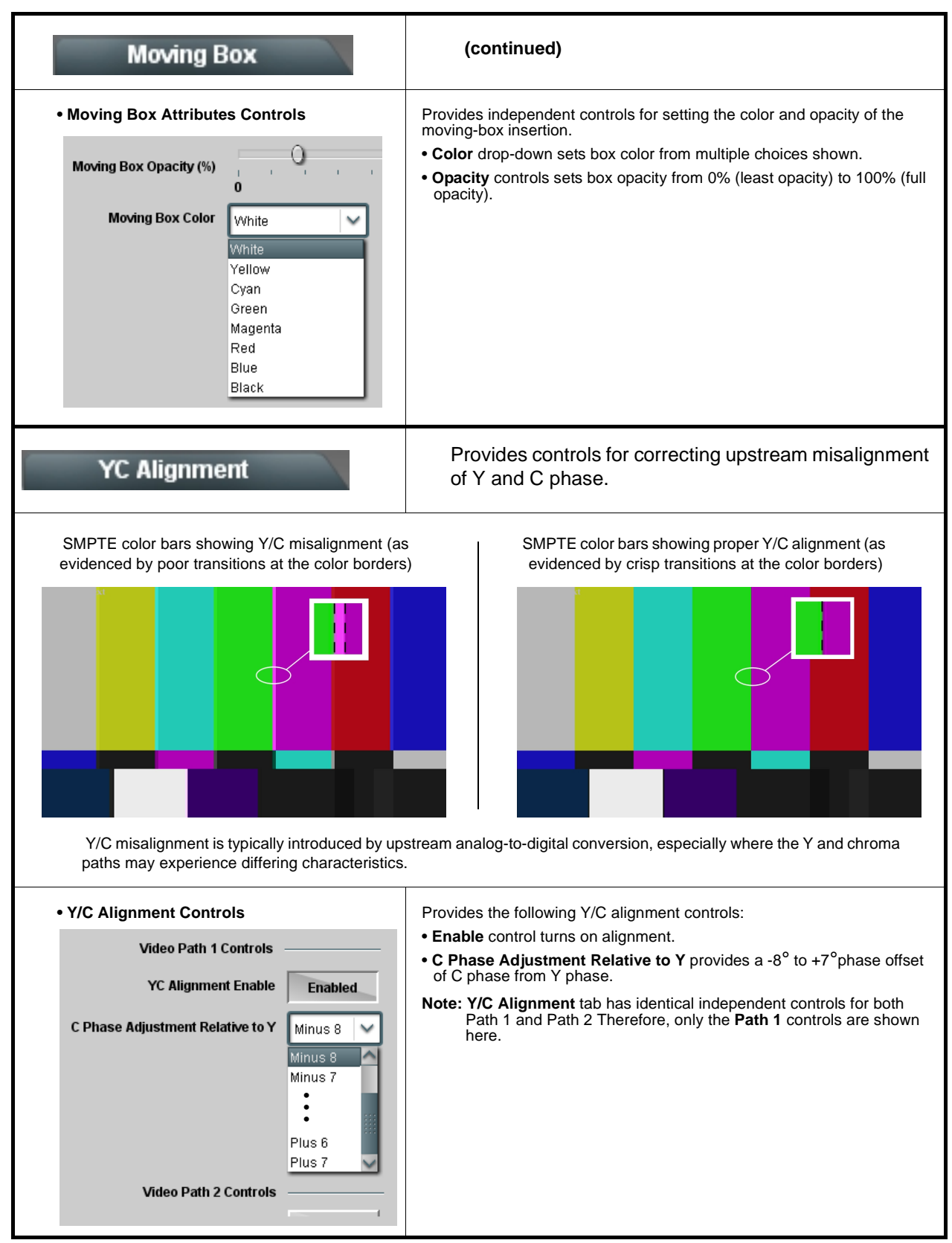

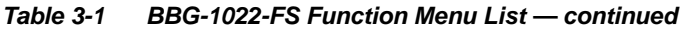

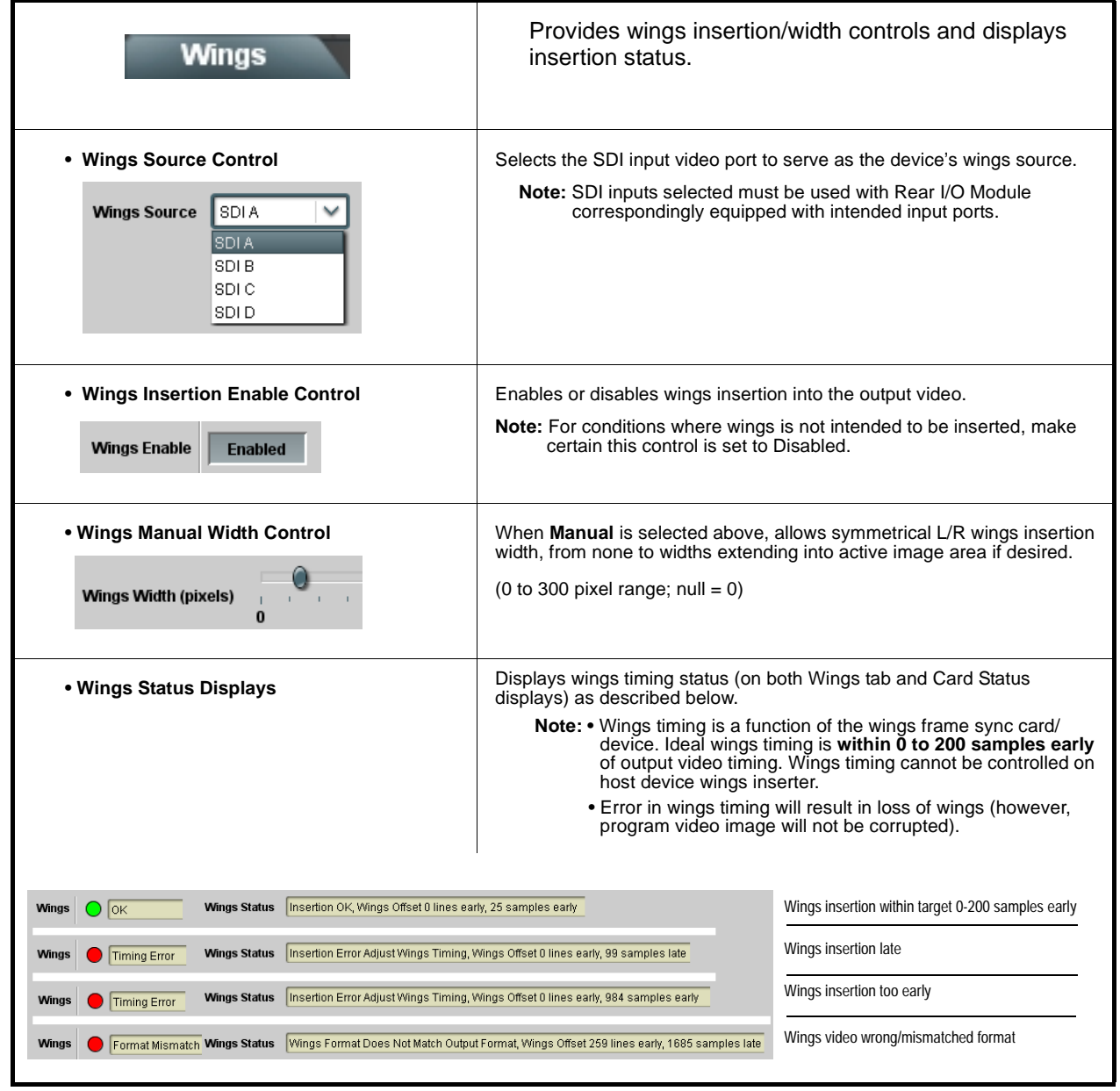

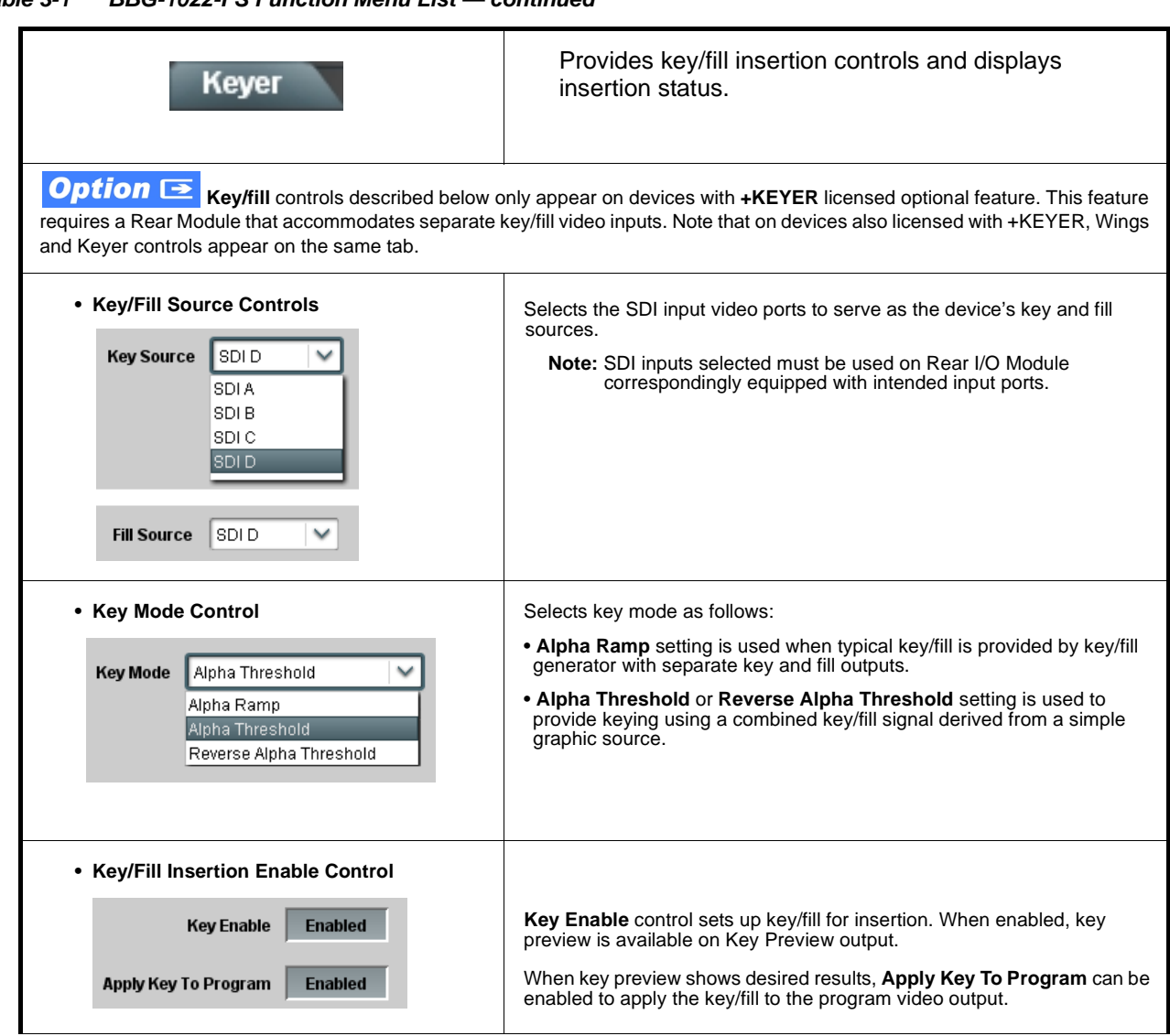

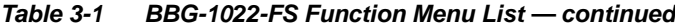

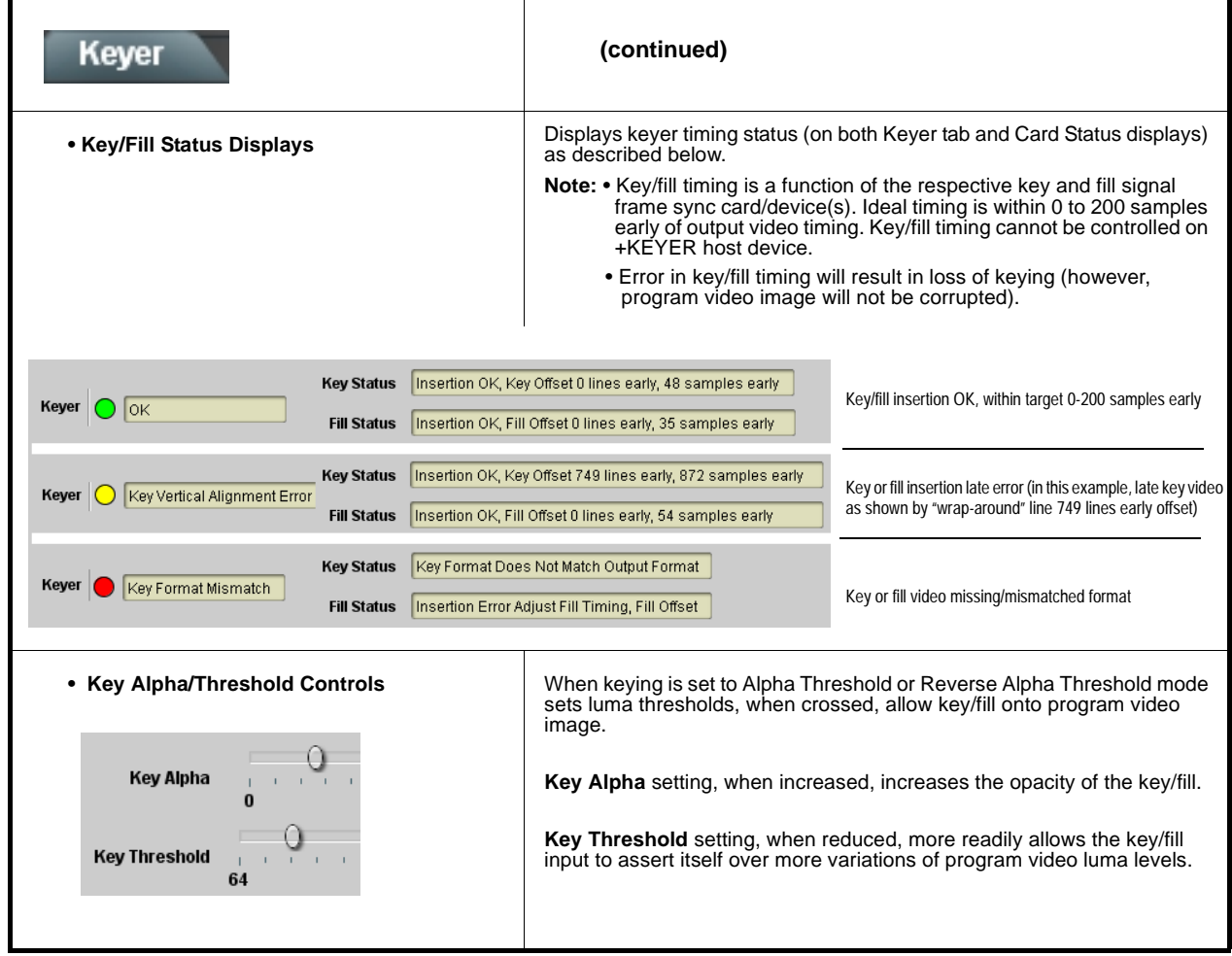

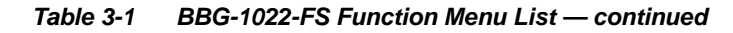

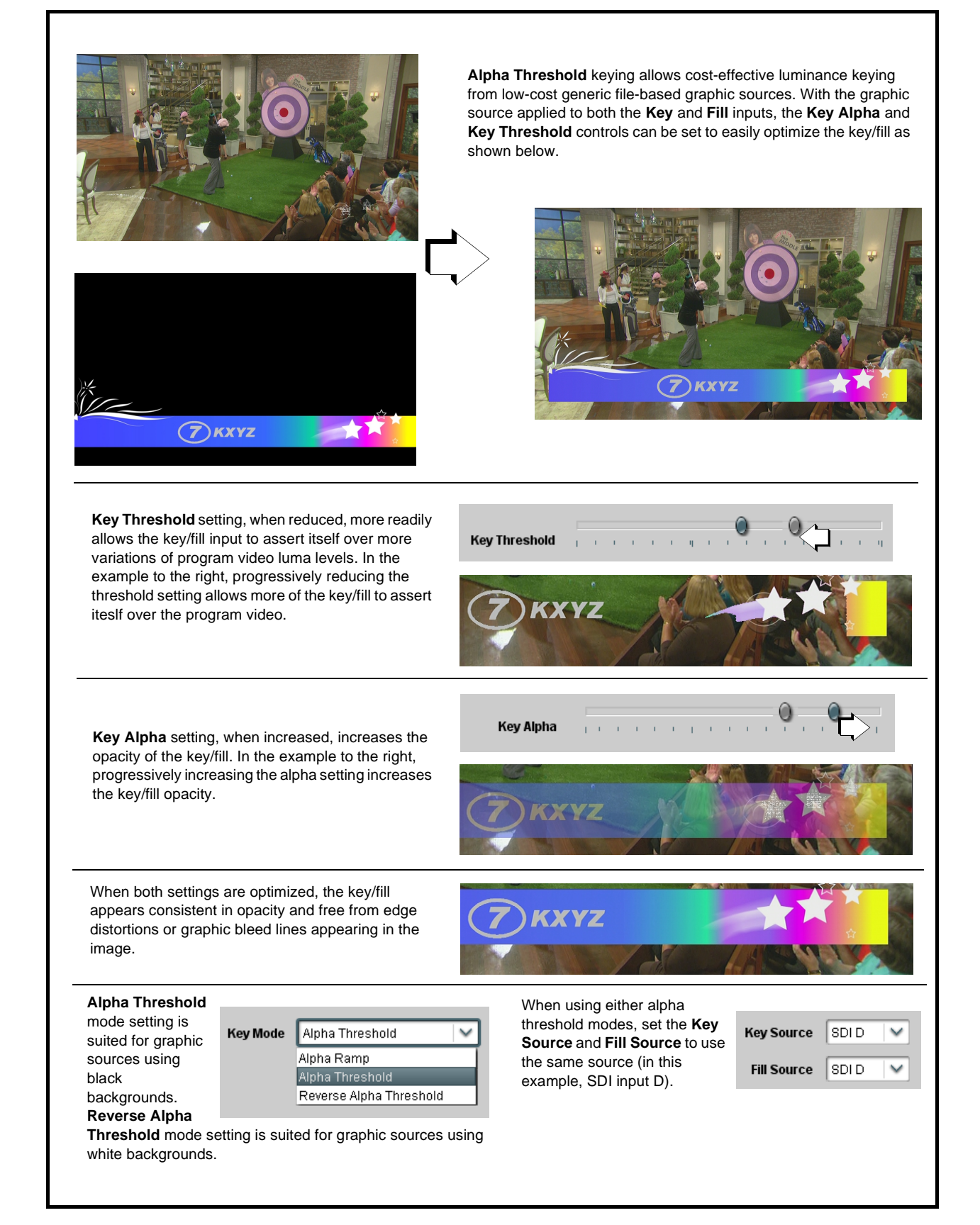

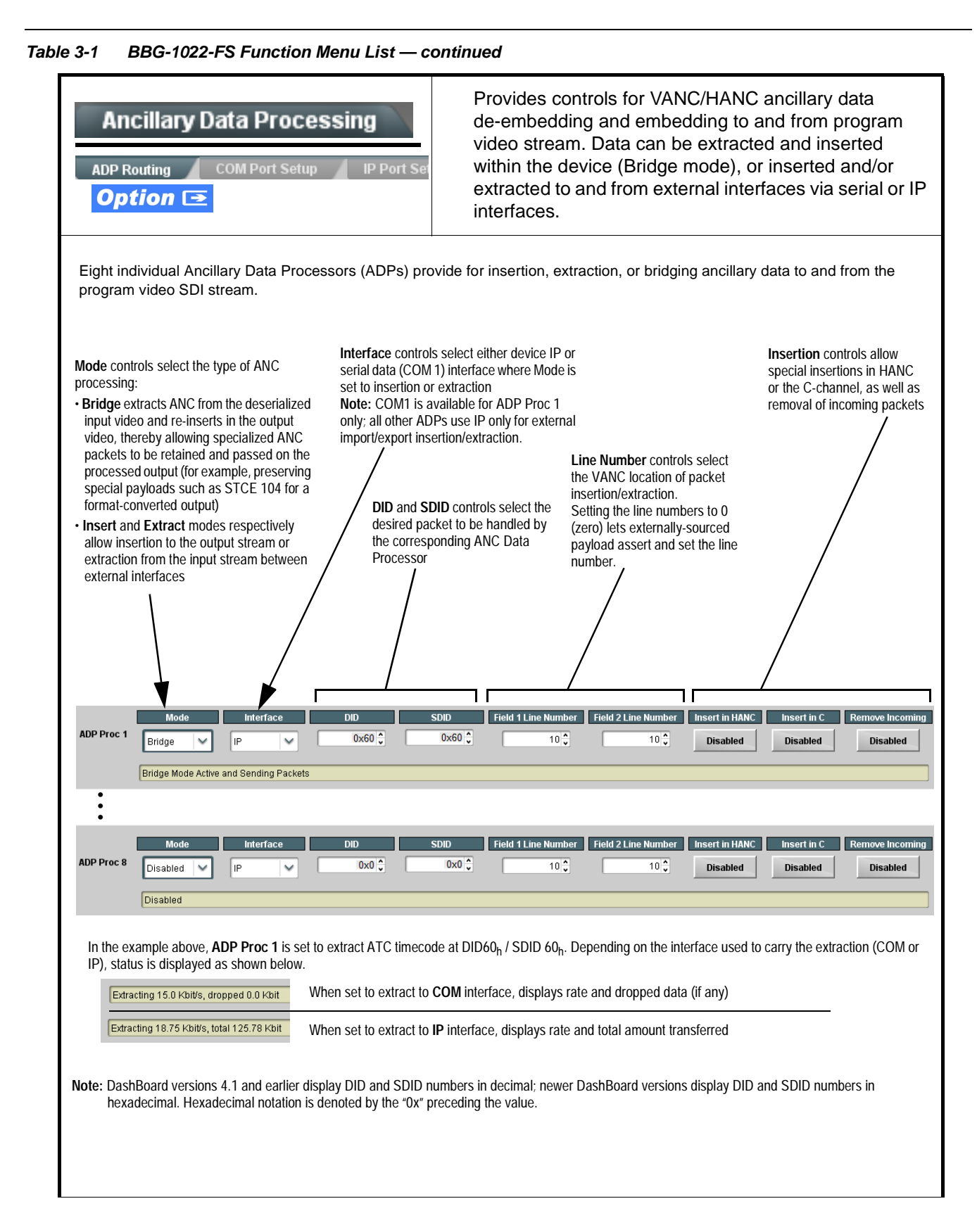

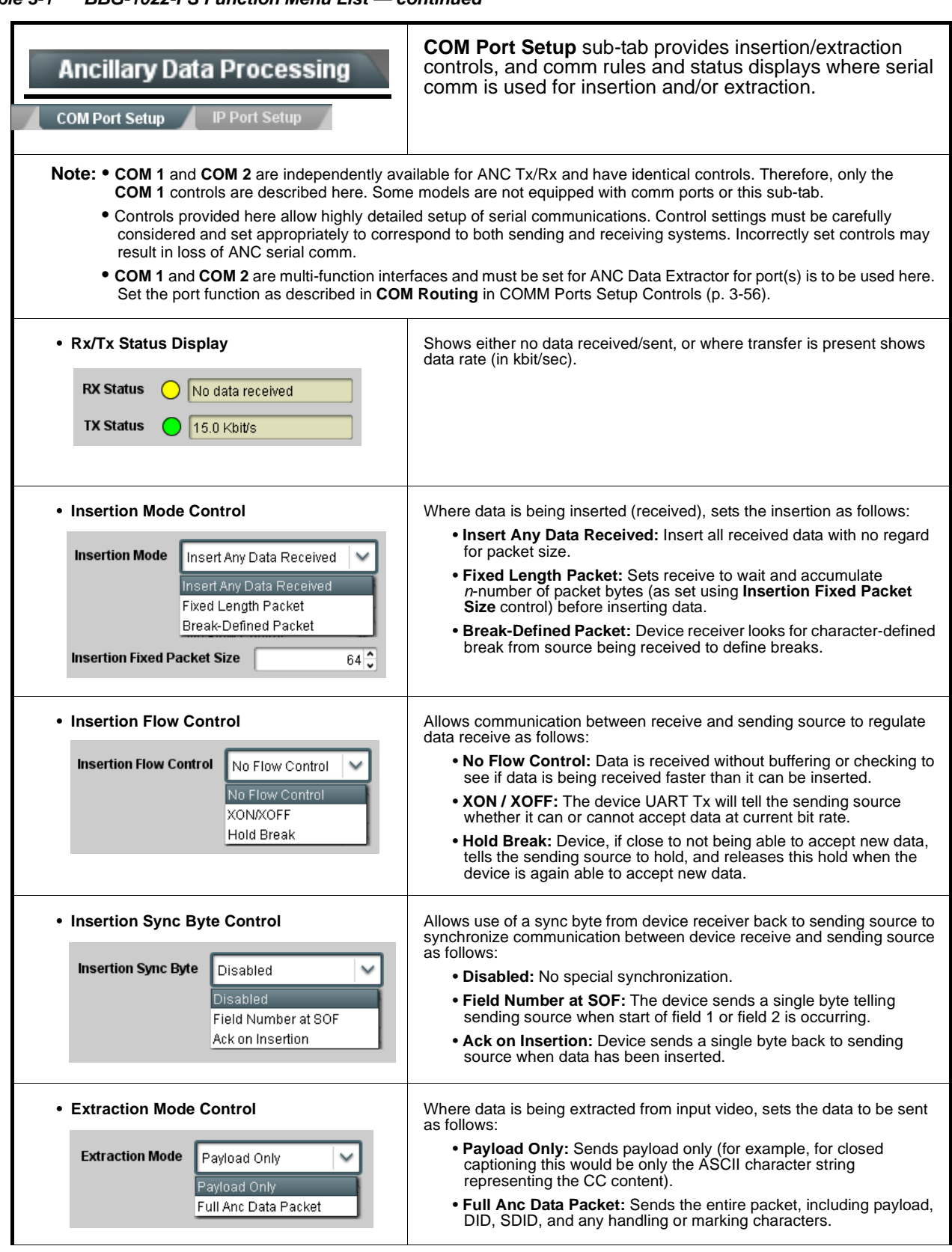

#### **Ancillary Data Processing (continued) COM Port Setup IP Port Setur • Extraction Flow Control** Allows communication between device transmit and receiving destinations to regulate data receive as follows: • **No Flow Control:** Data is transmitted without buffering or checking Extraction Flow Control No Flow Control to see if data is being transmitted faster than it can be received. No Flow Contro • **XON / XOFF:** The device UART Rx will acknowledge from the **XON/XOFF** receiving system whether it can or cannot accept data at current bit rate. **Hold Break** • **Hold Break:** Device, if receiving notification from the receiving system that it is close to not being able to accept new data, tells the device to hold. Device releases this hold when the receiving system removes the break command, indicating destination is now ready again to accept new data. • Bit Rate/ Parity Gen Control **For both Rx** and Tx, sets UART for bit rate and parity as follows: • **Bit Rate:** Sets Tx/Rx bit rate from 1 of 5 speeds ranging from 9600 to 230400 Baud. **Bit Rate** 115200  $\checkmark$ • **Parity:** Sets device Rx to expect odd or even parity from incoming data, and sets device Tx to generate a parity bit to satisfy selected Parity Disabled parity. Where parity is set, incoming data not conforming to parity selection is rejected. Disabled Odd Even

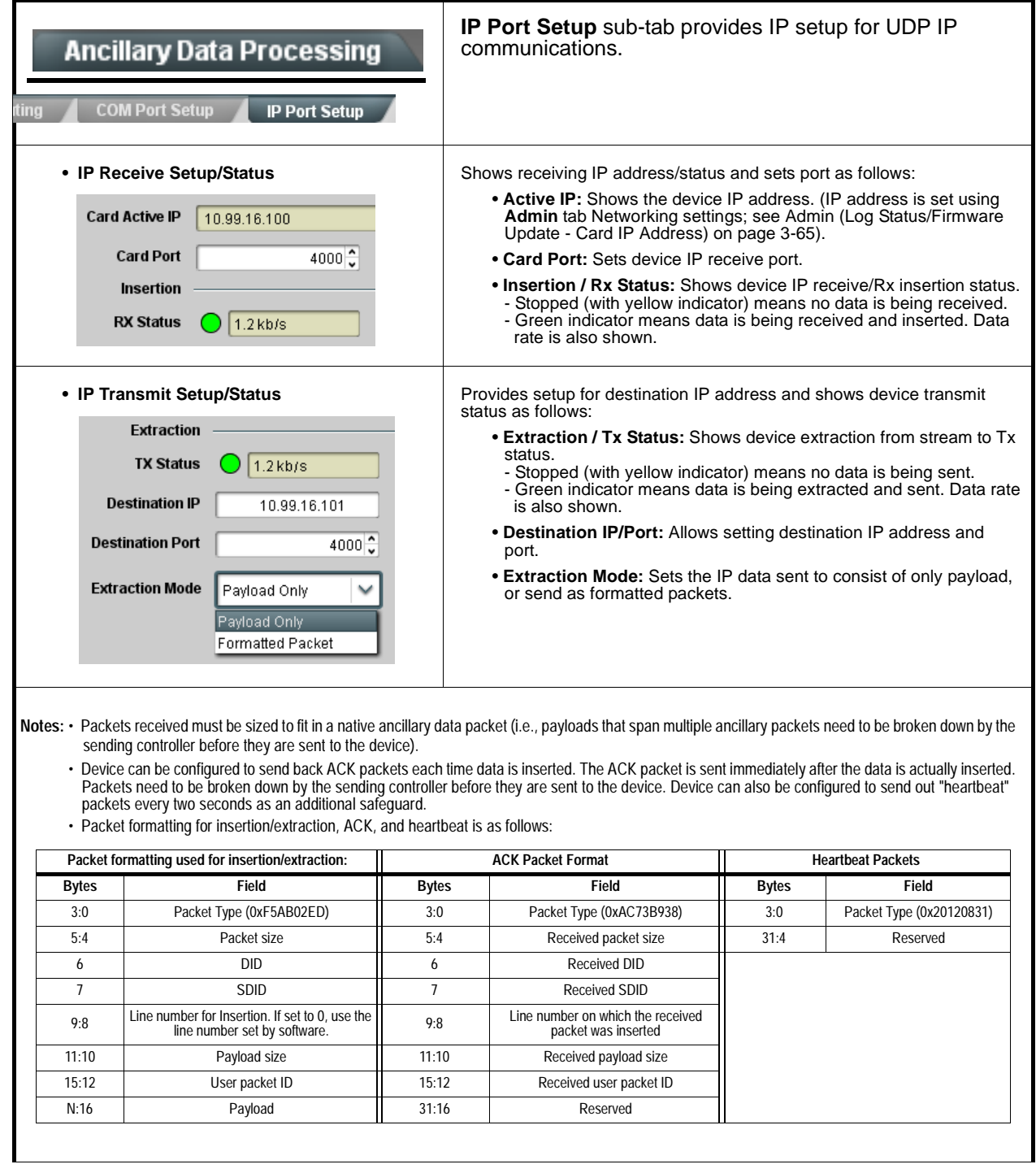

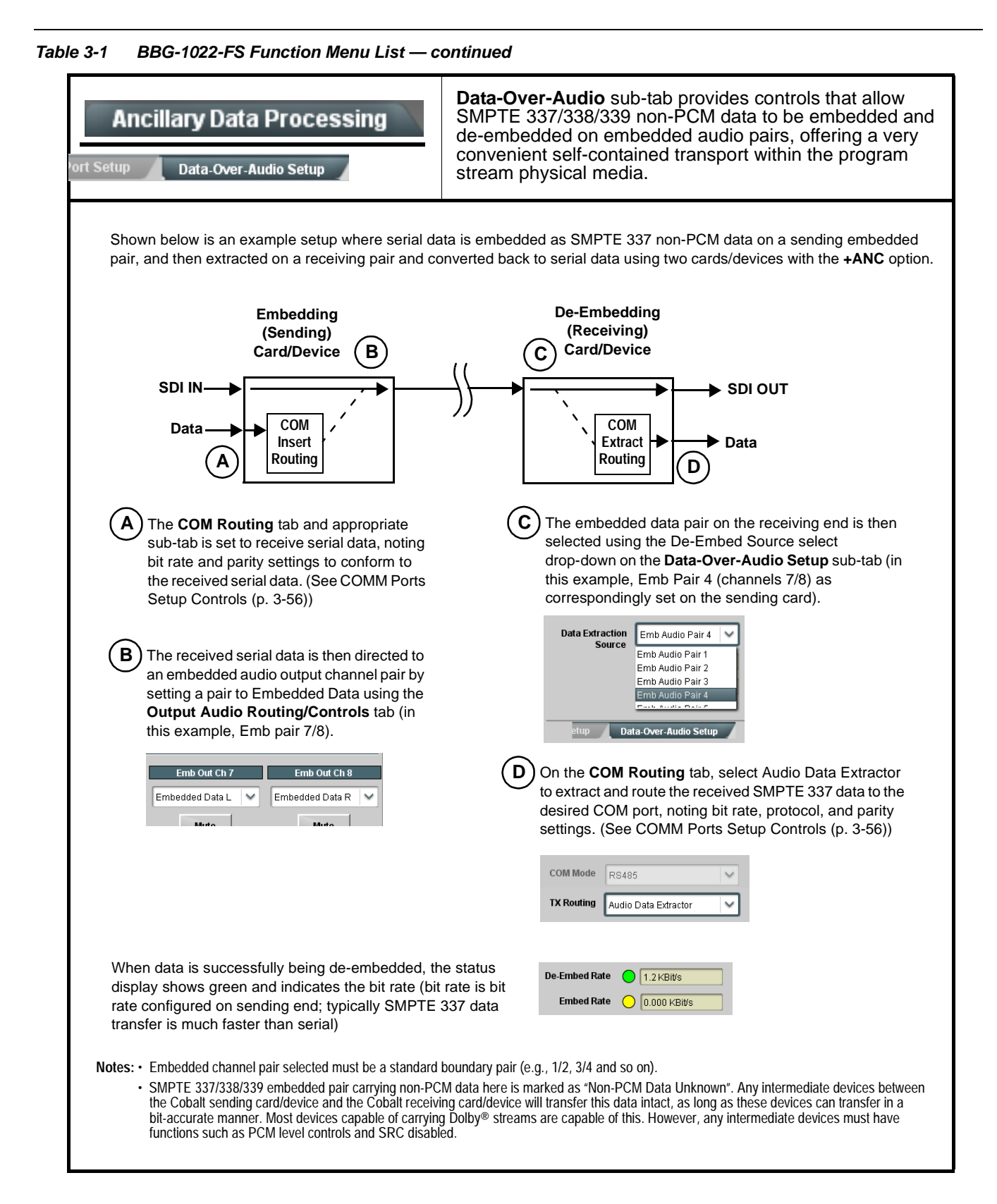

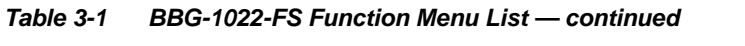

<span id="page-87-0"></span>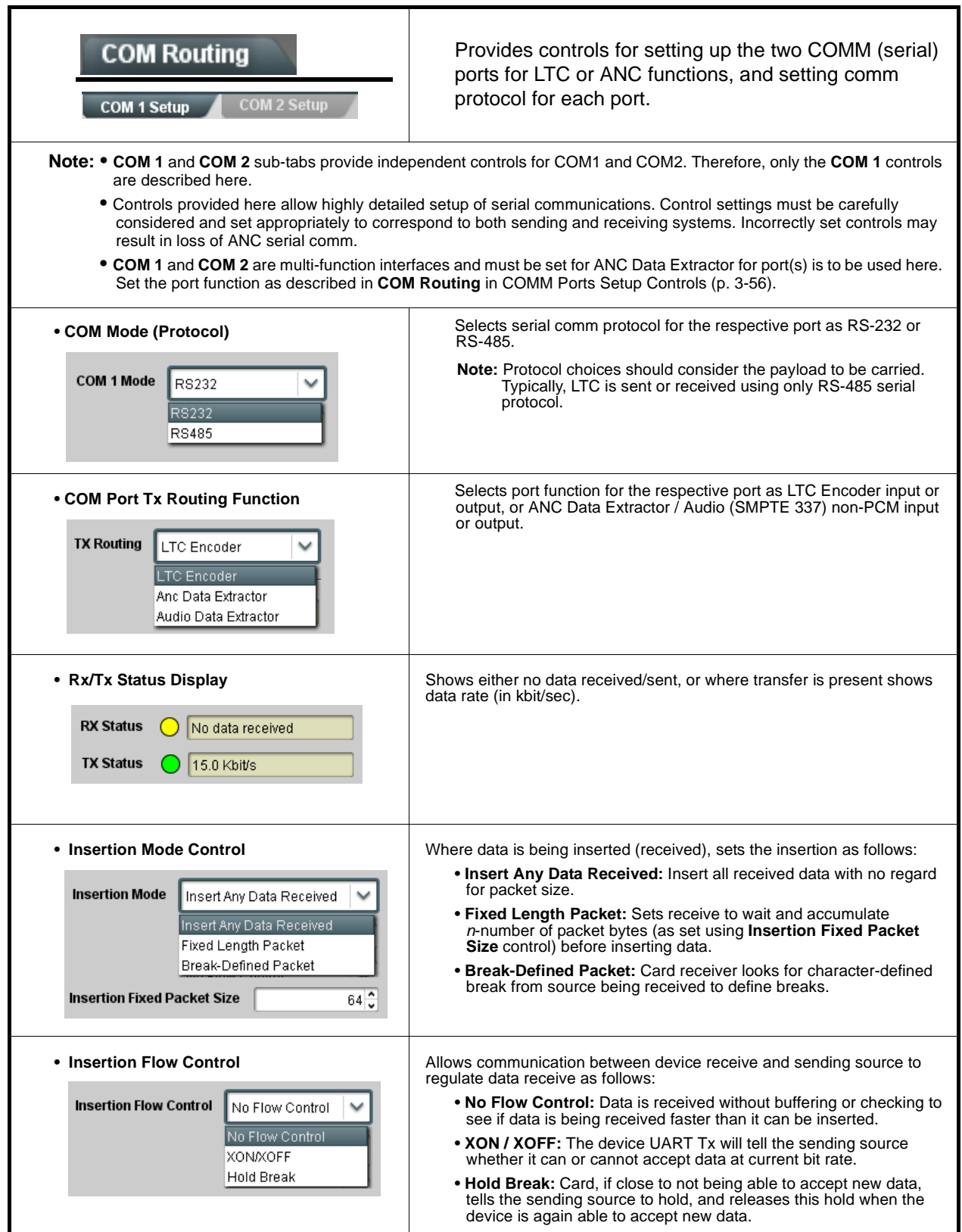

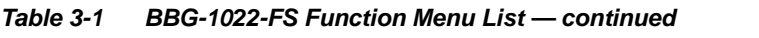

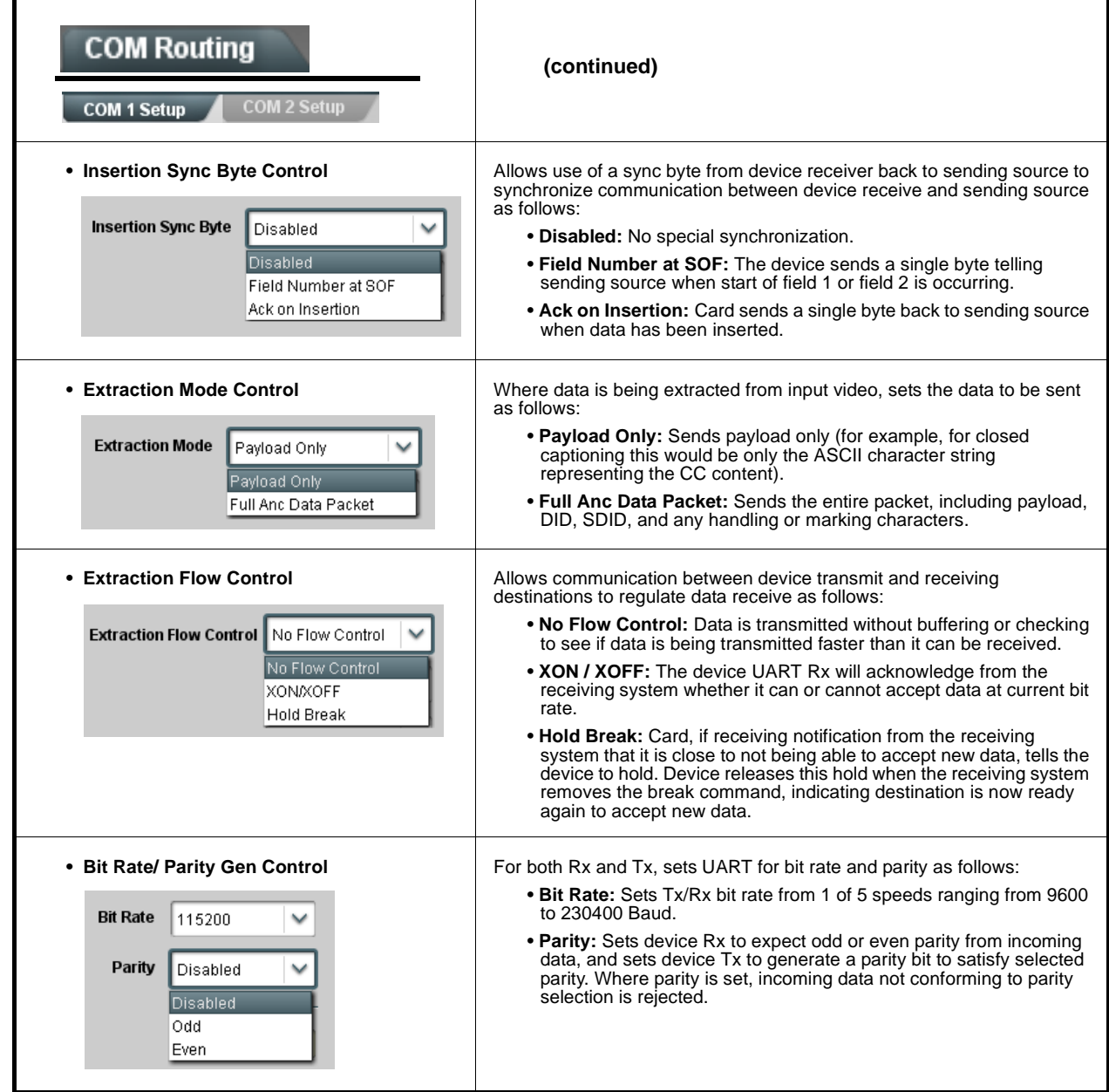

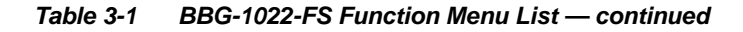

# **Presets**

Allows user control settings to be saved in a Preset and then loaded (recalled) as desired, and provides a one-button restore of factory default settings.

#### <span id="page-89-0"></span>**• Preset Layer Select**

**Protected** state – changes locked out

New/Updated

**Save Preset** 

**Presets Controls** Save/Delete

**Protected** 

Save

Preset Name: New Preset Name

Allows selecting a functional layer (or "area of concern") that the preset is concerned with. Limiting presets to a layer or area of concern allows for highly specific presets, and masks changing card settings in areas outside of the layer or area of concern.

Default **All** setting will "look" at all card settings and save all settings to the defined preset with no masking.

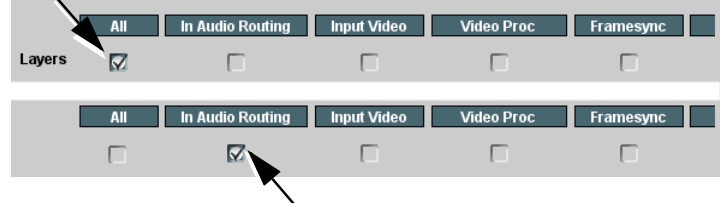

**Ready** (open) state – changes can be applied

**Protect** 

IRD Rcv122

Save

Selecting a layer (in the example, "In Audio Routing") will set the preset to **only** "look at" and "touch" audio routing settings and save these settings under the preset. When the preset is loaded (recalled), the card will only "touch" the audio routing layer.

**Example:** Since EAS audio routing can be considered independent of video proc settings, if normal audio routing was set up with a particular

video proc setting in effect, and at a later time EAS audio routing is desired to be saved and invoked as a preset, selecting **In Audio Routing** here tells the preset save and load to not concern itself with video proc settings. In this manner, any video proc settings in effect when the EAS preset is invoked will not affect any video proc settings that might be currently in effect.

#### • **Preset Enter/Save/Delete** Locks and unlocks editing of presets to prevent accidental overwrite as follows:

- **Protect (ready):** This state awaits Protected and allows preset Save/ Delete button to save or delete current card settings to the selected preset. **Use this setting when writing or editing a preset.**
- **Protected:** Toggle to this setting to lock down all presets from being inadvertently modified or deleted. **Use this setting when all presets are as intended.**
- **New/Updated Preset Name:** Field for entering user-defined name for the preset being saved (in this example, "IRD Rcv122").
- **Save:** Saves the current card settings under the preset name defined above.

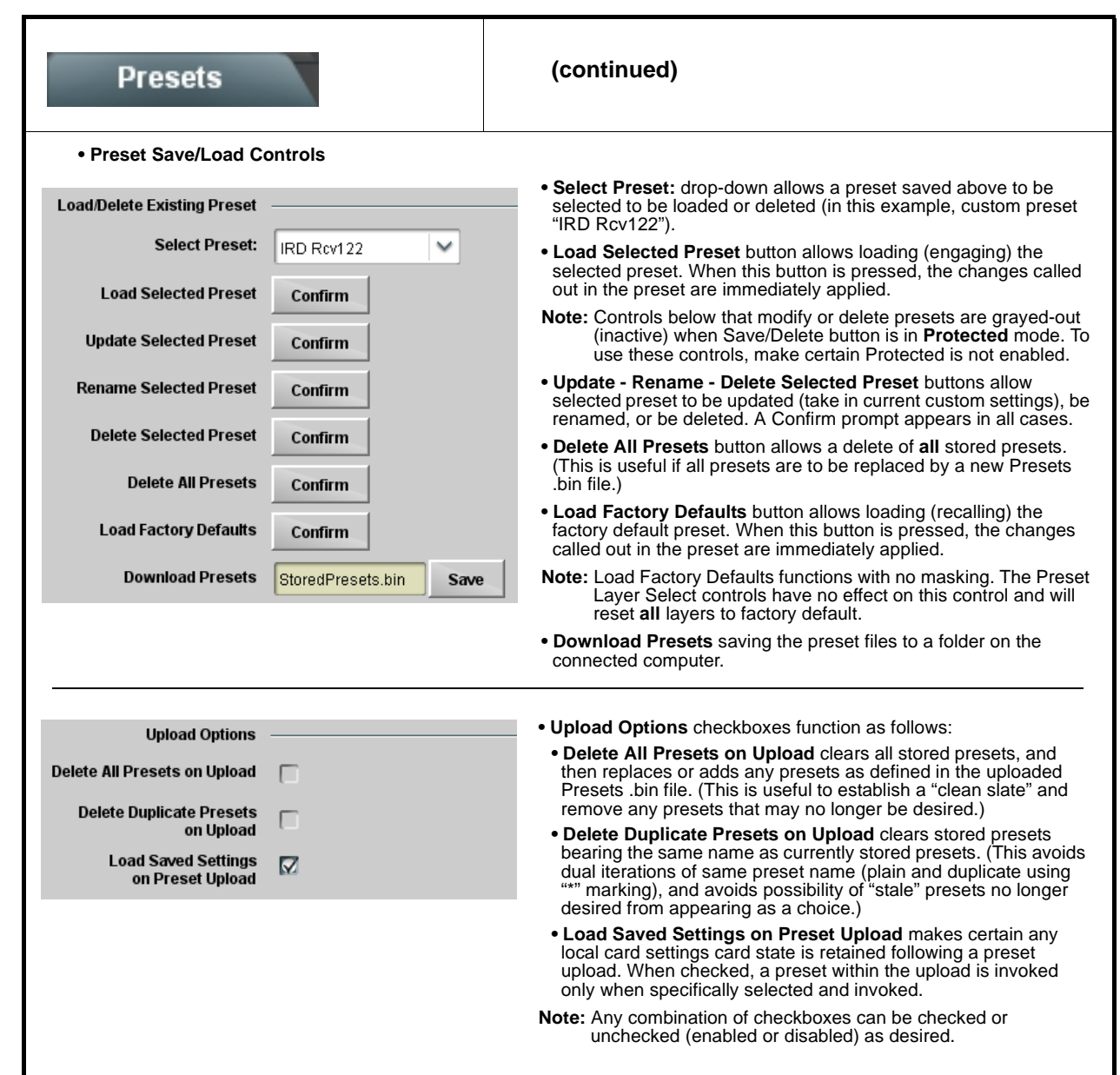

**Table 3-1 BBG-1022-FS Function Menu List — continued**

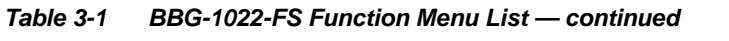

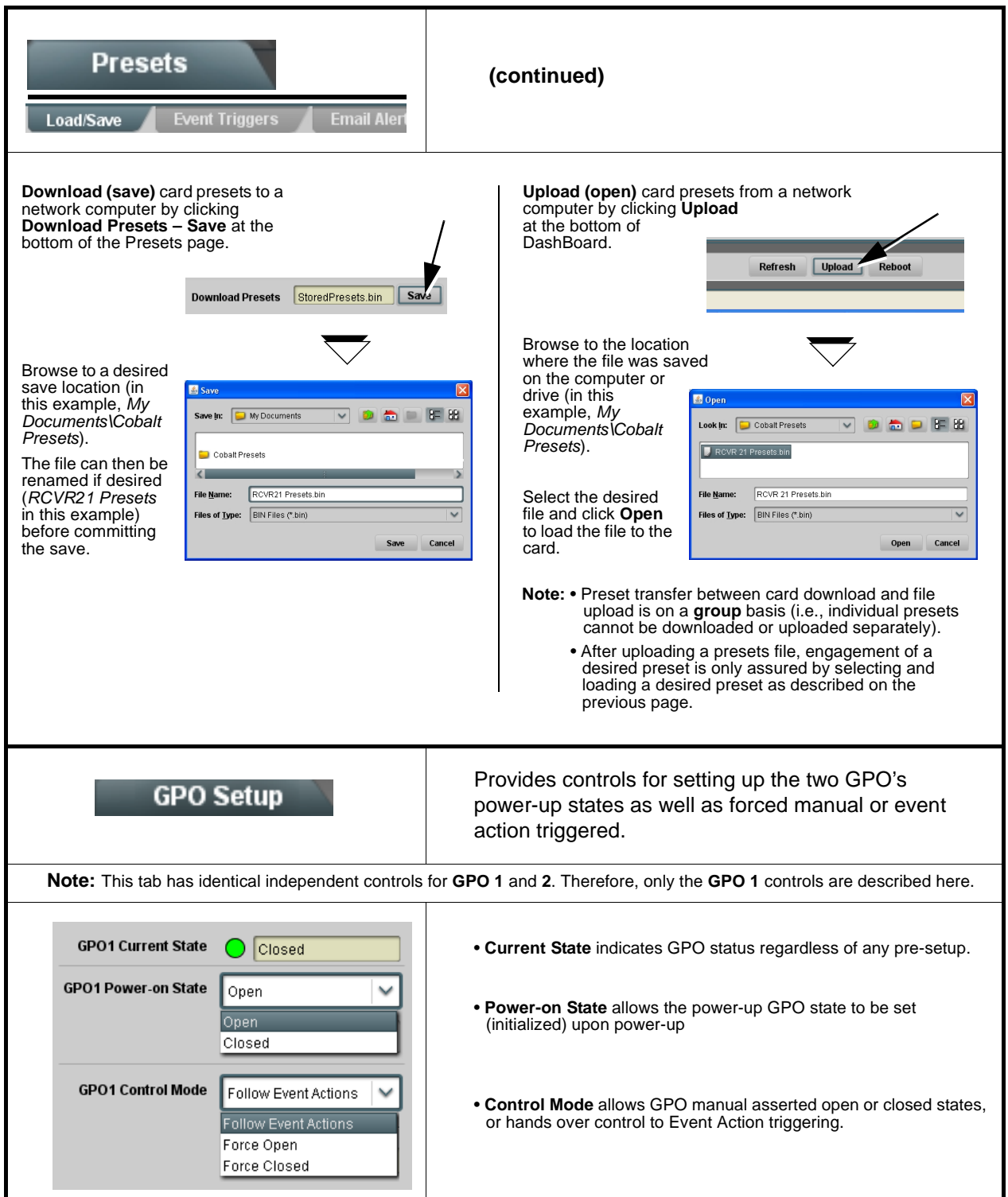

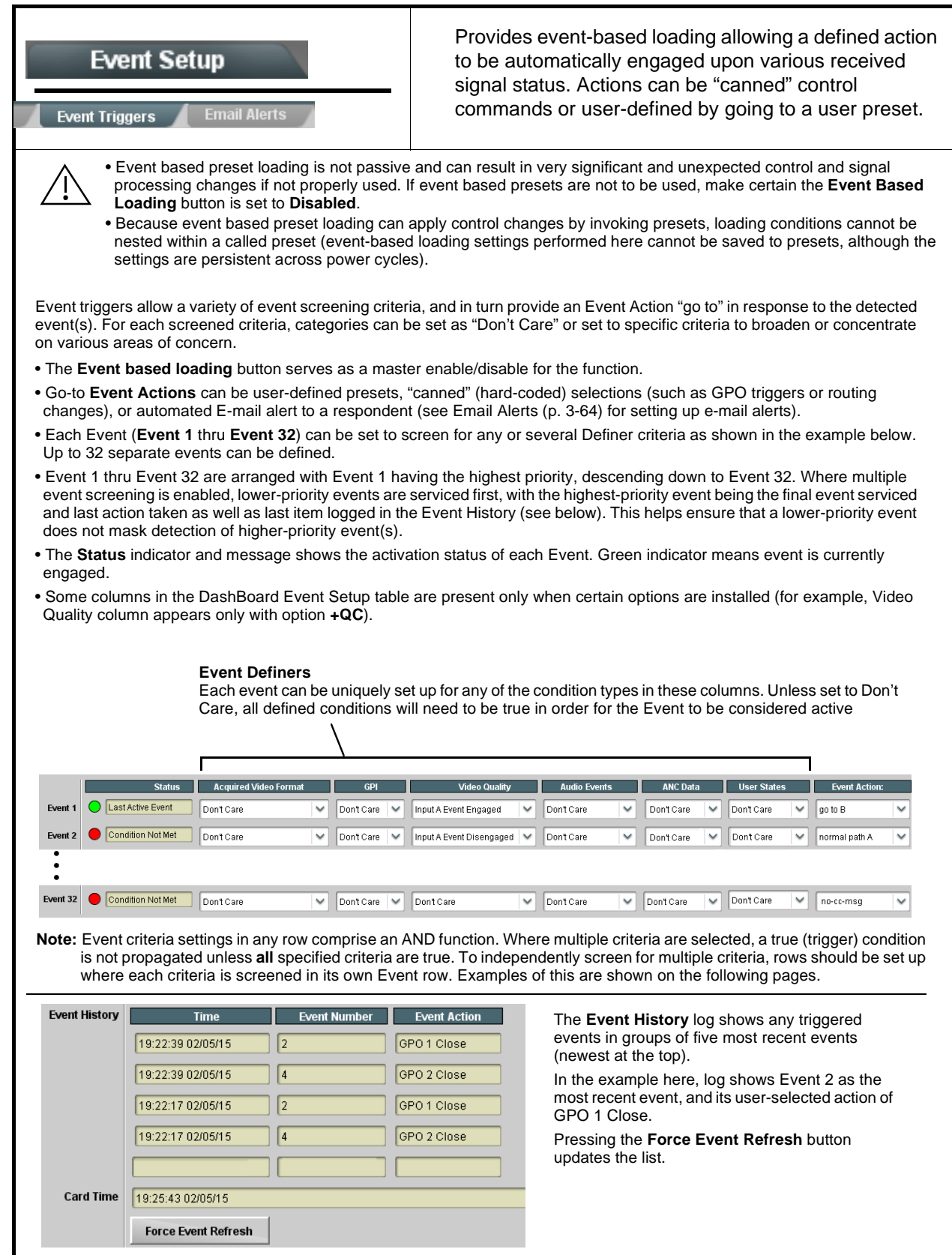

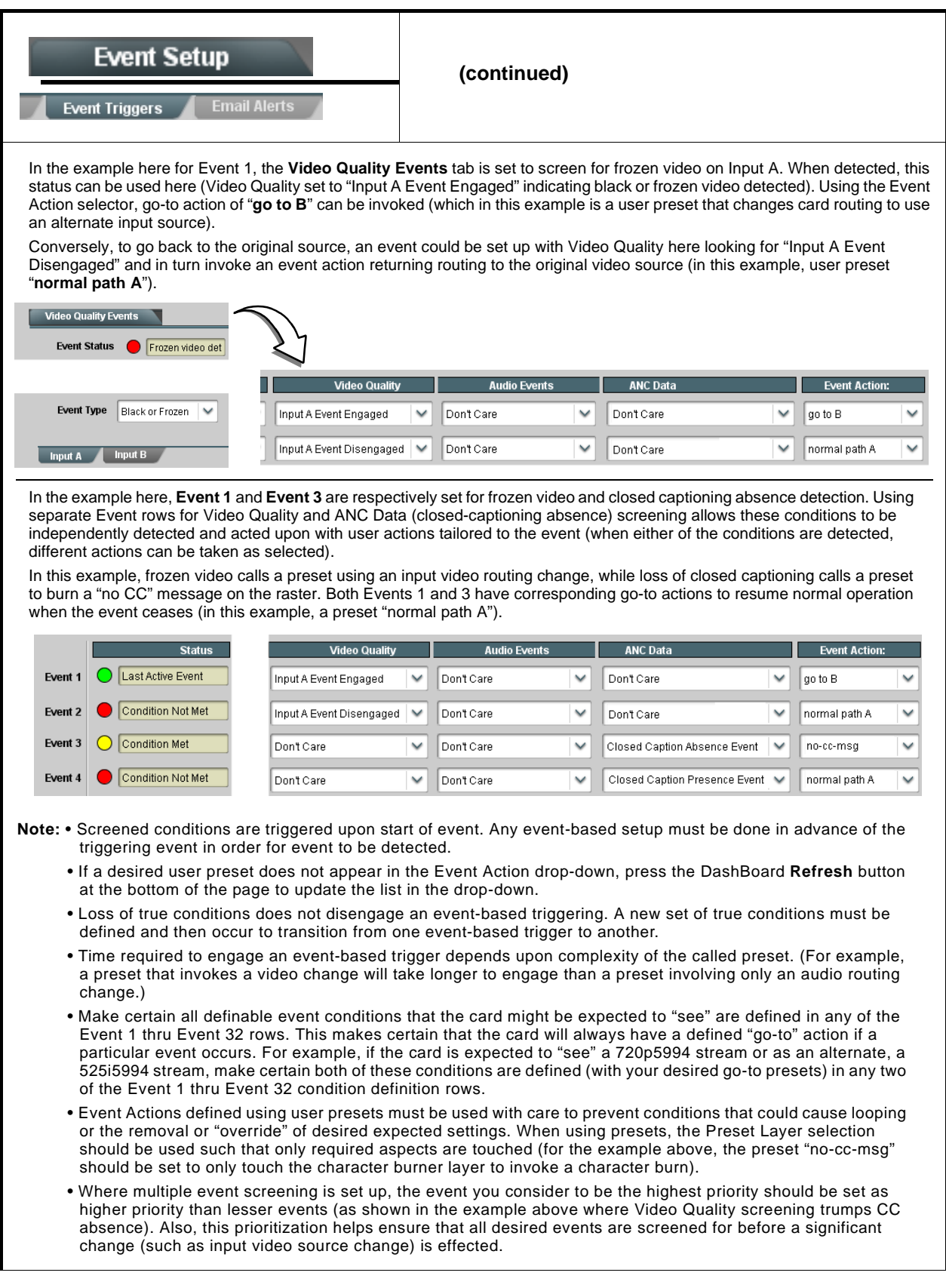

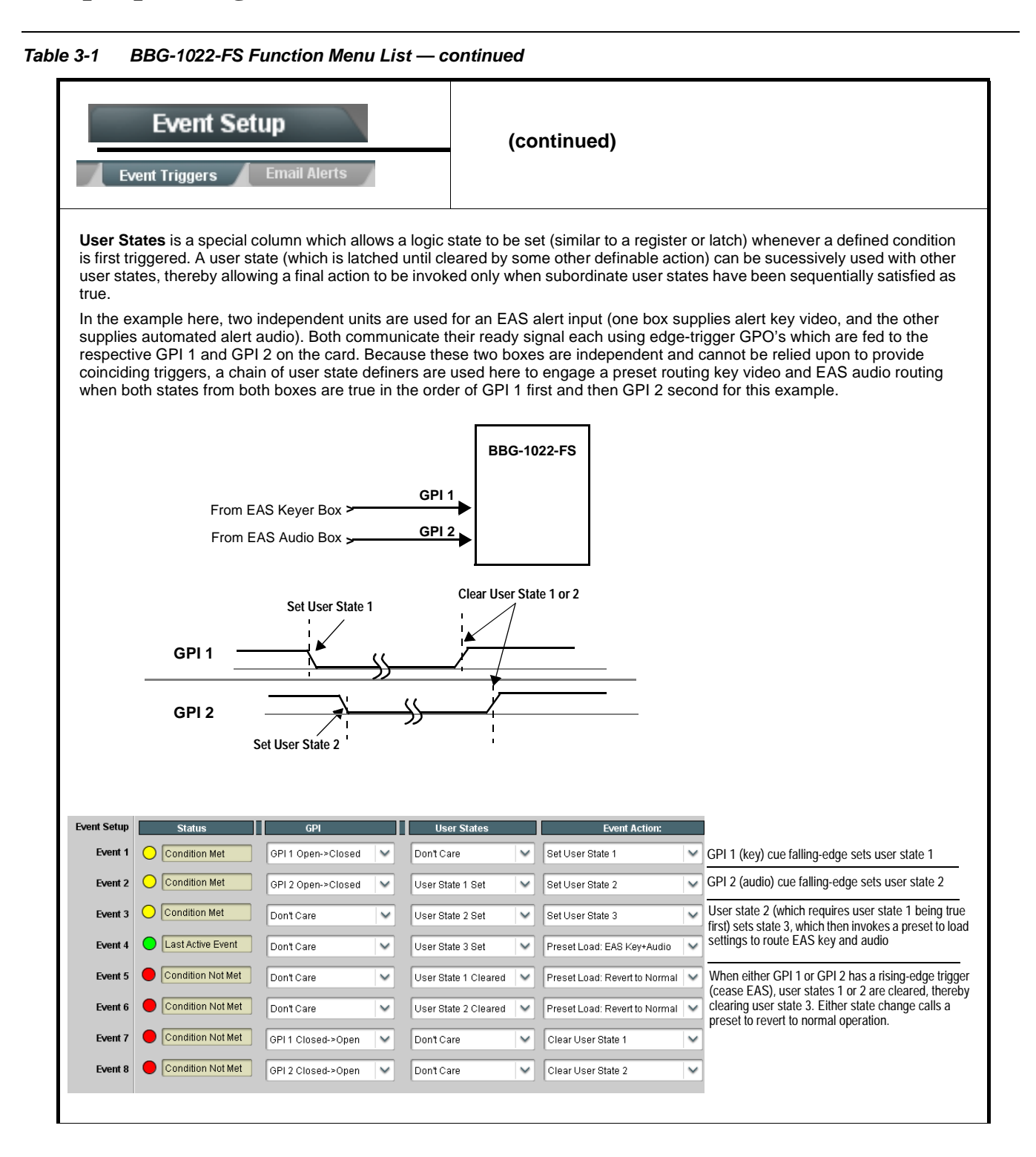

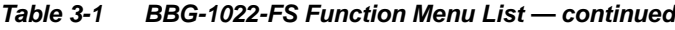

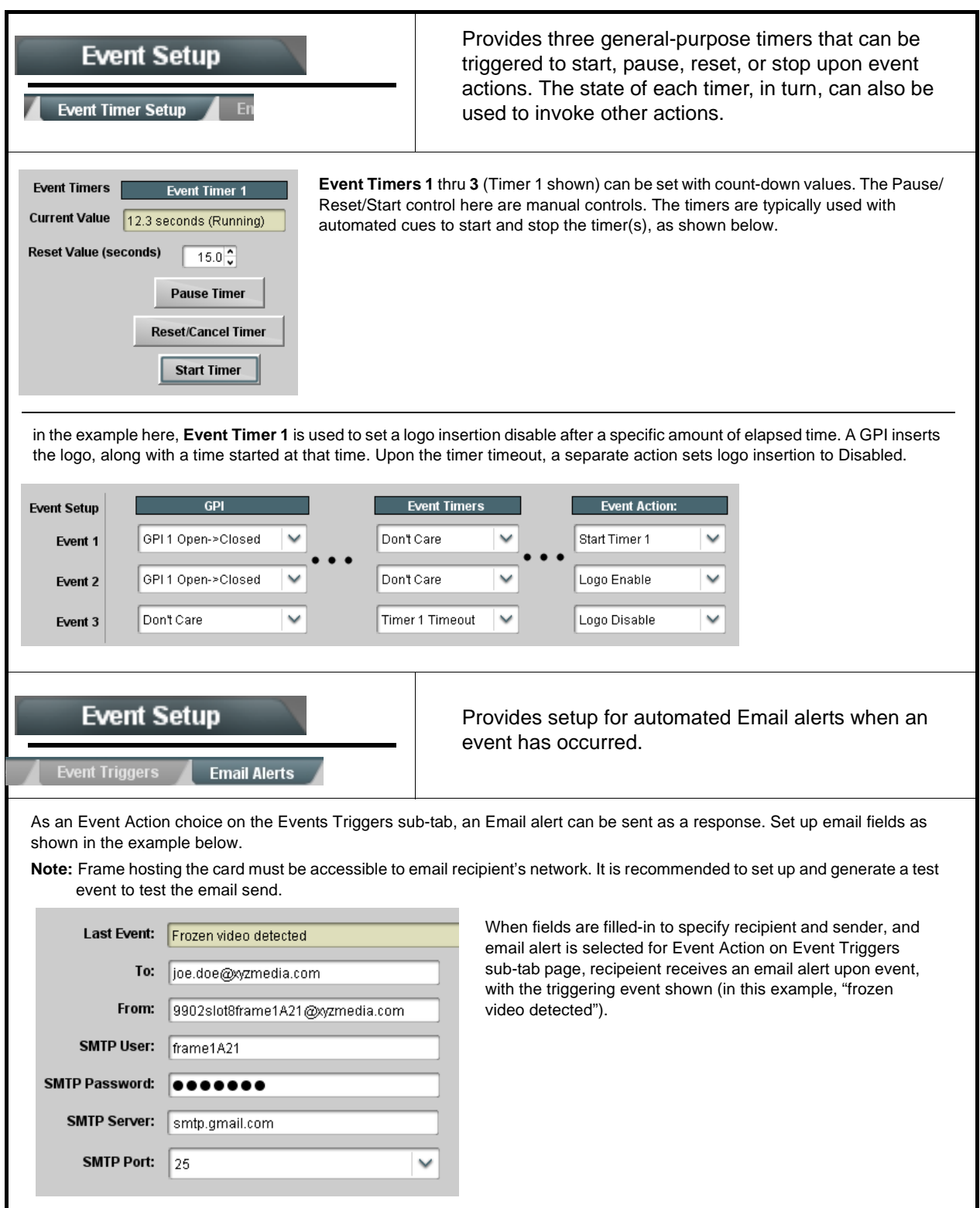

<span id="page-96-0"></span>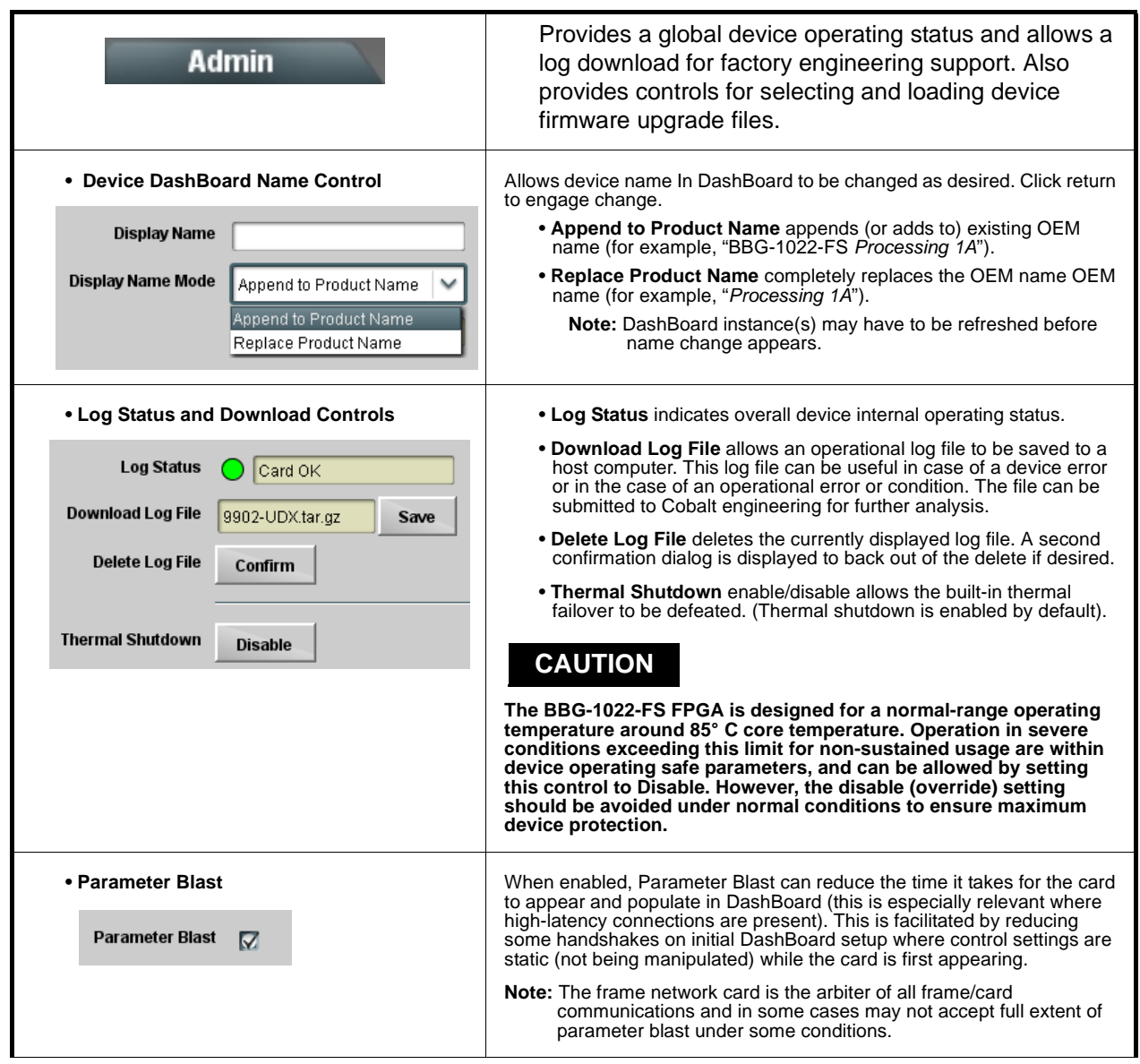

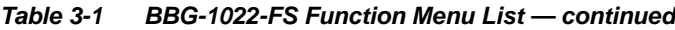

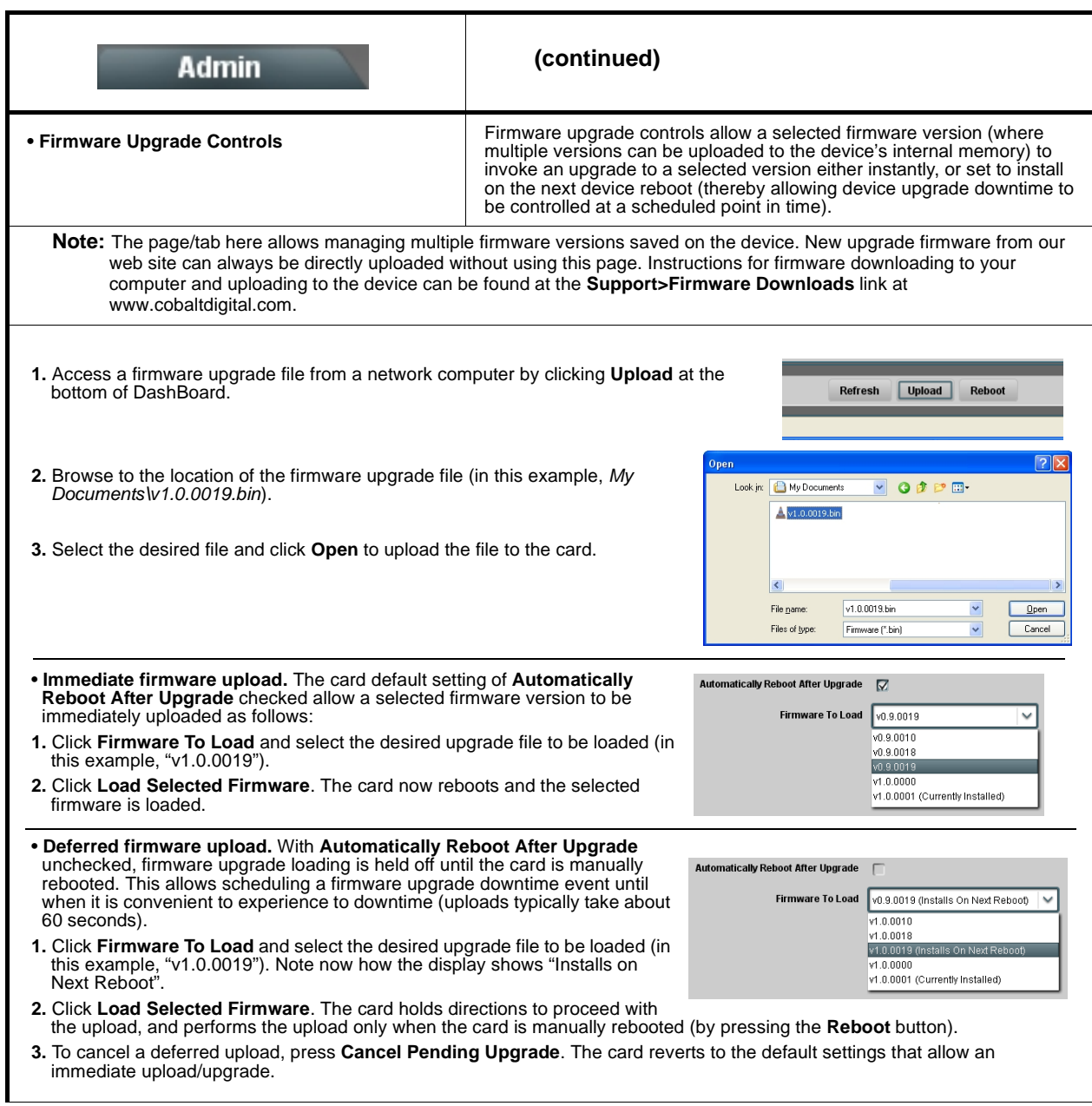

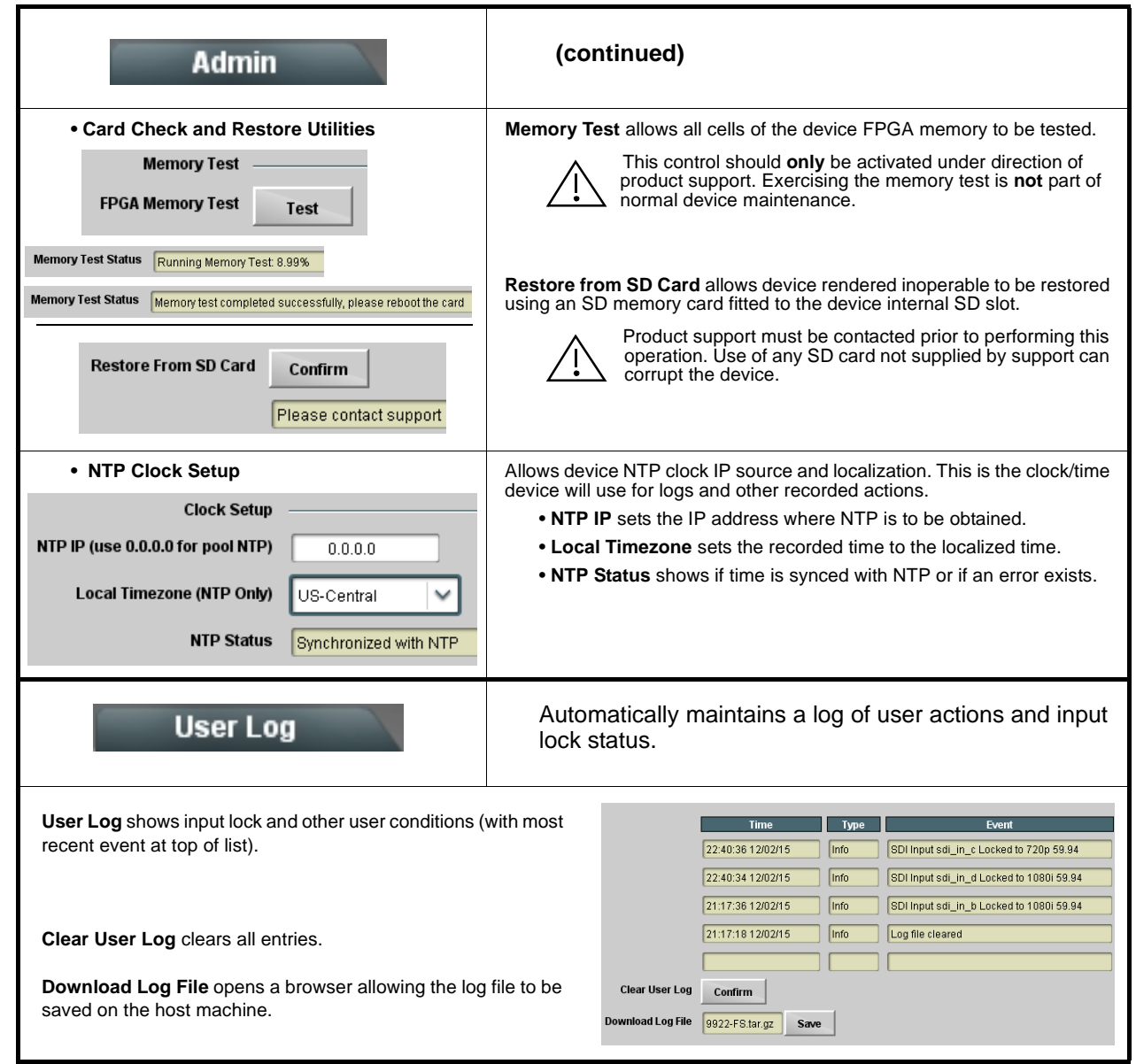

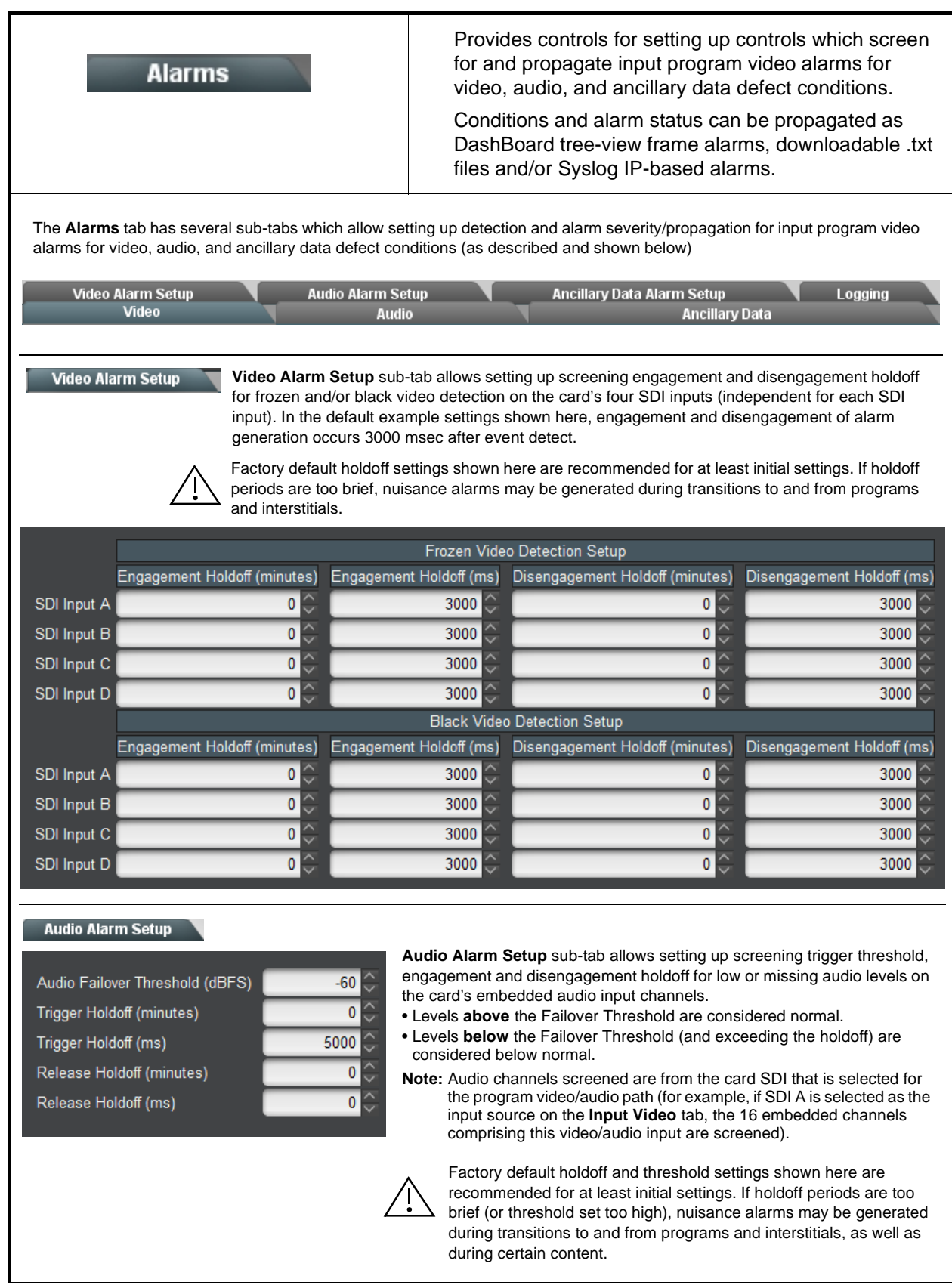

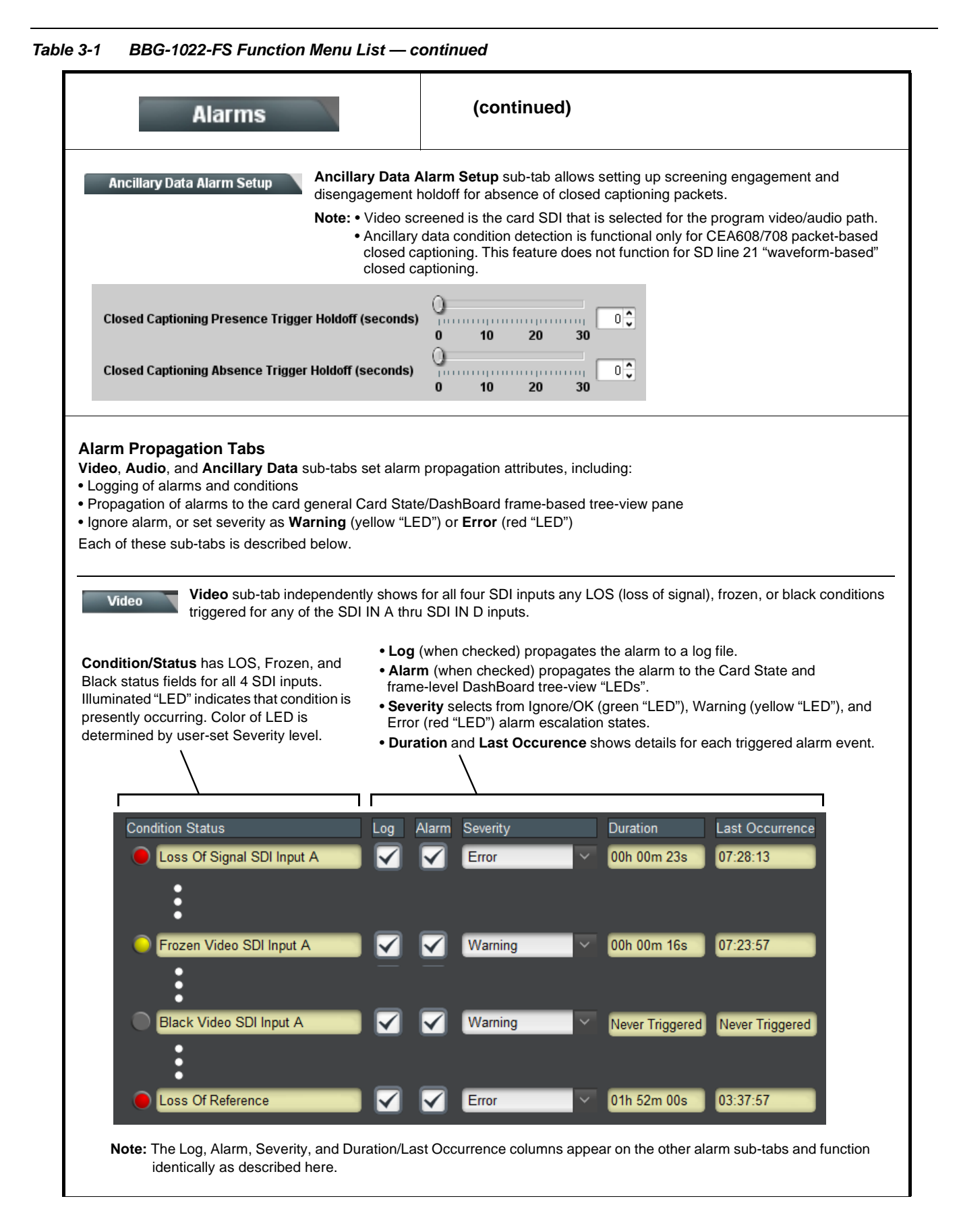

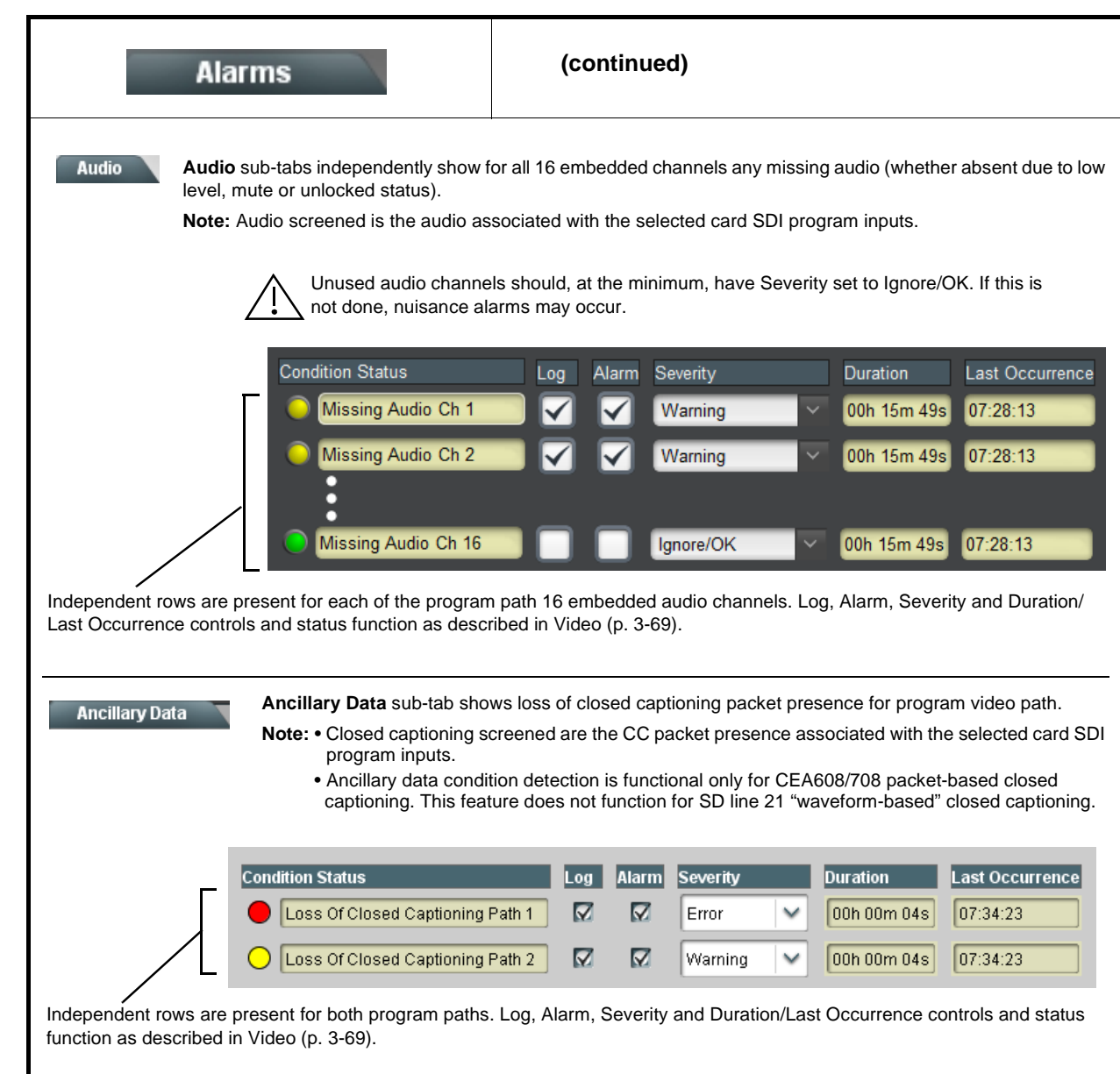

**Table 3-1 BBG-1022-FS Function Menu List — continued**

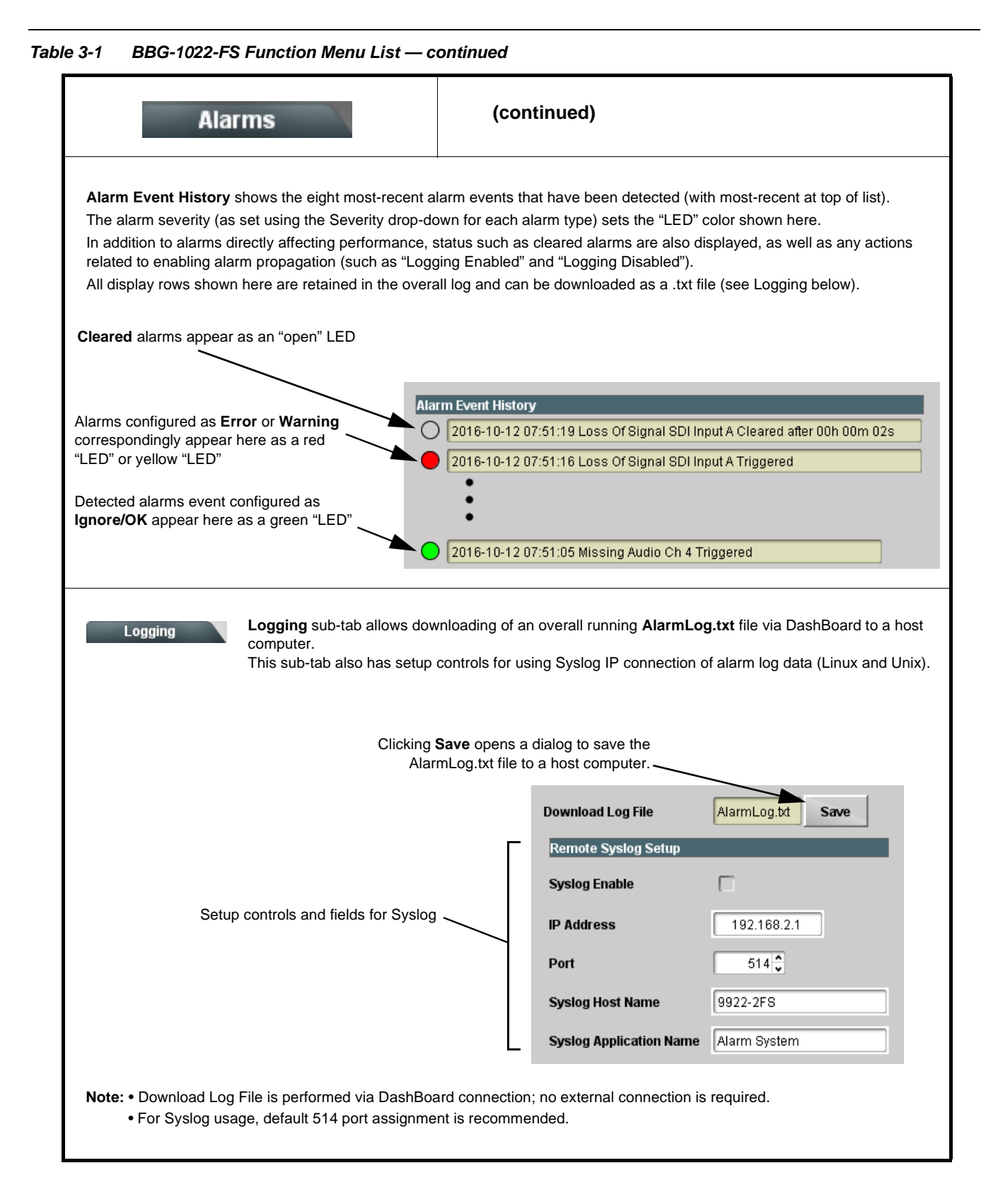

# **Uploading Firmware Using Web Interface and GUI**

Firmware (such as upgrades, option keys, and presets .bin files) can be uploaded to BBG-1022-FS directly via the web html5 interface without going through DashBoard (see Figure 3-7). In addition to allowing uploads without needing a DashBoard connection, this method transfers files typically much faster than using DashBoard.

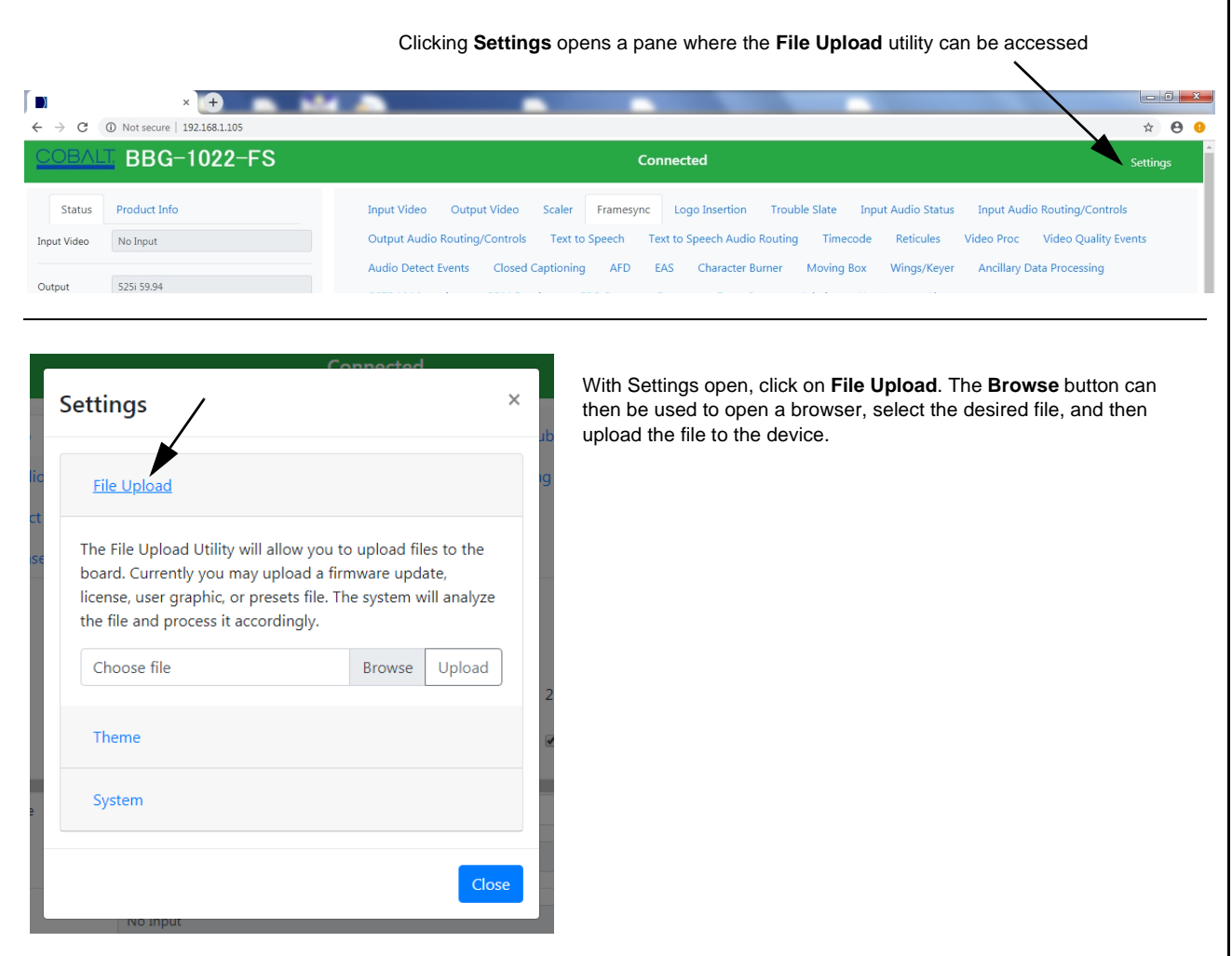

**Figure 3-7 Uploads Using Web Interface/GUI**

# **Front Panel User Menus**

Limited mode and parametric controls available using the web UI (as described in [BBG-1022-FS Function Menu List and Descriptions\)](#page-40-0) are available using the front panel display and arrow navigating buttons. Table 3-2 lists the menu structure and identifiers for these functions, along with page references for detailed information about the functions and its controls. The front panel menus offers a true standalone means to configure the BBG-1022-FS with no connection to a network required, and is useful where changes need to be done immediately (or in emergency situations) without the benefit of network access. However, the web GUI provides greatly simplified user interfaces as compared to using this menu and the arrow controls. For this reason, it is **strongly recommended** that the web GUI remote control or DashBoard be used for all applications other than the most basic cases.

- **Note:** When a setting is changed using either the menu described here or the web GUI remote control, settings displayed are the settings as effected by the device itself and reported back to the remote control; the value displayed at any time is the actual value as set on the device.
	- Items other than status displays have an additional submenu where a selection for the item can be made. Some submenu items listed in Table 3-2 have additional nested submenus (denoted by \*). These multiple-level submenus are not listed here; refer to the referenced page number for more information.

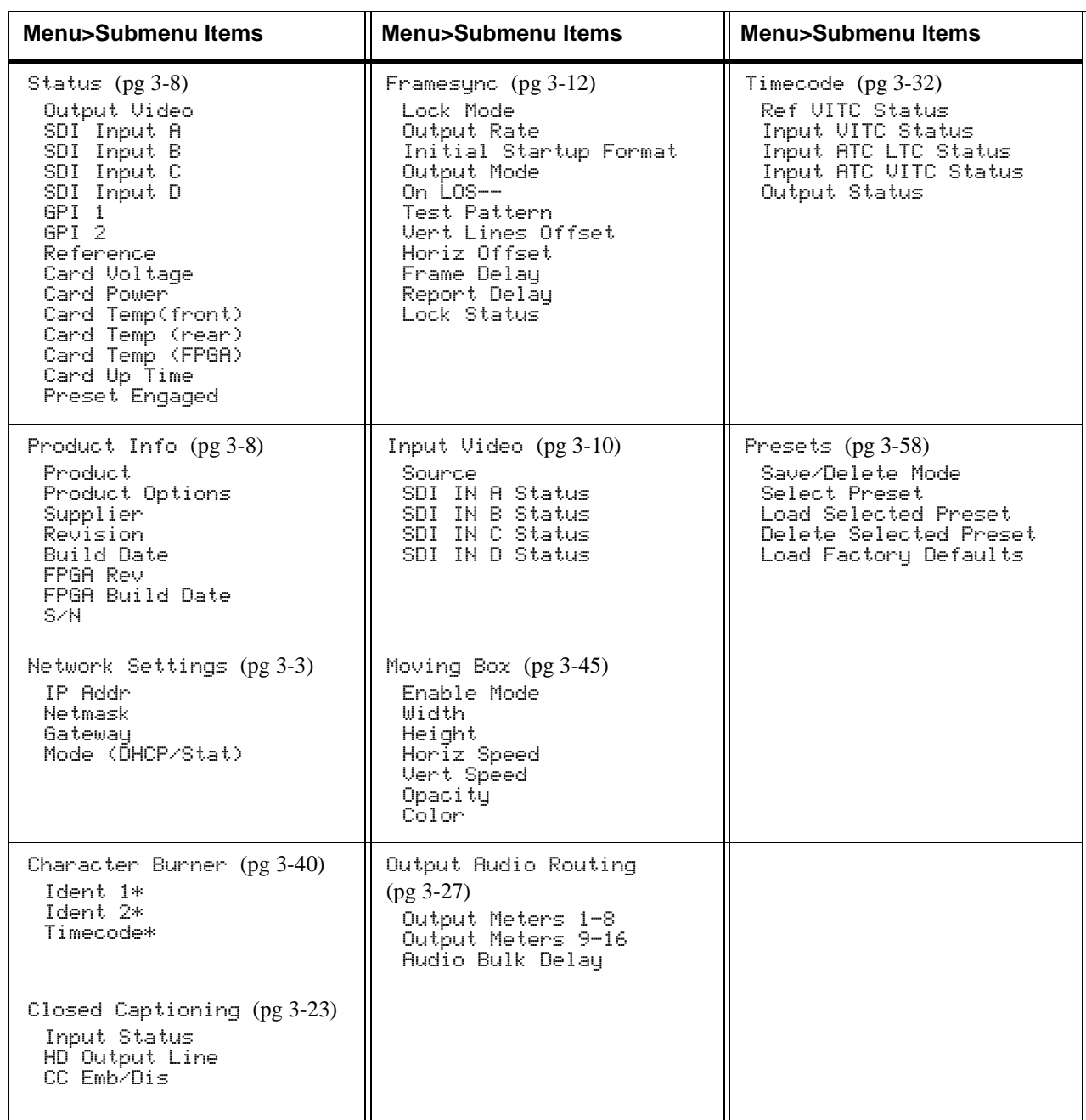

#### **Table 3-2 Front Panel User Menus**

# **Troubleshooting**

This section provides general troubleshooting information and specific symptom/corrective action for the BBG-1022-FS and its remote control interface. The BBG-1022-FS requires no periodic maintenance in its normal operation; if any error indication (as described in this section) occurs, use this section to correct the condition.

# **Error and Failure Indicator Overview**

The BBG-1022-FS itself and its remote control provide error and failure indications. Depending on how the BBG-1022-FS is being used (i.e, standalone or network controlled through DashBoard™ or a Remote Control Panel), check all available indications in the event of an error or failure condition.

The various BBG-1022-FS device and remote control error and failure indicators are individually described below.

- **Note:** The descriptions below provide general information for the various status and error indicators. For specific failures, also use the appropriate subsection listed below.
	- [Basic Troubleshooting Checks \(p. 3-77\)](#page-108-0)
	- [BBG-1022-FS Processing Error Troubleshooting \(p. 3-77\)](#page-108-1)

## **BBG-1022-FS Front Panel Status/Error Indicators and Display**

[Figure 3-8](#page-107-0) shows and describes the BBG-1022-FS front panel indicators and display. These indicators and the display show status and error conditions relating to the device itself and remote (network) communications (where applicable). Because these indicators are part of the device itself and require no external interface, the indicators are particularly useful in the event of communications problems with external devices such as network remote control devices.

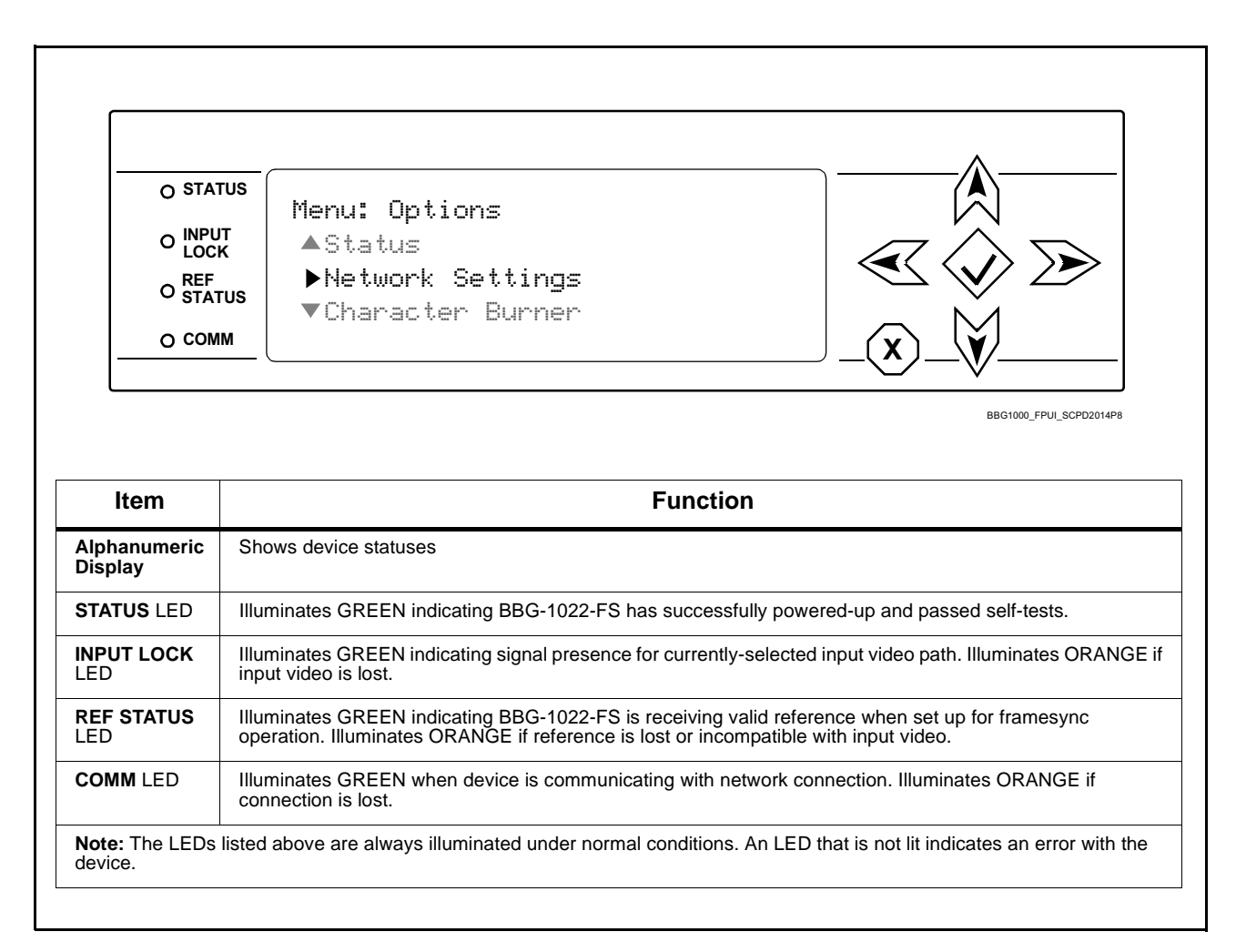

<span id="page-107-0"></span>**Figure 3-8 BBG-1022-FS Status Indicators and Display**
# **Basic Troubleshooting Checks**

Failures of a general nature (affecting many devices and/or functions simultaneously), or gross inoperability errors are best addressed first by performing basic checks before proceeding further. Table 3-3 provides basic system checks that typically locate the source of most general problems. If required and applicable, perform further troubleshooting in accordance with the other troubleshooting tables in this section.

| <b>Item</b>                                                          | <b>Checks</b>                                                                                                    |  |
|----------------------------------------------------------------------|----------------------------------------------------------------------------------------------------|--|
| Verify power presence and<br>characteristics                         | • On the BBG-1022-FS, in all cases when power is being properly supplied all<br>indicators should be illuminated. Any device showing no illuminated<br>indicators should be cause for concern.<br>• Check the Power Consumed indication for the BBG-1022-FS. This can be<br>observed using the Status front-panel or web UI pane.<br>• If display shows no power being consumed, either the frame power |  |
|                                                                      | supply, connections, or the BBG-1022-FS itself is defective.                                                                                                    |  |
|                                                                      | • If display shows excessive power being consumed (see Technical<br>Specifications (p. 1-15) in Chapter 1, "Introduction"), the BBG-1022-FS<br>may be defective.                                                                                                    |  |
| <b>Check Cable connection</b><br>secureness and connecting<br>points | Make certain all cable connections are fully secure (including coaxial cable<br>attachment to cable ferrules on BNC connectors). Also, make certain all<br>connecting points are as intended. Make certain the selected connecting<br>points correlate to the intended device inputs and/or outputs. Cabling<br>mistakes are especially easy to make when working with large I/O modules.               |  |
| <b>Check status indicators and</b><br>displays                       | On BBG-1022-FS front panel and web interface indicators, red indications<br>signify an error condition. If a status indicator signifies an error, proceed to the<br>following tables in this section for further action.                                                                                                    |  |
| <b>Troubleshoot by</b><br>substitution                               | All devices can be hot-swapped, replacing a suspect device with a<br>known-good item.                                                                                                    |  |

**Table 3-3 Basic Troubleshooting Checks**

## **BBG-1022-FS Processing Error Troubleshooting**

Table 3-4 provides BBG-1022-FS processing troubleshooting information. If any of the symptoms listed in Table 3-4 appear, follow the troubleshooting instructions provided.

**Note:** Where errors are displayed on both the BBG-1022-FS and network remote controls, the respective indicators and displays are individually described in this section.

| Symptom                                                                                                    | <b>Error/Condition</b>                                                     | <b>Corrective Action</b>                                                                                                    |
|----------------------------------------------------------------------------------------------------|----------------------------------------------------------------------------|----------------------------------------------------------------------------------------------------|
| BBG-1022-FS shows<br>Unlocked message in<br>BBG-1022-FS Info pane.                                                          | No video input present                                                     | Make certain intended video source is connected<br>to appropriate BBG-1022-FS video input. Make<br>certain BNC cable connections are OK.                                                                                                    |
| Ancillary data (closed<br>captioning, timecode) not<br>transferred through<br><b>BBG-1022-FS</b>                            | • Control(s) not enabled                                                   | • Make certain respective control is set to On or<br>Enabled (as appropriate).                                                                                                    |
|                                                                                                    | • VANC line number conflict<br>between two or more<br>ancillary data items | Make certain each ancillary data item to be<br>$\bullet$<br>passed is assigned a unique line number (see<br>BBG-1022-FS Function Menu List and<br>Descriptions on page 3-9).                                                                                                    |
| Audio not processed or<br>passed through device                                                                             | Enable control not turned on                                               | On Output Audio Routing/Controls tab, Audio<br>Group Enable control for group 1 thru 4 must be<br>turned on for sources to be embedded into<br>respective embedded channel groups.                                                                                                    |
| Excessive or nuisance input<br>signal quality events in log or<br>Card State status display                                 | Holdoff periods are too brief (or<br>threshold set too high)               | If holdoff periods are too brief (or threshold set too<br>sensitive), nuisance alarms may be generated<br>during transitions to and from programs and<br>interstitials, as well as during certain content.                                                                                                    |
| (Option +QC only) Audio<br>silence event not detected or<br>triggered on                                                    | Holdoff set too long to detect<br>condition                                | The Trigger Holdoff controls on the Audio<br>Detect Events tab allow ignoring silence events<br>unless the event duration exceeds the holdoff<br>setting. Make certain holdoff is set sufficiently low<br>to detect events as desired.                                                                                                    |
| SD closed captioning<br>waveform or character<br>rendering is corrupted                                                     | Character burner and/or<br>moving box insertions running<br>into line 21   | For SD usage, burn-ins can impinge on and<br>corrupt line 21 closed-captioning waveform if<br>positioned too close to the upper right of the<br>raster. Typically, character burn and/or moving<br>box insertions are not intended for content (such<br>as OTA) where CC is required. If CC is present<br>and must be retained, make certain to check CC<br>content if burn-in insertions are enabled and<br>reposition burn-ins to avoid line 21 interference. |
| Selected upgrade firmware will<br>not upload                                                                                | Automatic reboot after upgrade<br>turned off                               | Device Presets > Automatically Reboot After<br>Upgrade box unchecked. Either reboot the device<br>manually, or leave this box checked to allow<br>automatic reboot to engage an upgrade upon<br>selecting the upgrade.                                                                                                    |
| Device does not pass video or<br>audio as expected. Control<br>settings spontaneously<br>changed from expected<br>settings. | Event-based preset<br>inadvertently invoked                                | Event-based preset loading (Events Setup tab)<br>should be set to Disabled if this function is not to<br>be used. Read and understand this control<br>description before using these controls to make<br>sure engagement for all expected conditions is<br>considered. See Event Setup Controls (p. 3-61)<br>for more information.                                                                                                    |
| Device will not retain user<br>settings, or setting changes or<br>presets spontaneously invoke.                             | Event Based Loading sub-tab<br>inadvertently set to trigger on<br>event    | If event based loading is not to be used, make<br>certain event-based loading on Events Setup tab<br>is disabled (either using master Enable/Disable<br>control or through events settings. See Event<br>Setup Controls (p. 3-61) for more information.                                                                                                    |

**Table 3-4 Troubleshooting Processing Errors by Symptom**

#### **In Case of Problems**

### **Recovering Card From SD Memory Card**

New production cards come equipped with an SD card installed in a slot receptacle on the underside of the card. The data on this SD card can be used to restore a card should the card become unresponsive (can't communicate with DashBoard or other remote control). Recovering a card using the procedure here will restore the card to any installed option licenses and the most recent firmware installed.

- **1.** (See Figure 3-9.) Make certain the card has the proper SD card installed in the under-card slot. If SD card is **not** installed, contact Product Support to obtain an SD card.
- **Note:** (Option +TTS only) Cards shipped with option +TTS use an SD card for the TTS library in addition to recovery files. If your +TTS-equipped device was received **earlier than December 2015**, your SD may not contain the recovery files. Contact Product Support to obtain the updated SD card containing both TTS library and SD recovery files.
	- If unit is a BBG-1000 Series device, remove the top cover before proceeding.

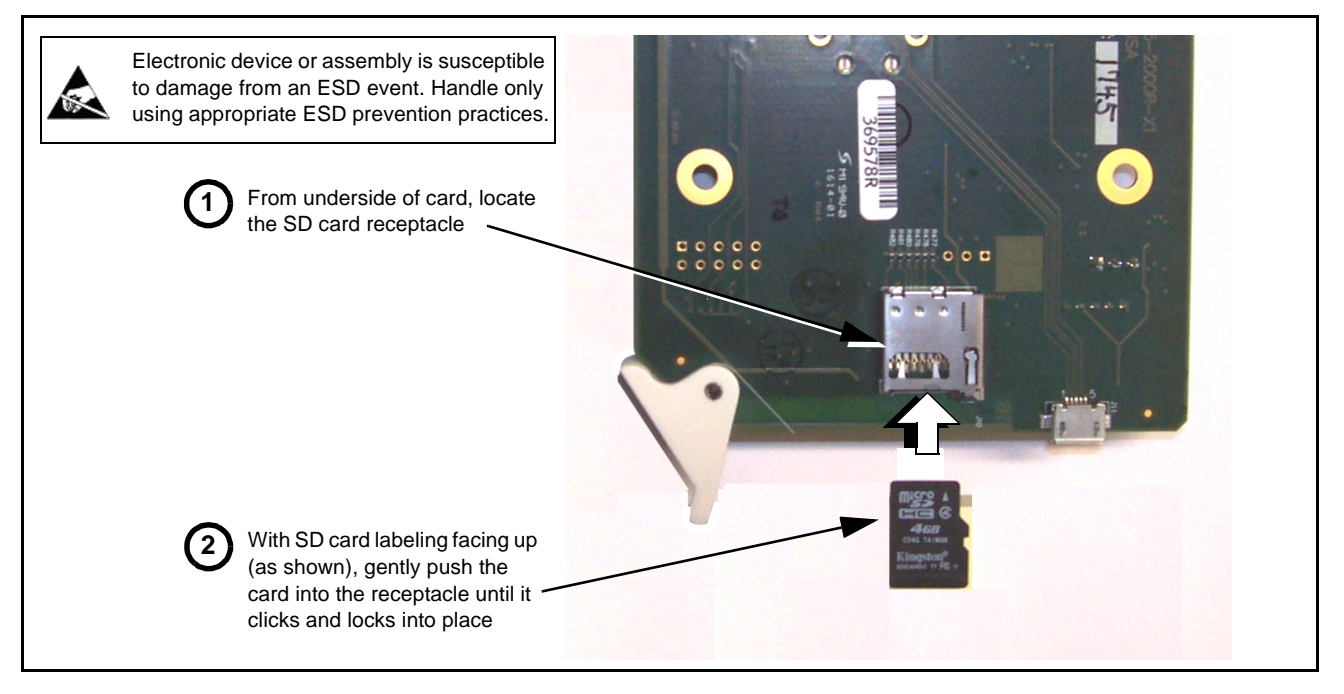

**Figure 3-9 SD Card Installation**

**2.** (See Figure 3-10.) With card powered-down, locate the **MMC BOOT** button on the card. Proceed as shown in picture.

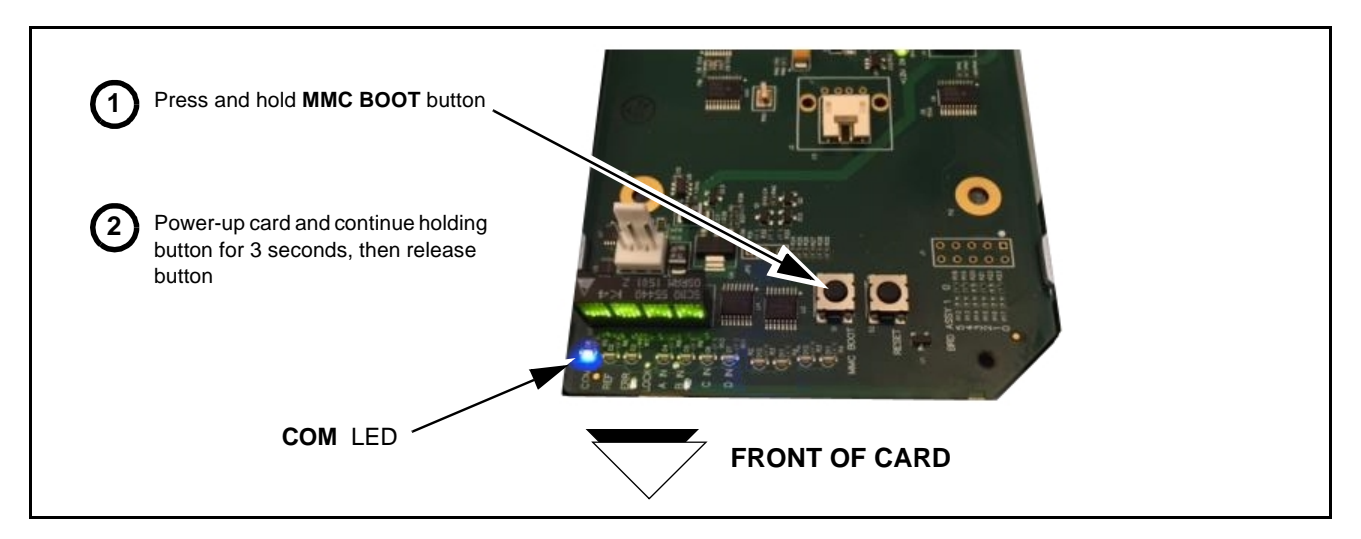

#### **Figure 3-10 MMC Boot Button**

- **3.** With button now released, the card will begin reprogramming:
	- **COM** LED illuminates and remains illuminated.
	- When reprogram is complete, **COM** LED turns off, on, and then off again (entire process takes about 1-1/2 minute).
- **4.** Remove power from the card (remove card from slot or power-down BBG-1000 Series unit).
- **5.** Re-apply power to the card. The card/device will display as "*UNLICENSED*" in DashBoard/remote control.
- **6.** In Dashboard or web remote control, go to **Admin** tab and click **Restore from SD Card.** After about 1/2-minute, the card license(s) will be restored and card will be using its most recently installed firmware.
- **7.** Card/device can now be used as normal. On BBG-1000 Series unit, re-install top cover.

#### **Contact and Return Authorization**

Should any problem arise with this product that was not solved by the information in this section, please contact the Cobalt Digital Inc. Technical Support Department.

If required, a Return Material Authorization number (RMA) will be issued to you, as well as specific shipping instructions. If required, a temporary replacement item will be made available at a nominal charge. Any shipping costs incurred are the customer's responsibility. All products shipped to you from Cobalt Digital Inc. will be shipped collect.

The Cobalt Digital Inc. Technical Support Department will continue to provide advice on any product manufactured by Cobalt Digital Inc., beyond the warranty period without charge, for the life of the product.

See [Contact Cobalt Digital Inc. \(p. 1-21\)](#page-24-0) in Chapter 1, "Introduction" for contact information.

# **Cobalt Digital Inc.**

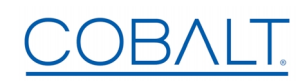

2506 Galen Drive Champaign, IL 61821 Voice 217.344.1243 • Fax 217.344.1245 www.cobaltdigital.com